# USER'S MANUAL

## POS-6510 Series

POS System Powered by Intel® Atom® Platform

**POS-6510 Series M6**

## *POS-6510 Series POS System With LCD / Touchscreen*

#### **COPYRIGHT NOTICE**

All trademarks and registered trademarks mentioned herein are the property of their respective owners.

This manual is copyrighted Sep. 2011 (Revised Edition: May 2014). You may not reproduce or transmit in any form or by any means, electronic, or mechanical, including photocopying and recording.

#### **DISCLAIMER**

This user's manual is meant to assist users in installing and setting up the system. The information contained in this document is subject to change without any notice.

#### **CE NOTICE**

This is a class A product. In a domestic environment this product may cause radio interference in which case the user may be required to take adequate measures.

#### **FCC NOTICE**

This equipment has been tested and found to comply with the limits for a Class A digital device, pursuant to part 15 of the FCC Rules. These limits are designed to provide reasonable protection against harmful interference when the equipment is operated in a commercial environment. This equipment generates, uses, and can radiate radio frequency energy and, if not installed and used in accordance with the instruction manual, may cause harmful interference to radio communications. Operation of this equipment in a residential area is likely to cause harmful interference in which case the user will be required to correct the interference at his own expense.

You are cautioned that any change or modifications to the equipment not expressly approve by the party responsible for compliance could void your authority to operate such equipment.

**CAUTION!** Danger of explosion if battery is incorrectly replaced. Replace only with the same or equivalent type recommended by the manufacturer. Dispose of used batteries according to the manufacturer's instructions.

**WARNING!** Some internal parts of the system may have high electrical voltage. And therefore we strongly recommend that qualified engineers can open and disassemble the system. The LCD and Touchscreen are easily breakable, please handle them with extra care.

## **TABLE OF CONTENTS**

## **CHAPTER 1 INTRODUCTION**

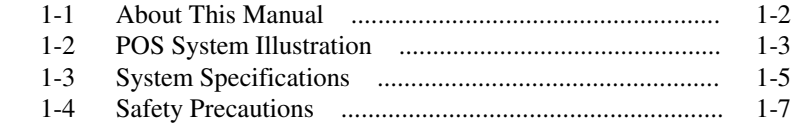

## **CHAPTER 2 SYSTEM CONFIGURATION**

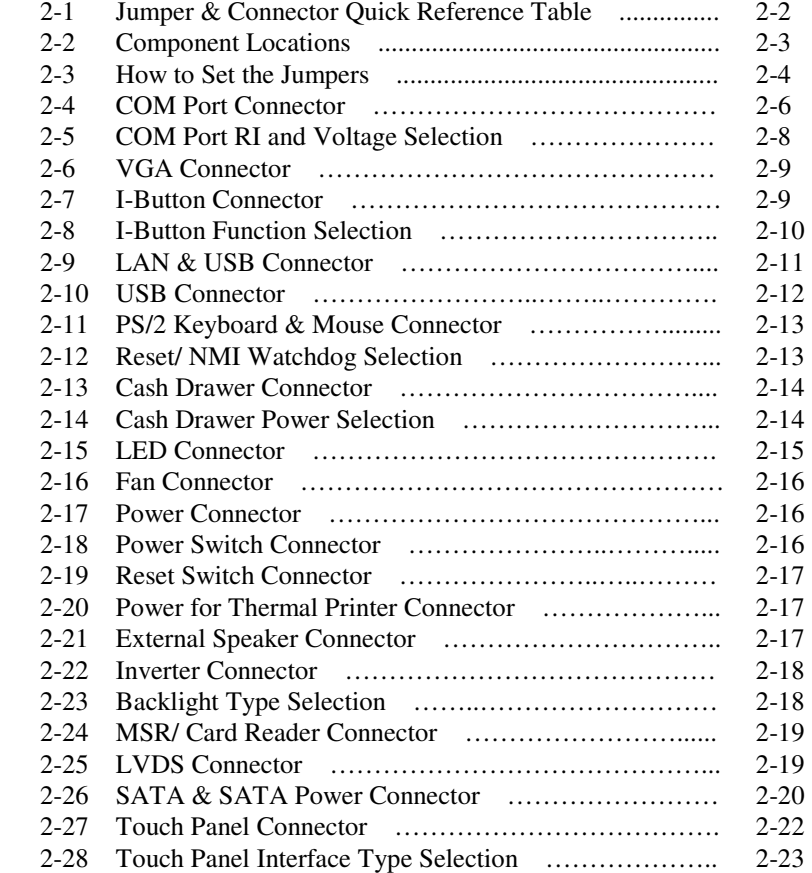

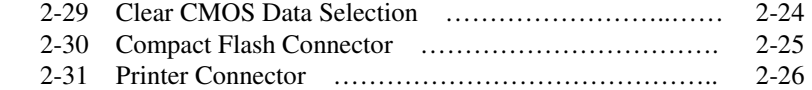

### **CHAPTER 3 SOFTWARE UTILITIES**

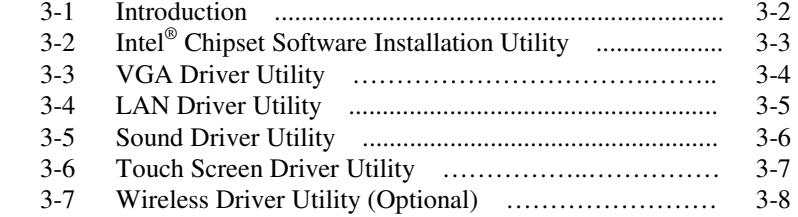

## **CHAPTER 4 AMI BIOS SETUP**

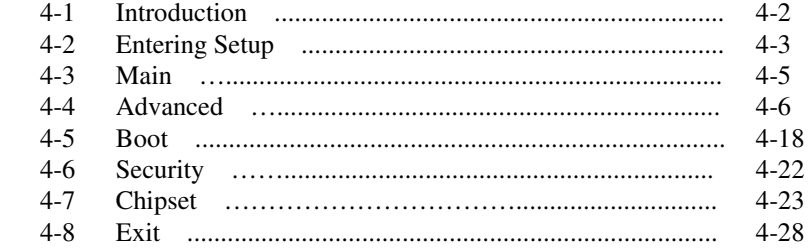

## **APPENDIX A SYSTEM ASSEMBLY**

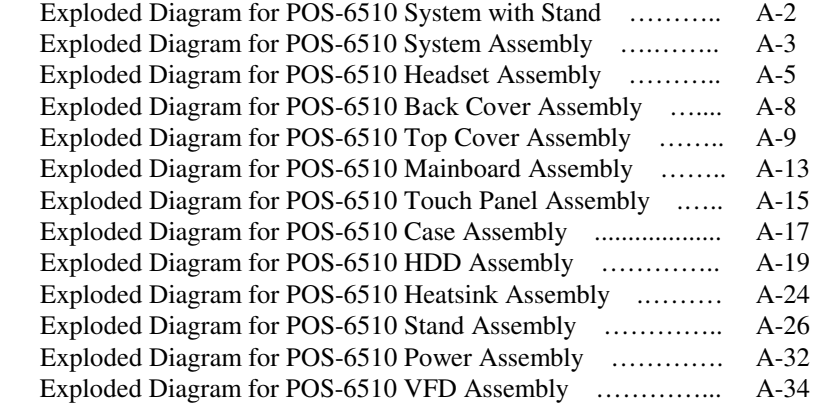

## **APPENDIX B TECHNICAL SUMMARY**

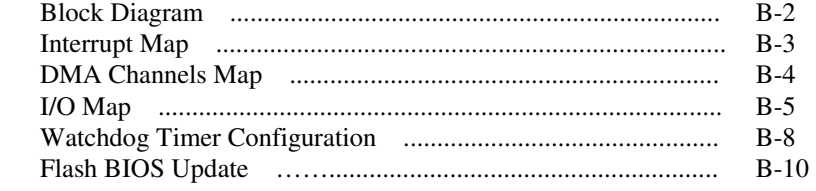

## **APPENDIX C QUICK MANUAL**

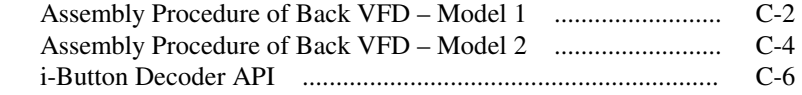

# *CHAPTER 1*

# *INTRODUCTION*

This chapter gives you the information for the POS-6510. It also outlines the system specifications.

Sections included:

- About This Manual
- **POS System Illustration**
- System Specifications
- Safety Precautions

**Experienced users can jump to chapter 2 on page 2-1 for a quick start.** 

## **1-1. ABOUT THIS MANUAL**

Thank you for purchasing our POS-6510 Series System. The POS-6510 is an updated system designed to be comparable with the highest performance of IBM AT personal computers. The POS-6510 provides faster processing speed, greater expandability and can handle more tasks than before. This manual is designed to assist you how to install and set up the whole system. It contains four chapters and three appendixes. Users can configure the system according to their own needs.

#### *Chapter 1 Introduction*

This chapter introduces you to the background of this manual. It also includes illustrations and specifications for the whole system. The final section of this chapter indicates some safety reminders on how to take care of your system.

#### *Chapter 2 System Configuration*

This chapter outlines the location of motherboard components and their function. You will learn how to set the jumper and configure the system to meet your own needs.

#### *Chapter 3 Software Utilities*

This chapter contains helpful information for proper installations of the Intel Utility, VGA Utility, LAN Utility, Sound Utility, and Touch Screen Utility. It also describes the Wireless Utility.

#### *Chapter 4 AMI BIOS Setup*

This chapter indicates you how to change the BIOS configurations.

#### *Appendix A System Assembly*

This appendix gives you the exploded diagrams and part numbers of the POS-6510.

#### *Appendix B Technical Summary*

This appendix gives you the information about the allocation maps for the system resources, Watchdog Timer Configuration, and Flash BIOS Update.

#### *Appendix C Quick Manual*

This appendix gives you the information about the pole VFD assembly procedures and the i-Button decoder API.

## **1-2. POS SYSTEM ILLUSTRATION**

#### **POS-6510 with Stand**

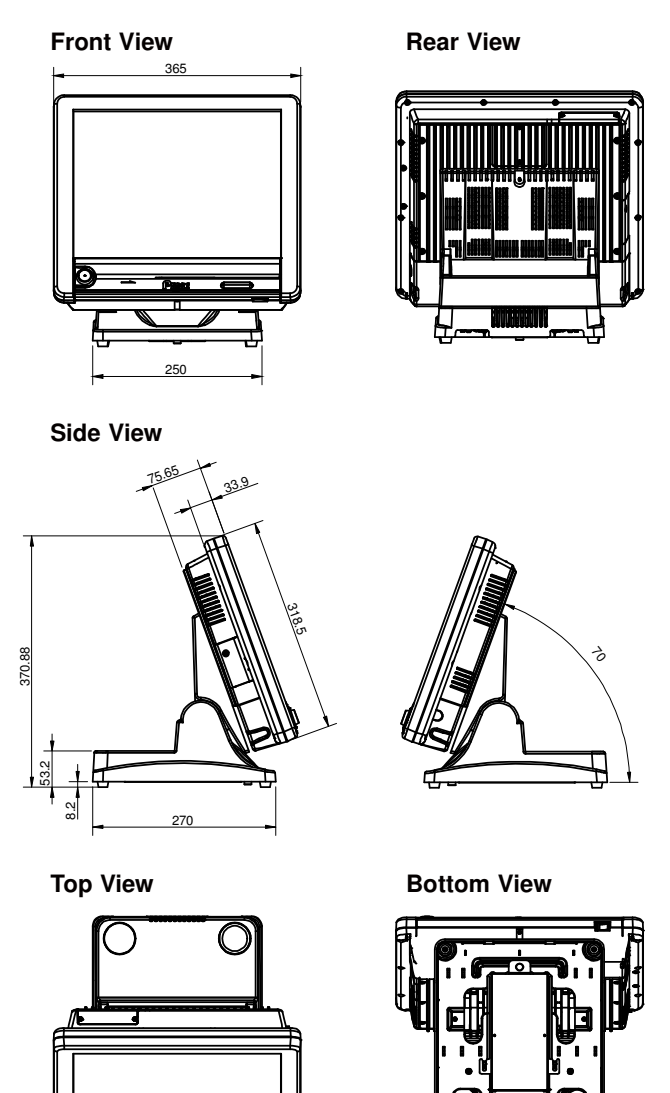

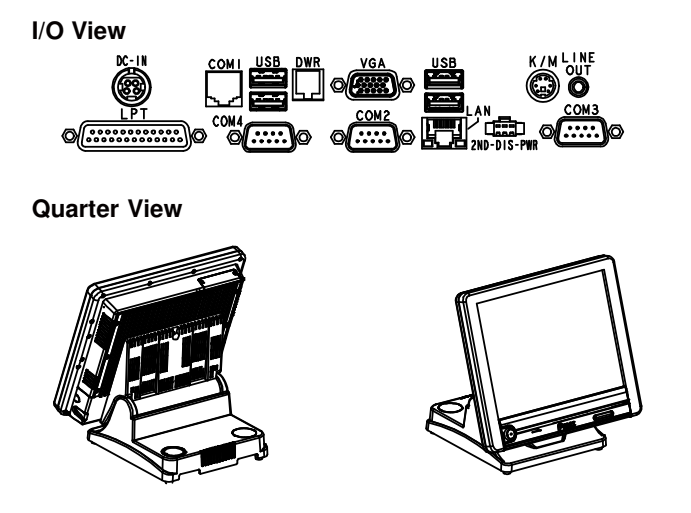

## **1-3. SYSTEM SPECIFICATIONS**

#### **MAINBOARD (PROX-A6510LF)**

- **CPU Type (with North Bridge):** Intel® ATOM Pineview D525
- **Chipset:**  Intel® ICH8M
- **Memory:**  One 204-pin DDRIII SO-DIMM socket on board, up to 4GB
- **Cache:**  Depended on CPU
- **Real-Time Clock / Calendar:**  Embedded in Intel® ICH8M South Bridge
- **e** BIOS: AMI SPI BIOS 8Mbits with VGA BIOS
- **Keyboard & Mouse Connector:**  PS/2 Keyboard, combined with mini DIN connecter on rear panel.

#### **Serial Port:**  1 x RJ45 (COM1), 2 x DB-9(COM 2/3) 1 x Wafer (COM4, Wafer or DB-9 optional) +5/12V Selectable (COM 1~4)

- **Universal Serial Bus Port:**  4 x USB2.0 ports 1 x USB2.0 on side bezel
- **LAN Function:**  1 x 10/100/1000 Mbps

*POS-6510 SERIES USER*′*S MANUAL* **Page: 1-5**

## **Audio Function:**

1 x 2W Speaker

- **VGA Function:**  1 x DB-15 VGA Interface
- **Dimension (W x H x D):**  365mm x 363mm x 303mm

#### **System Weight:**

 $11 \text{ kg}$ 

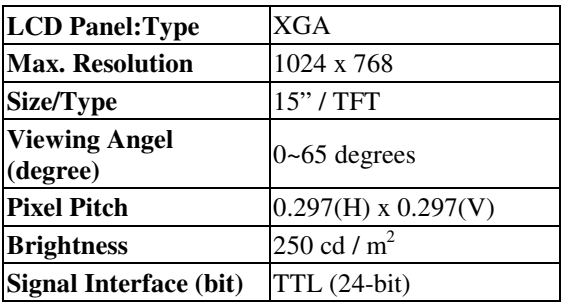

#### **Touch Panel:**

15" 5wire Analog resistive.

## **WIRELESS LAN (Optional):**

Mini PCI-e Wireless LAN Module (802.11b/g)

## **MSR / Fingerprint (Optional):**

External vertical module, MSR, Read only, ISO Tracker 1+2+3 (PS/2 KB Interface) + Fingerprint (USB Interface)

#### **MSR / i-Button / RFID (Optional):**

External vertical module, MSR, Read only, JIS-I or II, ISO Tracker 1+2+3; Ibutton, Read only; RFID, Read / Write, ISO 14443A 13.56MHz (USB Interface)

## **1-4. SAFETY PRECAUTIONS**

The following messages are safety reminders on how to protect your systems from damages, and extending the life cycle of the system.

#### **1. Check the Line Voltage**

a. The operating voltage for the power supply should be within the range of 100V to 240V AC; otherwise the system may be damaged.

#### **2. Environmental Conditions**

- a. Place your POS-6510 on a sturdy, level surface. Be sure to allow enough space around the system to have easy access needs.
- b. Avoid installing your POS-6510 Series POS system in extremely hot or cold places.
- c. Avoid exposure to sunlight for a long period of time (for example, in a closed car in summer time. Also avoid the system from any heating device.). Or do not use the POS-6510 when it has been left outdoors in a cold winter day.
- d. Bear in mind that the operating ambient temperature is between 0°C and 35°C (32°F and 95°F).
- e. Avoid moving the system rapidly from a hot place to a cold place, and vice versa, because condensation may occur inside the system.
- f. Protect your POS-6510 against strong vibrations, which may cause hard disk failure.
- g. Do not place the system too close to any radio-active device. Radio-active device may cause signal interference.
- h. Always shutdown the operating system before turning off the power.

#### **3. Handling**

- a. Avoid placing heavy objects on the top of the system.
- b. Do not turn the system upside down. This may cause the hard drive to malfunction.
- c. Do no allow any objects to fall into this product.
- d. If water or other liquid spills into the product, unplug the power cord immediately.

#### **4. Good Care**

- a. When the outside case gets stained, remove the stains using neutral washing agent with a dry cloth.
- b. Never use strong agents such as benzene and thinner to clean the surface of the case.
- c. If heavy stains are present, moisten a cloth with diluted neutral washing agent or alcohol and then wipe thoroughly with a dry cloth.
- d. If dust is accumulated on the case surface, remove it by using a special vacuum cleaner for computers.

## *SYSTEM CONFIGURATION*

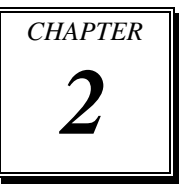

Helpful information that describes the jumper and connector settings, and component locations.

Sections included:

- Jumper & Connector Quick Reference Table
- $\bullet$  Component Locations
- Configuration and Jumper settings
- $\bullet$  Connector Pin Assignments

## **2-1. JUMPER & CONNECTOR QUICK REFERENCE TABLE**

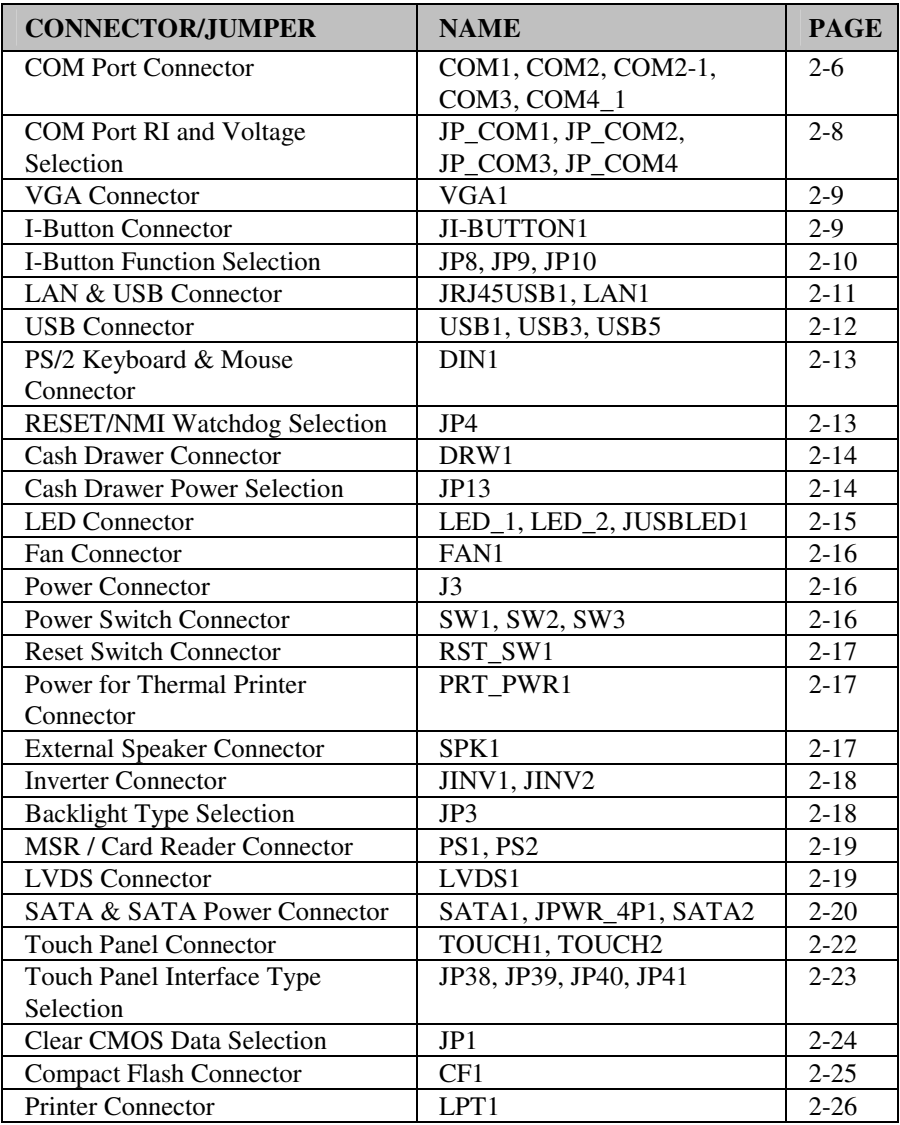

## **2-2. COMPONENT LOCATIONS**

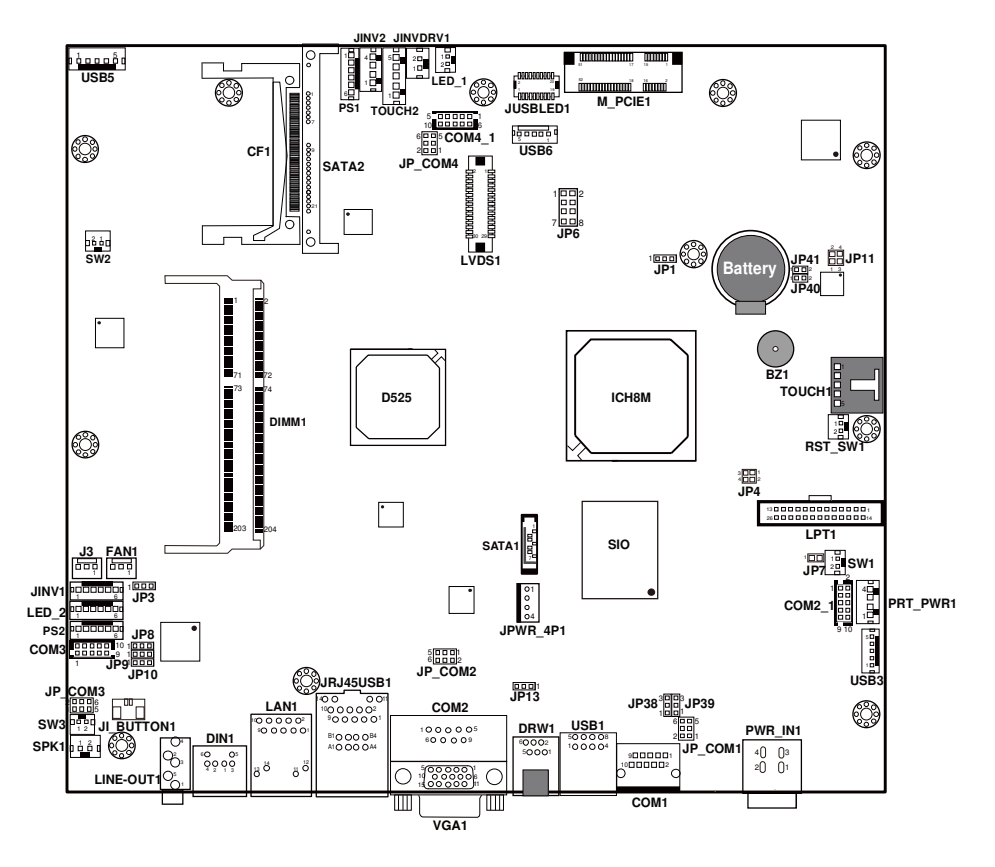

M/B: PB-6055RB

**POS-6510 Mainboard Connector, Jumper and Component locations** 

## **2-3. HOW TO SET THE JUMPERS**

You can configure your board by setting the jumpers. Jumper is consists of two or three metal pins with a plastic base mounted on the card, and by using a small plastic "cap", Also known as the jumper cap (with a metal contact inside), you are able to connect the pins. So you can set-up your hardware configuration by "opening" or "closing" pins.

The jumper can be combined into sets that called jumper blocks. When the jumpers are all in the block, you have to put them together to set up the hardware configuration. The figure below shows how this looks like.

#### **JUMPERS AND CAPS**

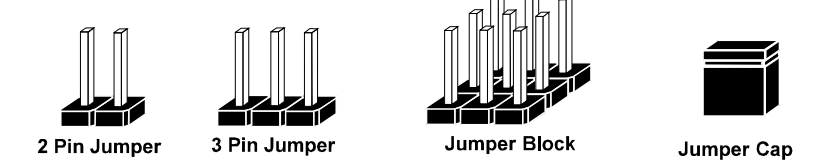

If a jumper has three pins for example, labelled PIN1, PIN2, and PIN3. You can connect PIN1 & PIN2 to create one setting and shorting. You can either connect PIN2 & PIN3 to create another setting. The same jumper diagrams are applied all through this manual. The figure below shows what the manual diagrams look and what they represent.

#### **JUMPER DIAGRAMS**

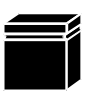

Jumper Cap looks like this

2 pin Jumper looks like this

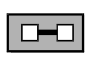

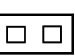

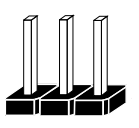

3 pin Jumper looks like this

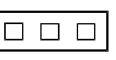

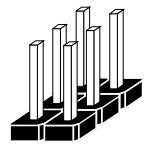

Jumper Block looks like this

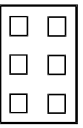

#### **JUMPER SETTINGS**

2 pin Jumper closed(enabled) looks like this

3 pin Jumper

2-3 pin closed(enabled) looks like this

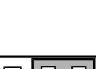

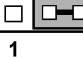

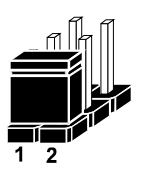

**Jumper Block** 1-2 pin closed(enabled) looks like this

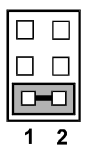

*POS-6510 SERIES USER'S MANUAL* **Page: 2-5**

## **2-4. COM PORT CONNECTOR**

There are four COM ports enhanced in this board namely: COM1, COM2, COM2\_1, COM3 and COM4\_1.

**Caution:** When using a 72W power adaptor, do not set the voltage at "12V" for three COM ports or above; otherwise, the system may shut down due to power deficiency.

#### **COM1:** COM1 Connector

The pin assignments are as follows:

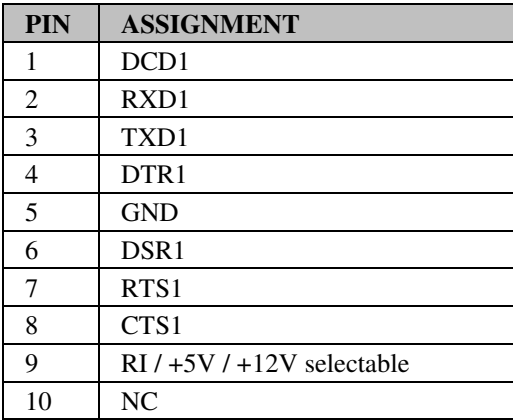

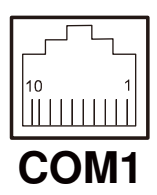

#### **COM2 / COM3 / COM4:** COM2/ COM3/ COM4 Connector

The pin assignments are as follows:

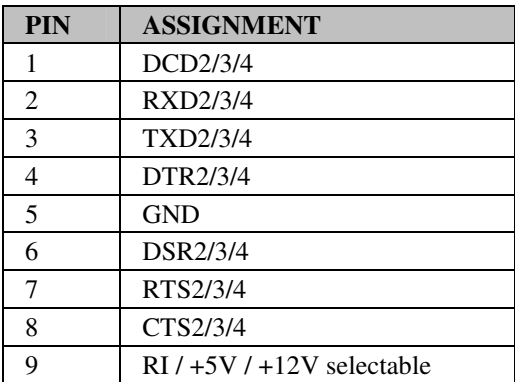

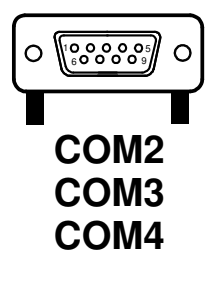

**Note:** The COM4 connector can be optional Wafer or DB-9 as request.

#### **COM2\_1/ COM3:** COM2\_1/ COM3 Wafer

The pin assignments are as follows:

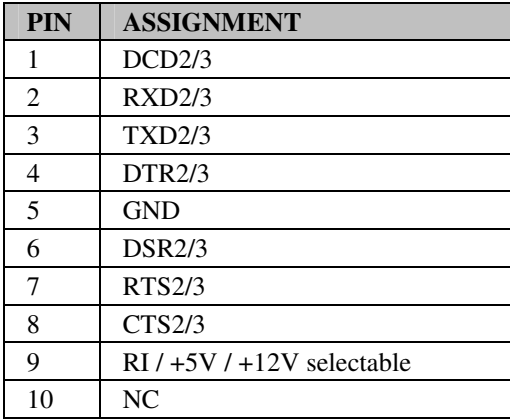

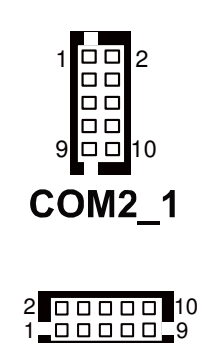

COM<sub>3</sub>

**Note:** The COM3 connector will not function when the jumpers are set as "i-Button". Refer to the section **2-8 i-Button Function Selection**.

#### **COM4\_1:** COM4\_1 Wafer

The pin assignments are as follows:

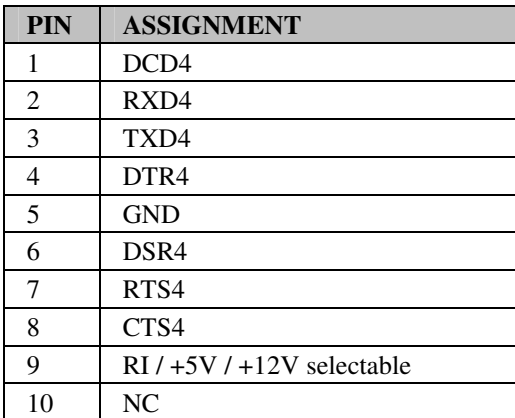

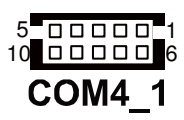

**Note:** The COM4\_1 connector will not function when the VFD cable is plugged in. Refer to the Pole VFD assembly procedures in Appendix C Quick Manual. All COM ports are selectable for RI, +5V and +12V. Refer to the section 2-5 COM Port

RI & Voltage Selection.

## **2-5. COM PORT RI & VOLTAGE SELECTION**

**JP\_COM1, JP\_COM2, JP\_COM3, JP\_COM4:** COM Port RI & Voltage Selection The jumper settings are as follows:

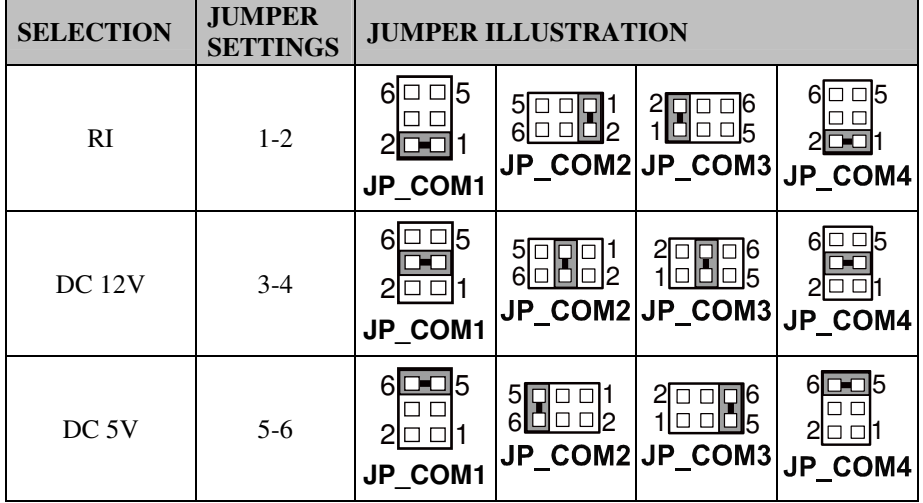

**Note:** Manufacturing Default – DC 5V for JP\_COM1; RI for JP\_COM2, JP\_COM3 & JP\_COM4.

**Caution:** When using a 72W power adaptor, do not set the voltage at "12V" for three COM ports or above; otherwise, the system may shut down due to power deficiency.

## **2-6. VGA CONNECTOR**

**VGA1:** VGA Connector

The pin assignments are as follows:

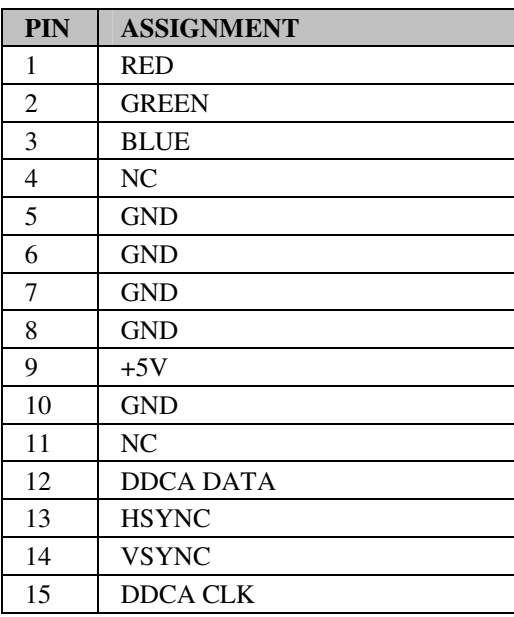

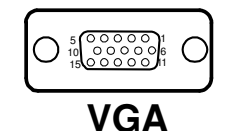

## **2-7. I-BUTTON CONNECTOR**

**JI-BUTTON1:** I-Button Connector

The pin assignments are as follows:

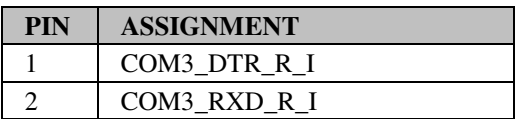

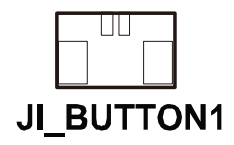

*POS-6510 SERIES USER'S MANUAL* **Page: 2-9**

## **2-8. I-BUTTON FUNCTION SELECTION**

**JP8, JP9, JP10:** i-Button Function Selection

The jumper settings are as follows:

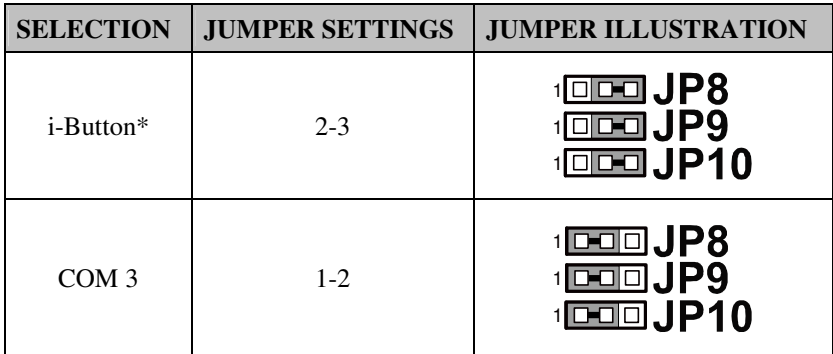

**Note:** Manufacturing Default – COM3

\*When the jumpers are set as 'i-Button', the COM3 connector is not functional.

## **2-9. LAN & USB CONNECTOR**

**JRJ45USB1:** LAN & USB Connector

The pin assignments are as follows:

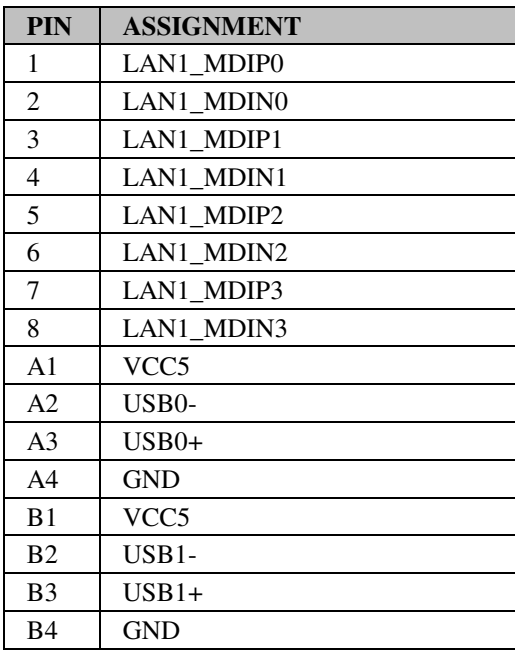

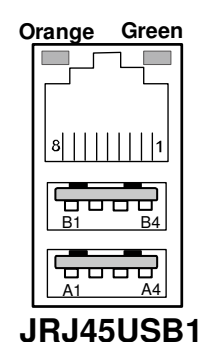

## **LAN1:** LAN Connector

The pin assignments are as follows:

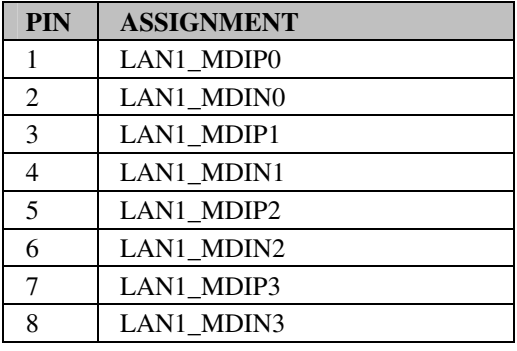

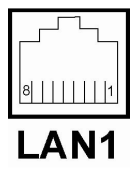

*POS-6510 SERIES USER'S MANUAL* **Page: 2-11**

## **2-10. USB CONNECTOR**

#### **USB1:** USB Connector

The pin assignments are as follows:

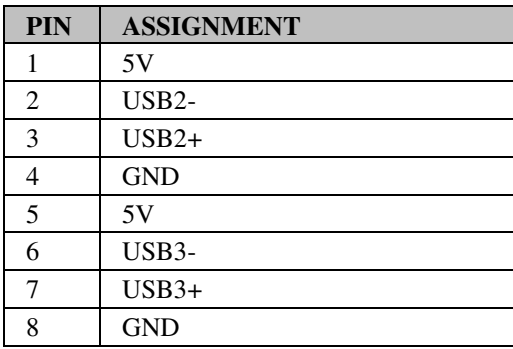

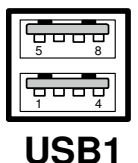

#### **USB3:** Internal USB Connector

The pin assignments are as follows:

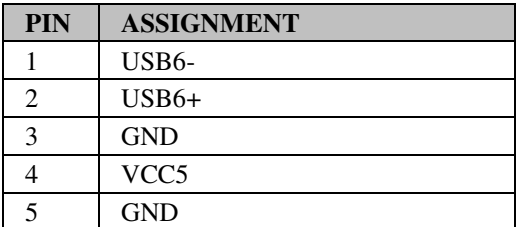

#### **USB5:** USB Connector

The pin assignments are as follows:

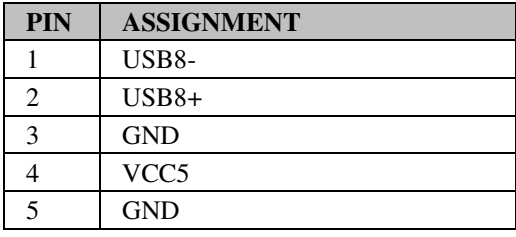

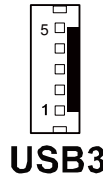

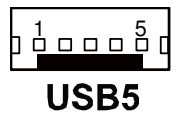

**Page: 2-12** *POS-6510 SERIES USER'S MANUAL*

## **2-11. PS/2 KEYBOARD & MOUSE CONNECTOR**

**DIN1:** Keyboard or PS/2 Mouse Connector

DIN connector can support keyboard, Y-cable, or PS/2 Mouse, user may select the right device to use on "Keyboard or PS/2 Mouse Selection".

The pin assignments are as follows:

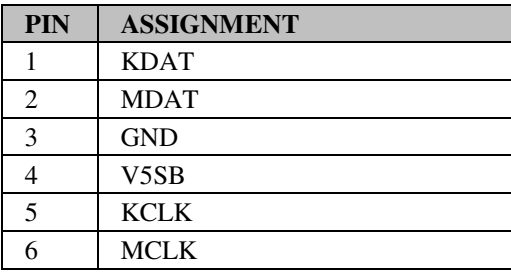

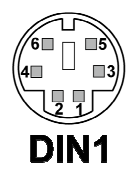

## **2-12. RESET/NMI WATCHDOG SELECTION**

**JP4:** Reset/NMI Watchdog Selection The jumper settings are as follows:

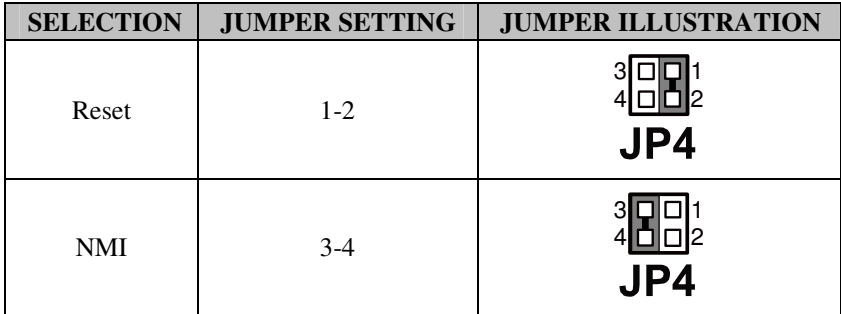

**Note:** Manufacturing Default – Reset

## **2-13. CASH DRAWER CONNECTOR**

**DRW1:** Cash Drawer Connector

The pin assignments are as follows:

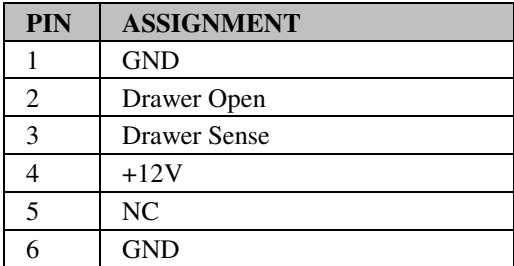

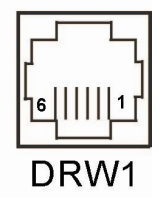

#### **PROX-A6510LF cash drawer control in GPIO port**

To Open Drawer1 (GPIO 7) Write "0" to I/O space register "50C"h Bit 7 To Close Drawer1 Write "1" to I/O space register "50C"h Bit 7

Detect Drawer1 Status Read I/O space register "50E"h (GPIO 20) Definition (bit4)

## **2-14. CASH DRAWER POWER SELECTION**

**JP13:** Cash Drawer Power Selection The jumper settings are as follows:

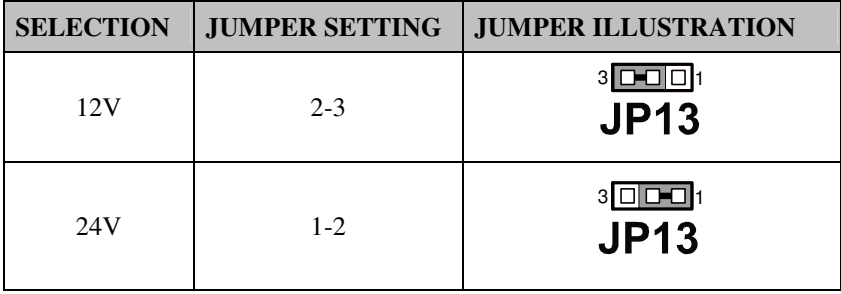

**Note:** Manufacturing Default – 12V

**Page: 2-14** *POS-6510 SERIES USER'S MANUAL*

## **2-15. LED CONNECTOR**

**LED\_1:** Power indication LED Connector The pin assignments are as follows:

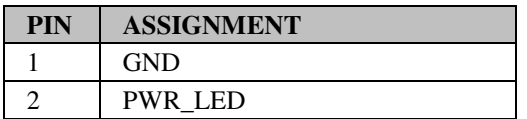

**LED\_2:** Power, HDD, LAN indication LED Connector The pin assignments are as follows:

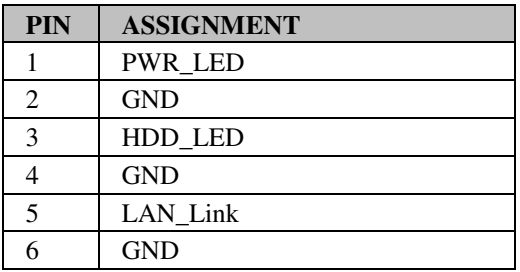

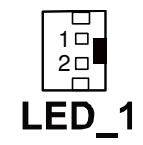

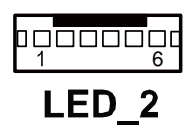

**JUSBLED1:** Power, HDD, LAN indication LED Connector The pin assignments are as follows:

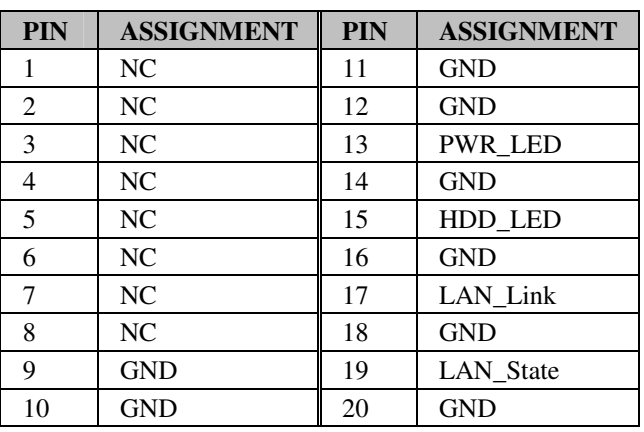

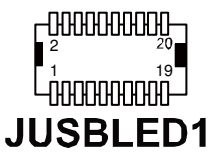

*POS-6510 SERIES USER'S MANUAL* **Page: 2-15**

## **2-16. FAN CONNECTOR**

**FAN1:** Fan Connector

The pin assignments are as follows:

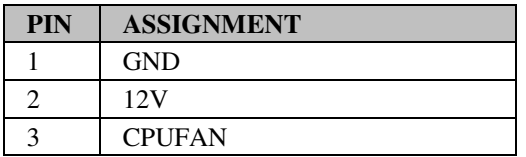

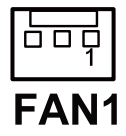

## **2-17. POWER CONNECTOR**

**J3:** Provide 12 Voltage Connector The pin assignments are as follows:

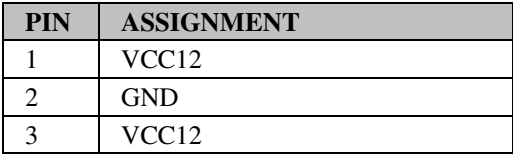

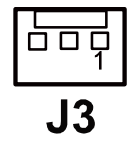

## **2-18. POWER SWITCH CONNECTOR**

**SW1, SW2, SW3:** Power Switch Connector The pin assignments are as follows:

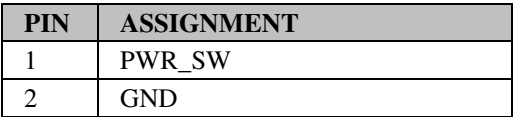

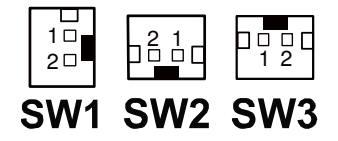

## **2-19. RESET SWITCH CONNECTOR**

**RST\_SW1:** Reset Switch Connector

The pin assignments are as follows:

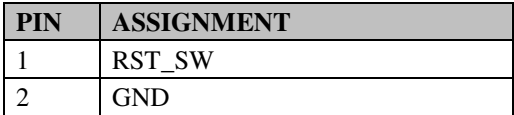

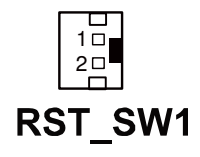

## **2-20. POWER FOR THERMAL PRINTER CONNECTOR**

**PRT\_PWR1:** Power for Thermal printer Connector The pin assignments are as follows:

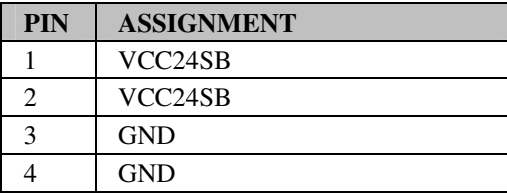

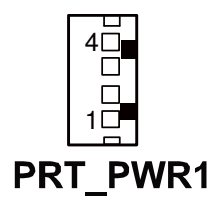

## **2-21. EXTERNAL SPEAKER CONNECTOR**

**SPK1:** External Speaker Connector The pin assignments are as follows:

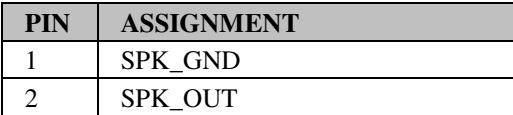

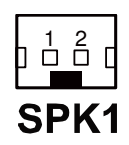

## **2-22. INVERTER CONNECTOR**

**JINV1:** Inverter Connector

The pin assignments are as follows:

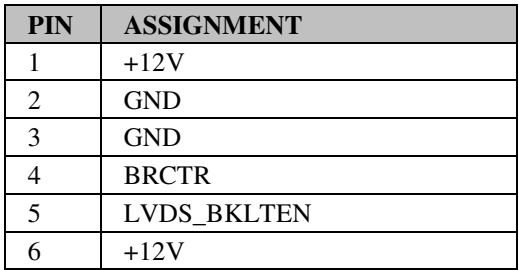

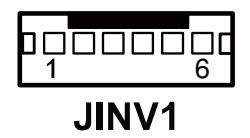

**JINV2:** Inverter Connector

The pin assignments are as follows:

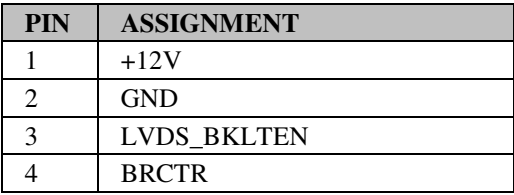

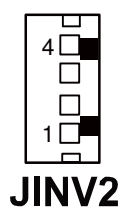

## **2-23. BACKLIGHT TYPE SELECTION**

**JP3:** Backlight type Selection

The jumper settings are as follows:

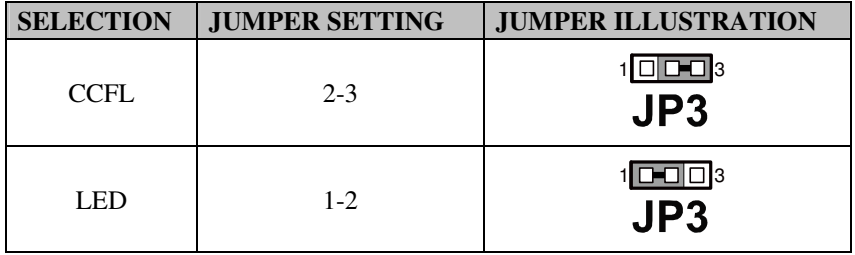

**Note:** Manufacturing Default – CCFL

**Page: 2-18** *POS-6510 SERIES USER'S MANUAL*

## **2-24. MSR/ CARD READER CONNECTOR**

**PS1 & PS2:** MSR/ Card Reader Connector The pin assignments are as follows:

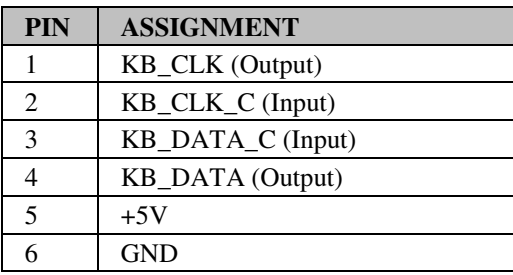

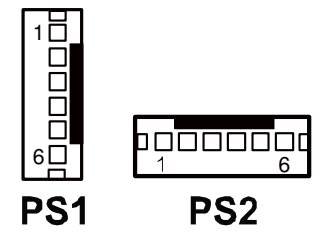

## **2-25. LVDS CONNECTOR**

#### **LVDS1:** LVDS connector

The pin assignments are as follows:

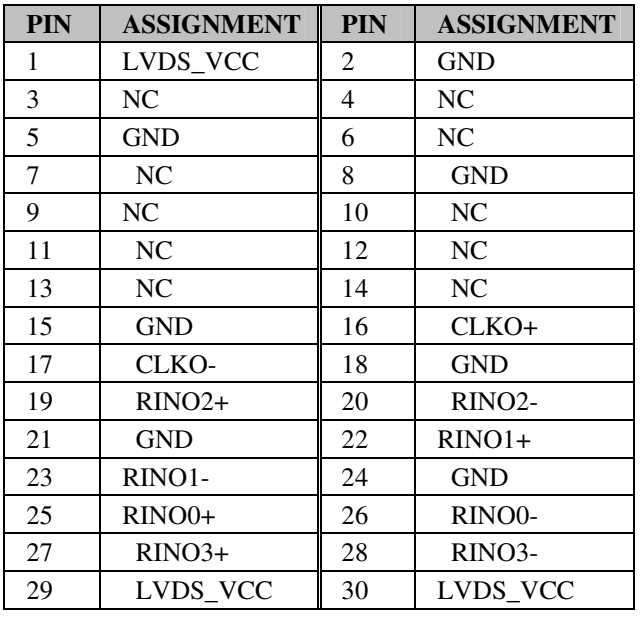

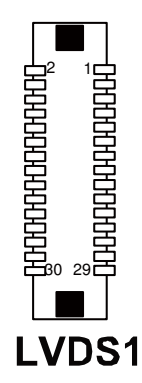

*POS-6510 SERIES USER'S MANUAL* **Page: 2-19**

## **2-26. SATA & SATA POWER CONNECTOR**

**SATA1:** Serial ATA Connector

The pin assignments are as follows:

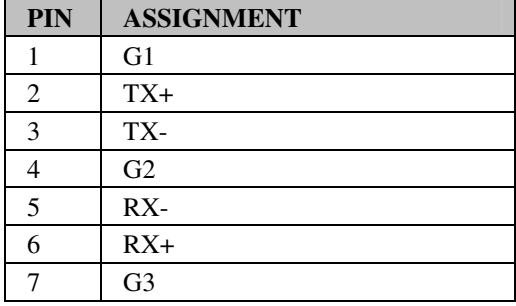

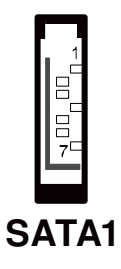

**JPWR\_4P1:** Serial ATA Power Connector The pin assignments are as follows:

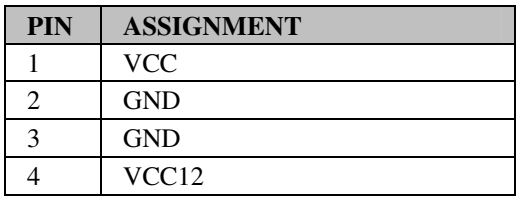

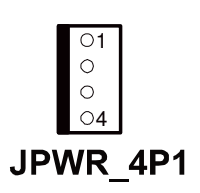

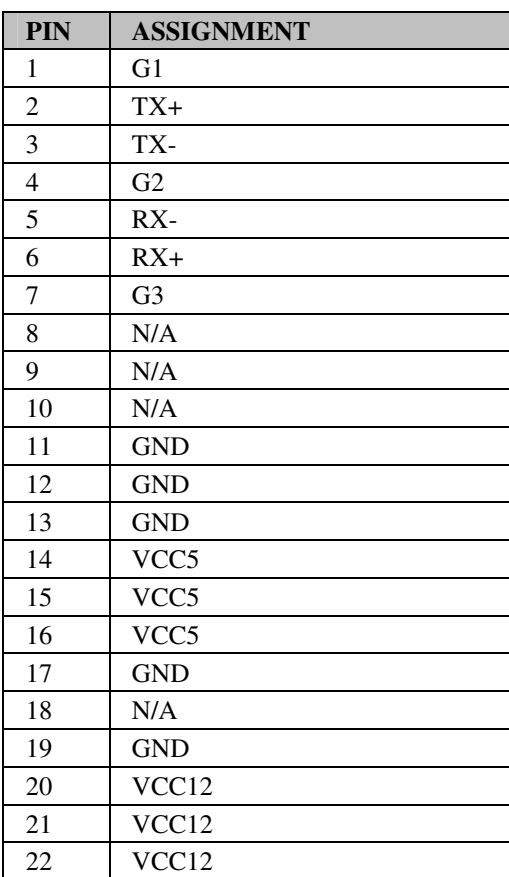

**SATA2:** Serial ATA and Serial ATA Power Connector The pin assignments are as follows:

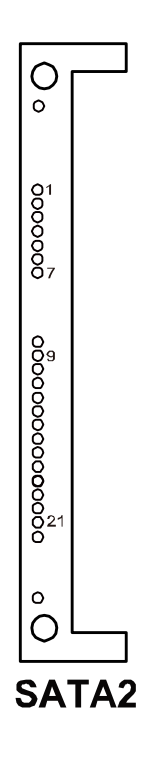

## **2-27. TOUCH PANEL CONNECTOR**

**TOUCH1:** Touch Panel Connector

The pin assignments are as follows:

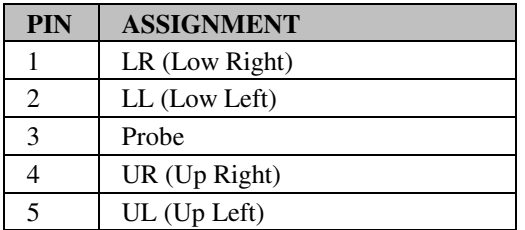

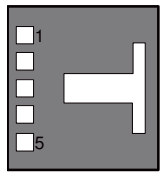

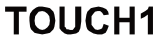

**TOUCH2:** Touch Panel Connector The pin assignments are as follows:

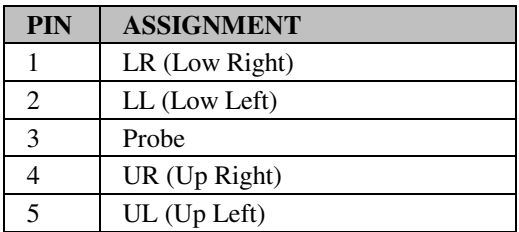

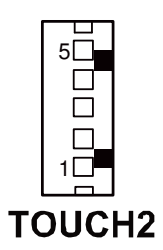
# **2-28. TOUCH PANEL INTERFACE TYPE SELECTION**

**JP38, JP39:** USB or RS-232 interface for touch panel The jumper settings are as follows:

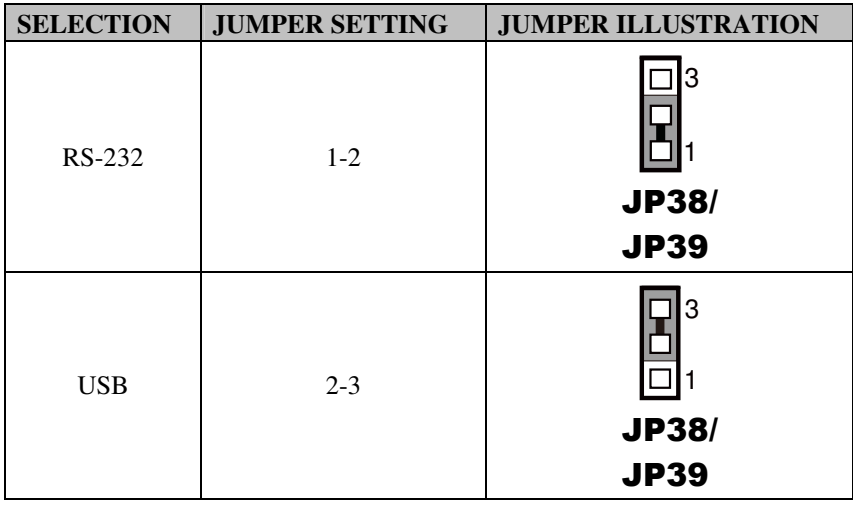

**Note:** Manufacturing Default – USB

## **JP40 JP41:** USB or RS-232 interface for touch panel

The jumper settings are as follows:

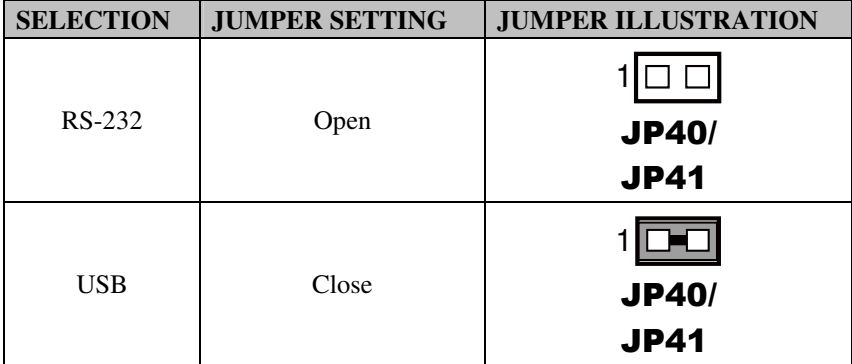

**Note:** Manufacturing Default – USB

*POS-6510 SERIES USER'S MANUAL* **Page: 2-23**

# **2-29. CLEAR CMOS DATA SELECTION**

**JP1:** Clear CMOS Data Selection

The jumper settings are as follows:

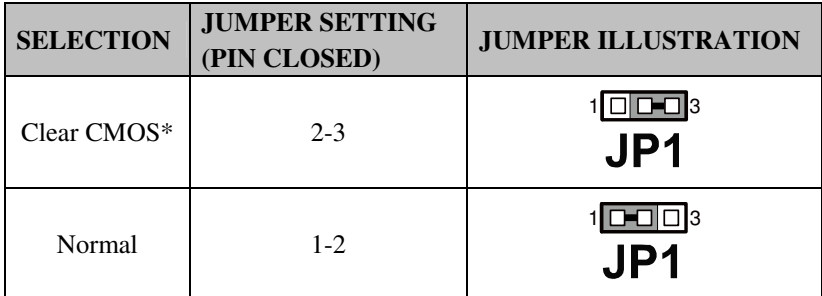

**Note:** Manufacturing Default – Normal

\*To clear CMOS data, users must power-off the computer and set the jumper to "Clear CMOS" as illustrated above. After five to six seconds, set the jumper back to "Normal" and power-on the computer.

# **2-30. COMPACT FLASH CONNECTOR**

**CF1:** Compact Flash Connector The pin assignments are as follows:

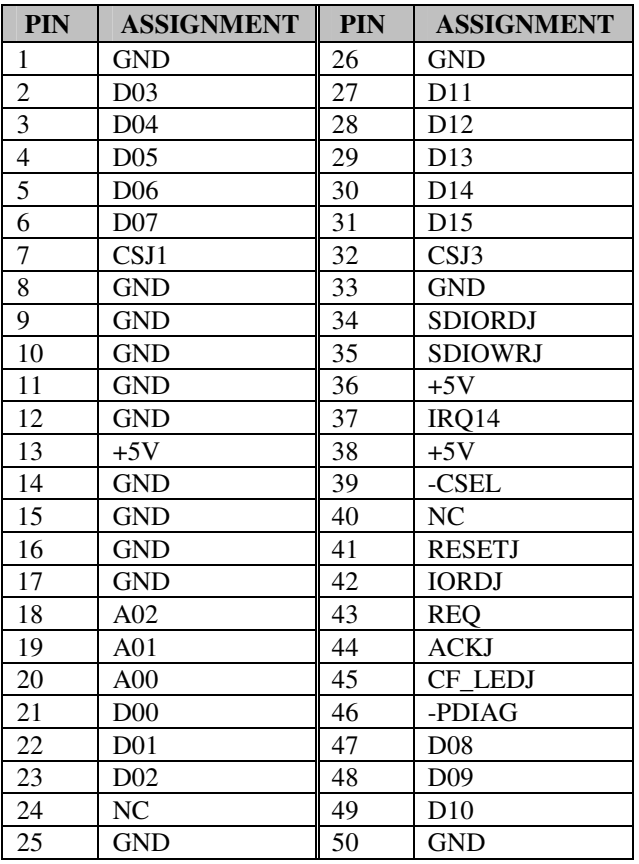

# **2-31. PRINTER CONNECTOR**

**LPT1:** Printer Connector

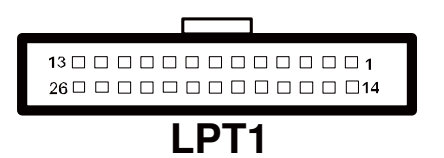

The pin assignments are as follows:

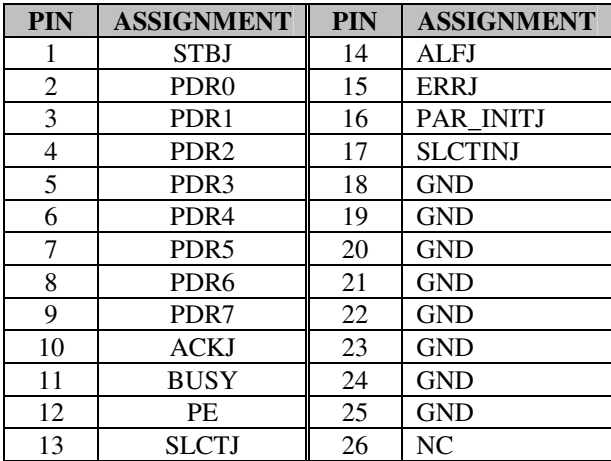

# *SOFTWARE UTILITIES*

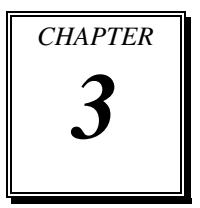

This chapter provides the detailed information users need to install driver utilities for the system.

Sections included:

- Intel<sup>®</sup> Chipset Software Installation Utility
- VGA Driver Utility
- **LAN Driver Utility**
- Sound Driver Utility
- Touch Screen Driver Utility
- Wireless Driver Utility (Optional)

# **3-1. INTRODUCTION**

Enclosed with the POS-6510 Series package is our driver utilities, which comes in a CD ROM format. Refer to the following table for driver locations.

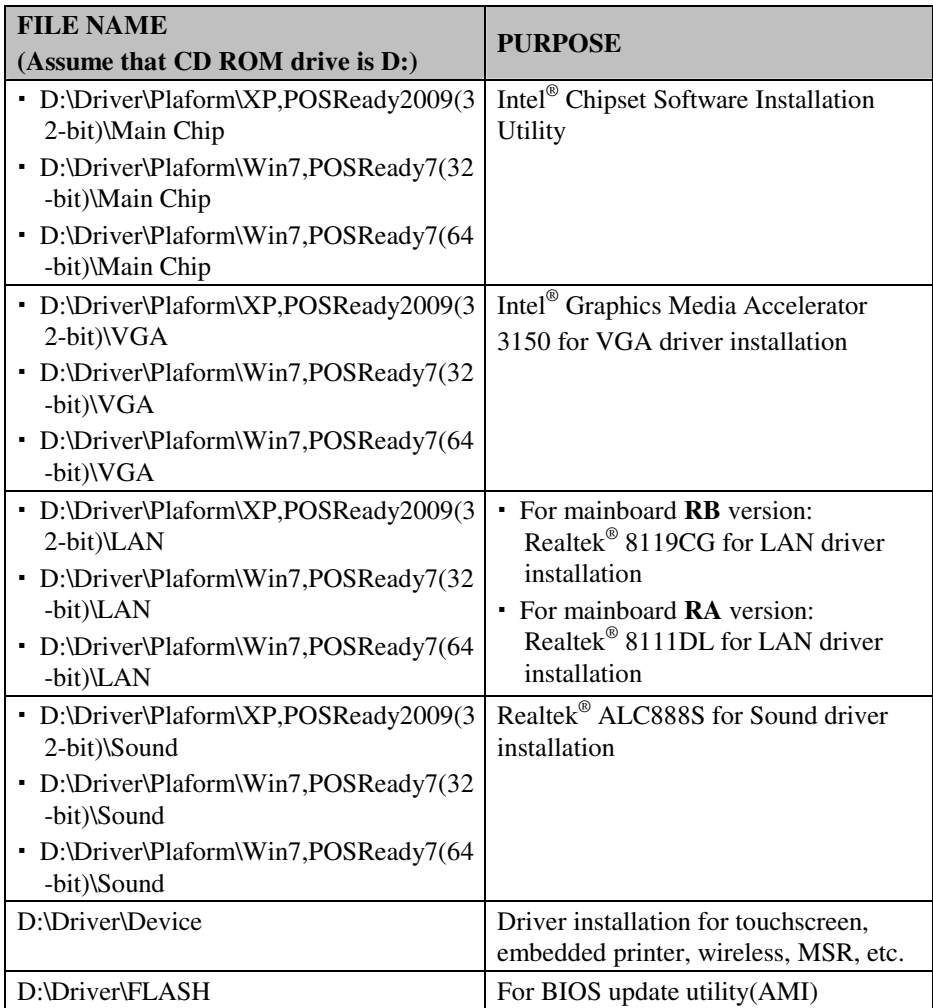

**Note:** You must install the driver utilities right after the OS is fully installed.

# **3-2. INTEL® CHIPSET SOFTWARE INSTALLATION UTILITY**

## **3-2-1. Introduction**

The Intel® Chipset Software Installation Utility installs to the target system the Windows\* INF files that outline to the operating system how the chipset components will be configured. This is needed for the proper functioning of the following features.

- -Core PCI and ISAPNP Services
- -AGP Support
- -SATA Storage Support
- -USB Support
- -Identification of Intel® Chipset Components in Device Manager

## **3-2-2. Installation of Intel® Chipset Driver**

The utility pack is to be installed only for Windows XP/7 series, and it should be installed right after the OS installation. Please follow the steps below:

- 1. Connect the USB-CD ROM device to the POS-6510 and insert the driver disk inside.
- 2. Enter the "Main Chip" folder where the Chipset driver is located (depending on your OS platform).
- 3. Click **Setup.exe** file for driver installation.
- 4. Follow the on-screen instructions to complete the installation.
- 5. Once installation is completed, shut down the system and restart the POS-6510 for the changes to take effect.

# **3-3. VGA DRIVER UTILITY**

The VGA interface embedded with the POS-6510 series can support a wide range of display types. You can have dual displays via CRT and LVDS interfaces work simultaneously.

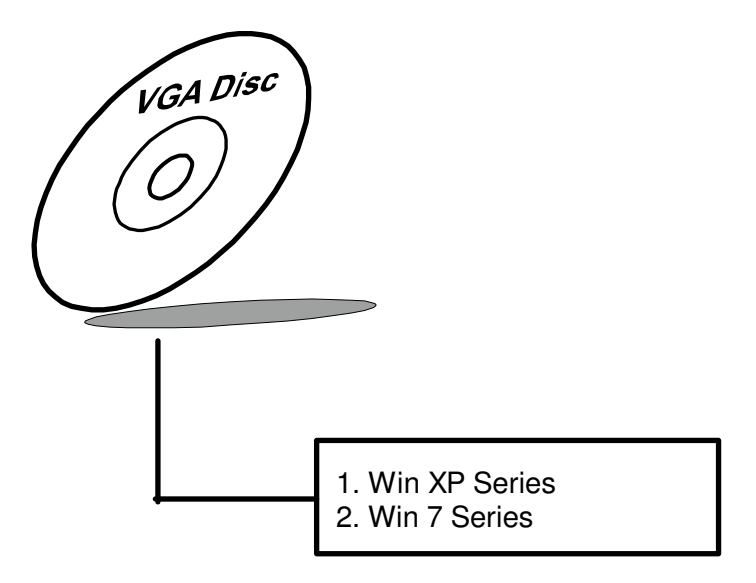

## **3-3-1. Installation of VGA Driver**

To install the VGA Driver, follow the steps below:

- 1. Connect the USB-CD ROM device to the POS-6510 and insert the driver disk inside.
- 2. Enter the "VGA" folder where the VGA driver is located (depending on your OS platform).
- 3. Click **Setup.exe** file for driver installation.
- 4. Follow the on-screen instructions to complete the installation.
- 5. Once installation is completed, shut down the system and restart the POS-6510 for the changes to take effect.

# **3-4. LAN DRIVER UTILITY**

The POS-6510 Series is enhanced with LAN function that can support various network adapters. Installation platform for the LAN driver is listed as follows:

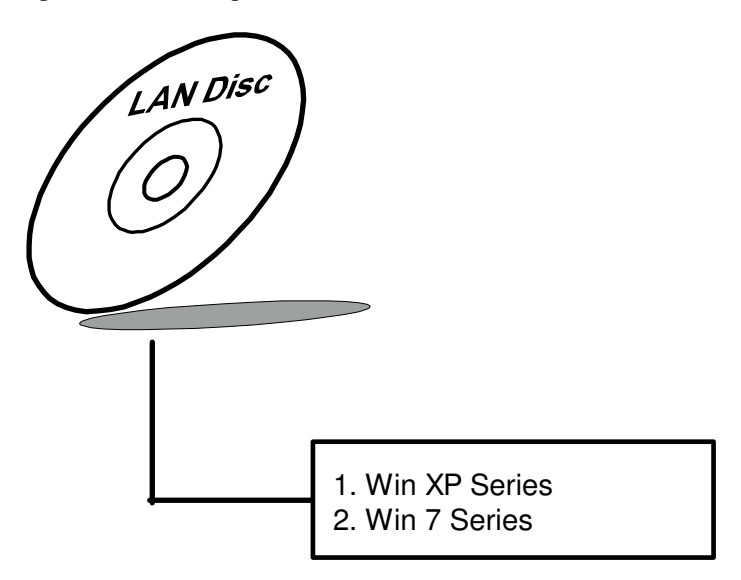

**For more details on the Installation procedure, please refer to the Readme.txt file found on LAN Driver Utility.** 

## **3-4-1. Installation of LAN Driver**

To install the LAN Driver, follow the steps below:

- 1. Connect the USB-CD ROM device to the POS-6510 and insert the driver disk inside.
- 2. Enter the "LAN" folder where the LAN driver is located (depending on your OS platform).
- 3. Click **Setup.exe** file for driver installation.
- 4. Follow the on-screen instructions to complete the installation.
- 5. Once installation is completed, shut down the system and restart the POS-6510 for the changes to take effect.

## **3-5. SOUND DRIVER UTILITY**

The sound function enhanced in this system is fully compatible with Windows XP/7 series. Below, you will find the content of the Sound driver.

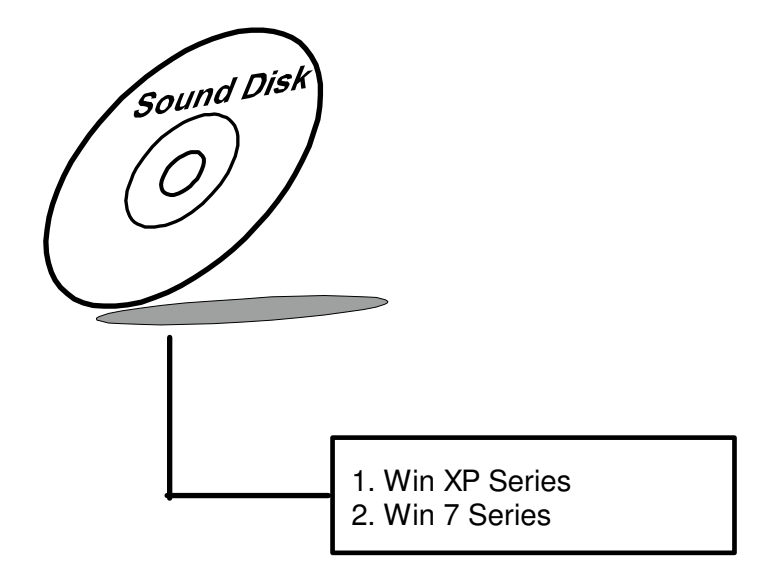

#### **3-5-1. Installation of Sound Driver**

To install the Sound Driver, refer to the readme.txt file on the driver disc (:\Sound\Realtek\Readme.txt).

- 1. Connect the USB-CD ROM device to the POS-6510 and insert the driver disk inside.
- 2. Enter the "Sound" folder where the Sound driver is located (depending on your OS platform).
- 3. Click **Setup.exe** file for driver installation.
- 4. Follow the on-screen instructions to complete the installation.
- 5. Once installation is completed, shut down the system and restart the POS-6510 for the changes to take effect.

# **3-6. TOUCHSCREEN DRIVER UTILITY**

The touchscreen driver utility can only be installed on a Windows platform (XP/7 series), and it should be installed right after the OS installation.

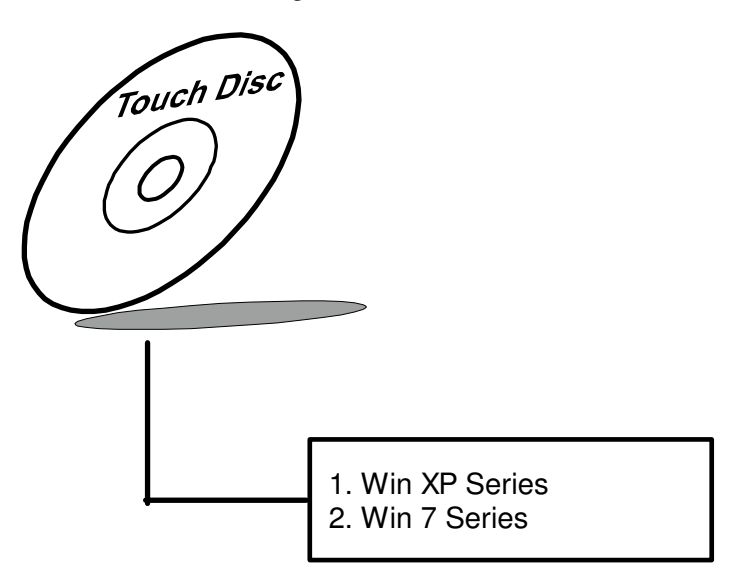

## **3-6-1. Installation of Touchscreen Driver**

To install the Touchscreen Driver, follow the steps below:

- 1. Connect the USB-CD ROM device to the POS-6510 and insert the driver disk inside.
- 2. Enter the "Device/Touchscreen" folder where the Touchscreen driver is located.
- 3. Click **Setup.exe** file for driver installation.
- 4. Follow the on-screen instructions to complete the installation.
- 5. Once installation is completed, shut down the system and restart the POS-6510 for the changes to take effect.

# **3-7. WIRELESS DRIVER UTILITY (OPTIONAL)**

The wireless driver utility can only be installed on a Windows platform (XP/7 series), and it should be installed right after the OS installation.

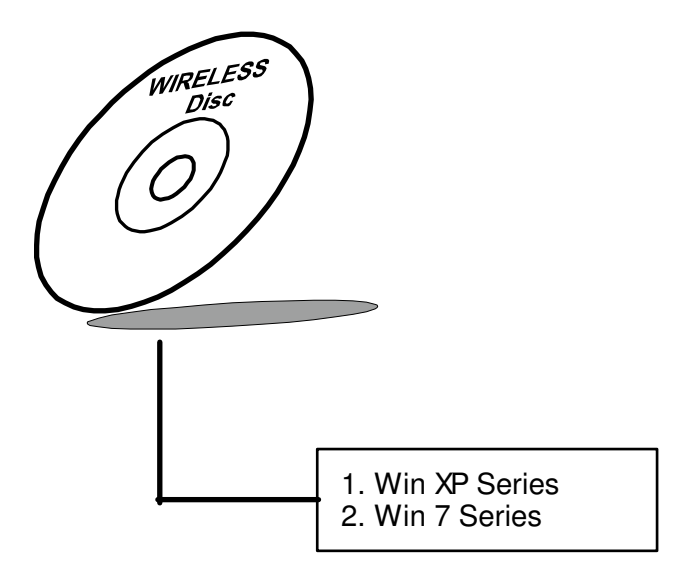

## **3-7-1. Installation of Wireless Driver**

To install the Wireless Driver, follow the steps below:

- 1. Connect the USB-CD ROM device to the POS-6510 and insert the driver disk inside.
- 2. Enter the "Device/Embedded Wireless Module" folder where the Wireless driver is located.
- 3. Click **Setup.exe** file for driver installation.
- 4. Follow the on-screen instructions to complete the installation.
- 5. Once installation is completed, shut down the system and restart the POS-6510 for the changes to take effect.

# *AMI BIOS SETUP*

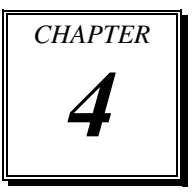

This chapter shows how to configure the AMI BIOS settings.

Sections included:

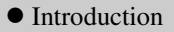

- Entering Setup
- $\bullet$  Main
- Advanced
- Boot
- $\bullet$  Security
- $\bullet$  Chipset
- $\bullet$  Exit

# **4-1. INTRODUCTION**

This chapter will illustrate functions of the BIOS (Basic Input/Output System) in managing the features of your system. The 6510LF motherboard is equipped with the BIOS from AMI (American Megatrends Inc). Following pages describe how to use the BIOS in order to configure system hardware by BIOS setup menu.

When the PC starts up, its first job for the BIOS is to initialize and identify all system devices such as the video display card, keyboard and mouse, hard disk, CD/DVD drive and other hardware. The BIOS then locates operating system(s) saved on storage device (designated as a 'boot device'), be it a hard disk, USB flash disk or a CD/DVD, and loads and executes that operating system, giving it control over the PC.

BIOS code is stored on a non-volatile, ROM chip built into the system, on the mother board and the BIOS software is specifically designed to work with the particular type of system in question. That includes having understanding of principles for each devices included in the PC.

BIOS also provides an user interface—in this document referent to as setup menu in a form of a menu system accessed by pressing a certain key on the keyboard when the PC starts. In the BIOS setup menu, a user can configure hardware, set the system clock, enable or disable system components, and most importantly, select which devices are eligible to be a potential boot device. It is also possible to set various password prompts, for instance a password for securing access to the BIOS setup menu functions itself and preventing unauthorized users from booting undesirable operating systems from peripheral devices.

Following diagram illustrates the relationships between system hardware, BIOS, operating system, and application program:

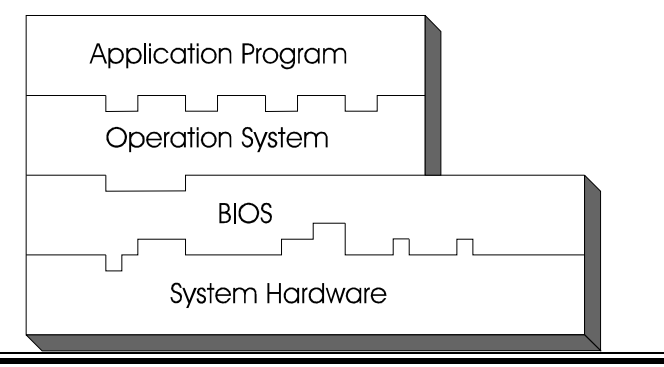

**Page: 4-2** *POS-6510 USER*′*S MANUAL*

# **4-2 ENTERING SETUP**

When system powered on, BIOS will enter the Power-On Self Test (POST) routines and displays below message on the screen:

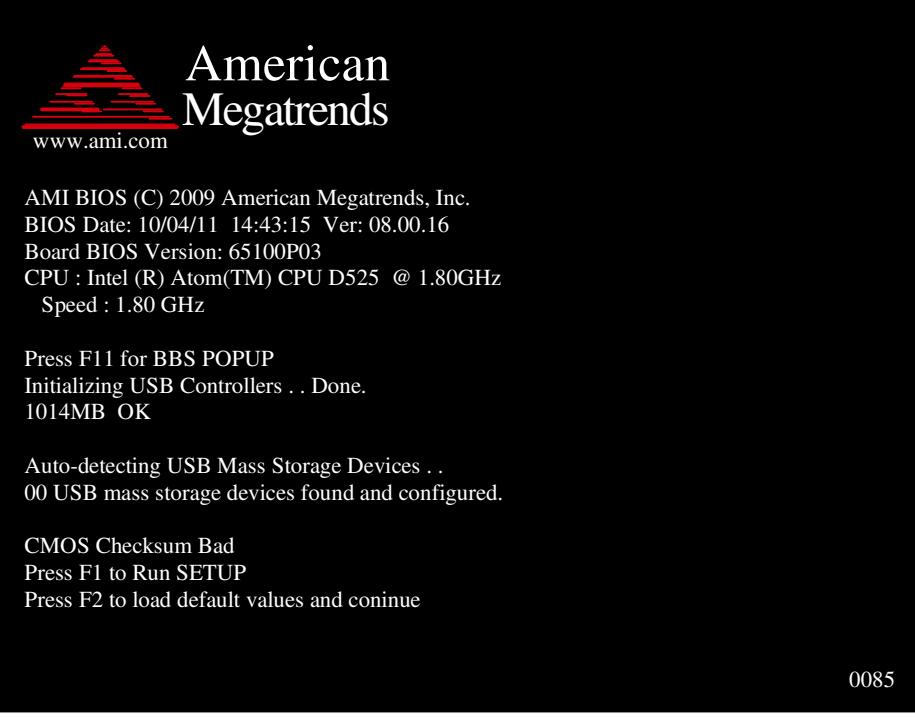

**POST Screen**

As long as this logo is present on the screen you may press the <Del> key (the one that shares the decimal point at the bottom of the number keypad) to enter the BIOS setup program. In a moment, the main menu of the AMI SETUP program will be shown on the screen:

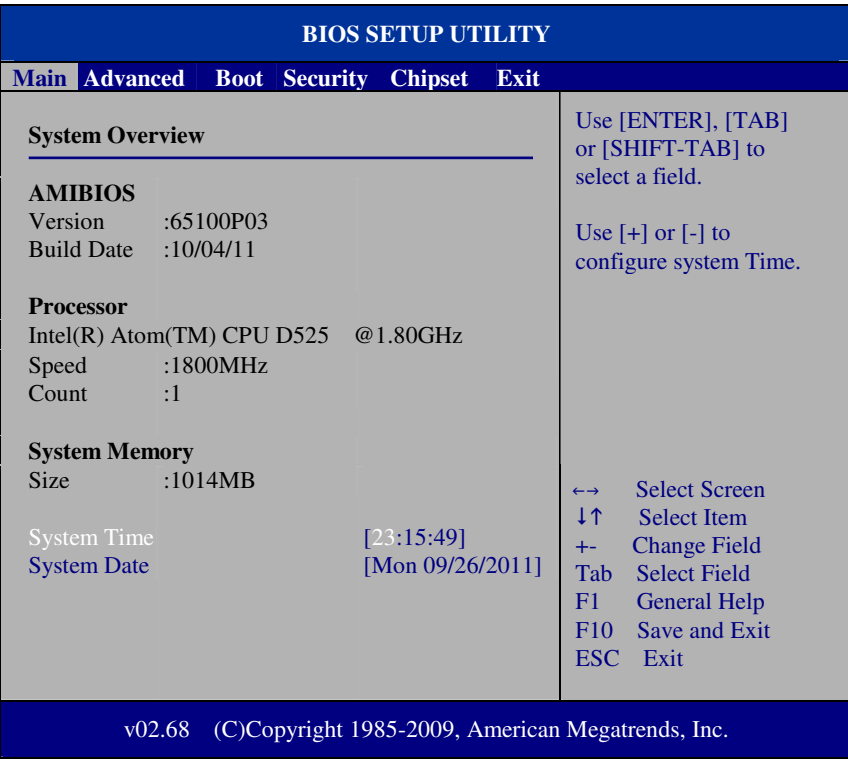

#### **Setup program initial screen**

You may move the cursor by up/down keys to highlight the individual menu items. As you highlight each item, a brief description of the highlighted selection will appear at the right side of the screen.

## **4-3. Main**

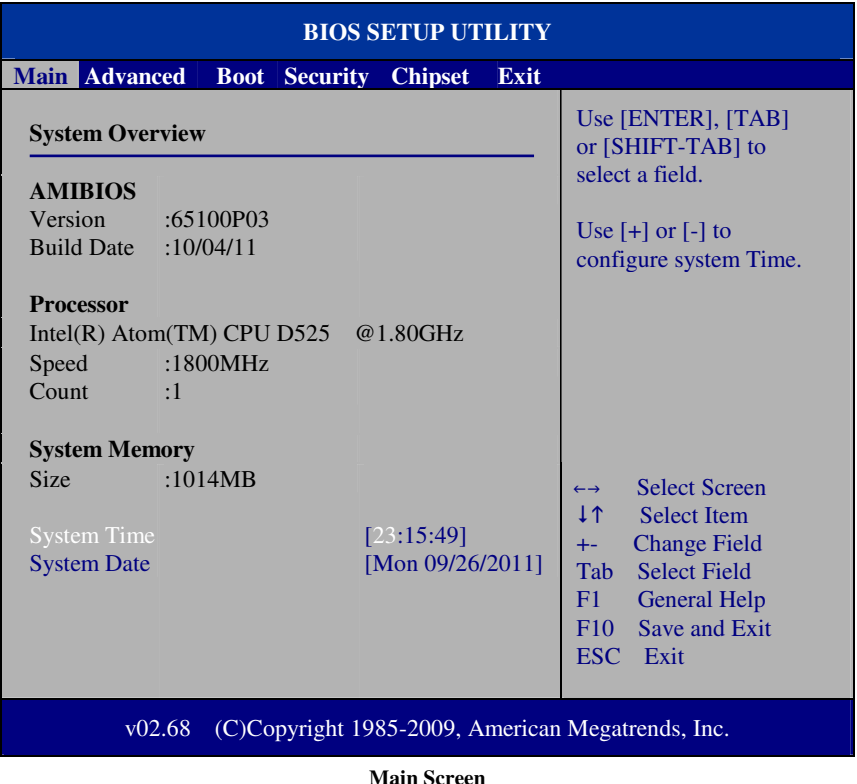

Use  $\langle \rangle$  or  $\langle \rangle$  arrow keys to highlight the item and key in the value you want in each item. This menu provides basic system configurations, such as time and date.

## **AMI BIOS, Processor, System Memory**

This items show the BIOS version, BIOS build up date, processor and system memory information of your system.

## **System Time**

This setting allows you to set the system time. The format is [Hour: Minute: Second]. User can directly key-in value or use <+> or <-> arrow keys to increase/decrease it.

*POS-6510 USER*′*S MANUAL* **Page: 4-5**

#### **System Date**

This setting allows you to set the system date. The format is [Day: Month: Date: Year]. User can directly key-in value or use  $\langle + \rangle$  or  $\langle - \rangle$  arrow keys to increase/decrease it.

## **4-4. Advanced**

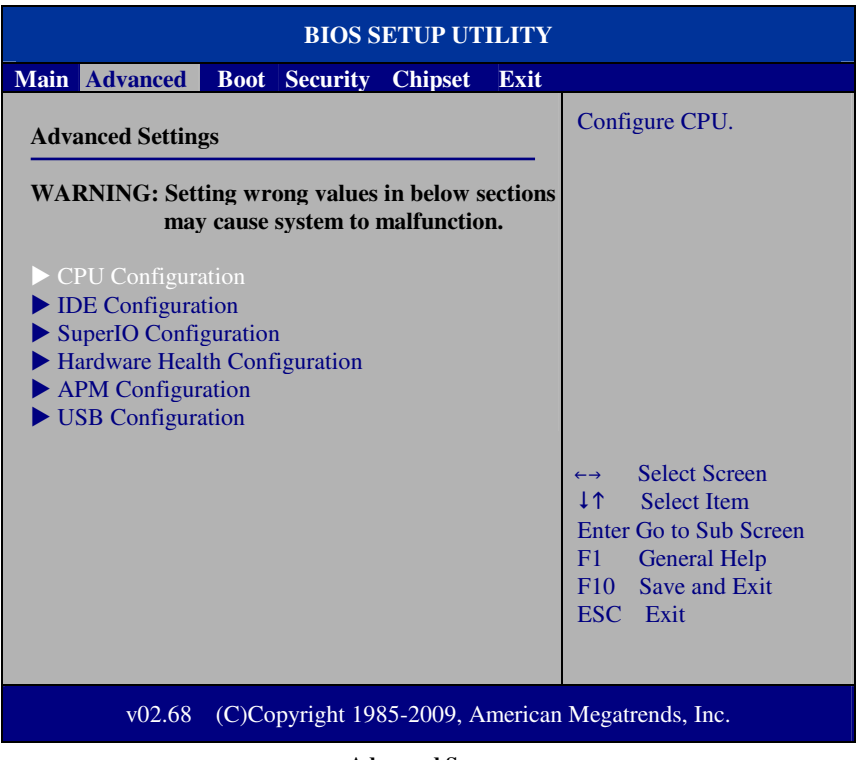

#### **Advanced Screen**

This menu provides advanced configurations such as CPU Configuration, IDE Configuration, Super I/O Configuration, etc.

## **4-4-1. CPU Configuration**

| <b>BIOS SETUP UTILITY</b>                                                                                                    |                                                                                                    |  |  |
|----------------------------------------------------------------------------------------------------|----------------------------------------------------------------------------------------------------|--|--|
| <b>Advanced</b>                                                                                                    |                                                                                                    |  |  |
| <b>Configure advanced CPU settings</b><br>Module Version: 3F.1C.                                                                                                    | Enabled for Windows XP<br>and Linux4 (OS optimiz-<br>ed for Hyper Threading<br>Technology) and disab-<br>led for other OS<br>(OS not optimized for<br><b>Hyper-Threading Techn-</b><br>ology) |  |  |
| Manufacturer : Intel<br>Intel(R) Atom(TM) CPU D525 $@$ 1.80GHz<br>Frequency :1.80GHz<br>FSB Speed :800MHz<br>Cache L1 :48 KB<br>Cache L2 :1024 $KB$<br>Ratio Actual Value : 9 |                                                                                                    |  |  |
| <b>Hyper Threading Technology</b><br>[Enabled]                                                                                                    | <b>Select Screen</b><br>$\leftrightarrow$<br>1 <sub>1</sub><br><b>Select Item</b><br><b>Change Option</b><br>$+-$<br><b>General Help</b><br>F1<br>Save and Exit<br>F10<br>ESC Exit            |  |  |
| (C)Copyright 1985-2009, American Megatrends, Inc.<br>v02.68                                                                                                    |                                                                                                    |  |  |

**CPU Configuration Screen** 

This menu provides advanced CPU settings and some information about CPU.

#### **Hyper Threading Technology**

Hyper Threading is Intel's term for its simultaneous multithreading implementation in their CPUs. Enable this function will improve parallelization of computation performed on PC microprocessor. For each processor core that is physically present, the operation system addresses two virtual processors, and shares the workload between them when possible.

#### **4-4-2. IDE Configuration**

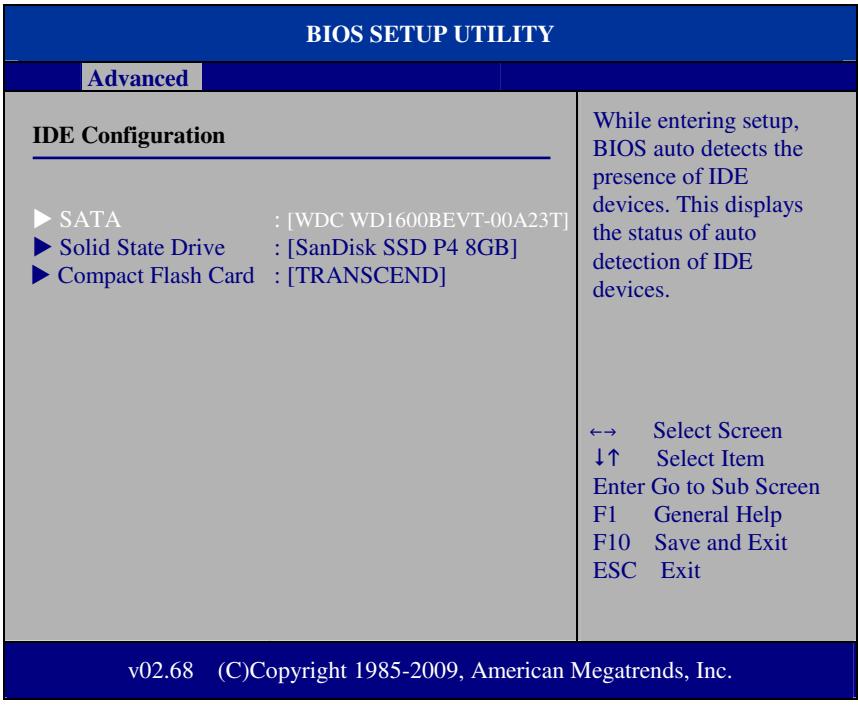

#### **IDE Configuration Screen**

This menu provides advanced IDE configuration for hard drive. The control items of SATA / Solid State Drive (SSD)/Compact Flash (CF) Card are all the same and describe in next section.

#### **SATA / Solid State Drive (SSD)/Compact Flash (CF) Card**

This setting displays the status of storages.

### **4-4-2.1 SATA / Solid State Drive (SSD)/Compact Flash (CF) Card**

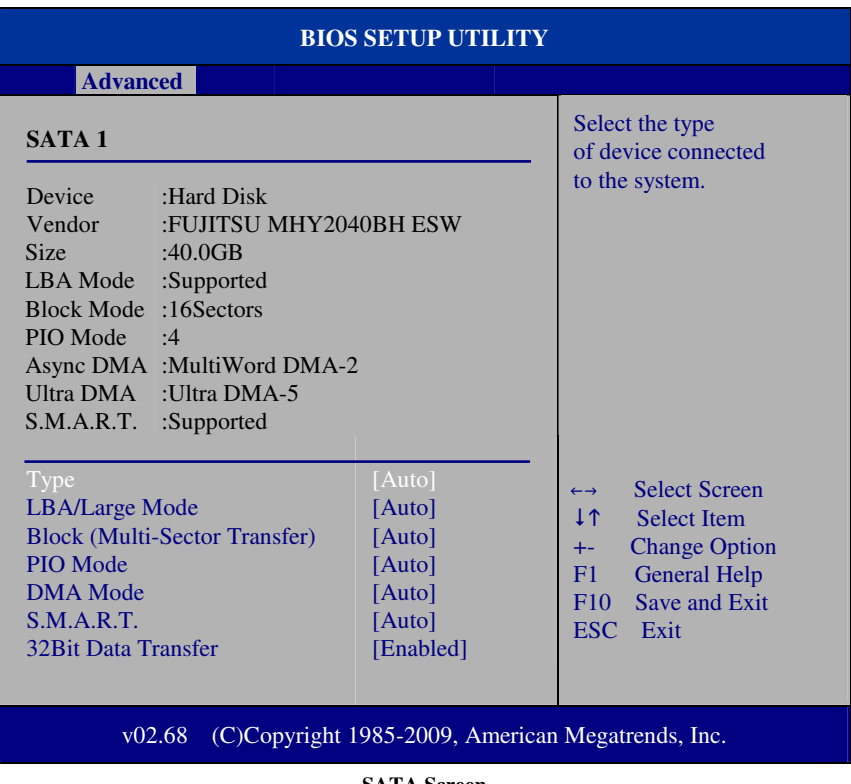

**SATA Screen** 

#### **Type**

Select the type of device connected to the system.

#### **LBA/Large Mode**

Enabling LBA causes Logical Block Addressing to be used in place of Cylinders, Heads and Sectors.

## **Block (Multi-Sector Transfer)**

Any selection except Disabled determines the number of sectors transferred per block.

*POS-6510 USER*′*S MANUAL* **Page: 4-9**

### **PIO Mode**

Configure the type of PIO (Programmed Input/Output) mode 0-4 for IDE device. Mode 0 through 4 provides successively increased performance.

#### **DMA Mode**

Select the type of Ultra DMA mode on a hard drive.

## **S.M.A.R.T**

This allows you to activate the S.M.A.R.T. (Self-Monitoring Analysis & Reporting Technology) capability for the hard disks. S.M.A.R.T is a utility that monitors your disk status to predict hard disk failure. This gives you an opportunity to move data from a hard disk that is going to fail to a safe place before the hard disk becomes offline.

## **32Bit Data Transfer**

Enables/Disable 32-bit data transfer.

## **4-4-3. Super I/O Configuration**

| <b>BIOS SETUP UTILITY</b>                                                                                                    |                                                                                                    |                                                                                                    |  |  |
|----------------------------------------------------------------------------------------------------|----------------------------------------------------------------------------------------------------|----------------------------------------------------------------------------------------------------|--|--|
| <b>Advanced</b>                                                                                                    |                                                                                                    |                                                                                                    |  |  |
| Configure Win627UHG Super IO Chipset                                                                                                    |                                                                                                    | Allows BIOS to set<br><b>WDTO</b> function.                                                                                                    |  |  |
| <b>Watchdog Function</b><br><b>Serial Port1 Address</b><br><b>Serial Port1 IRQ</b><br><b>Serial Port2 Address</b><br>Serial Port2 IRQ<br><b>Serial Port3 Address</b><br><b>Serial Port3 IRQ</b><br><b>Serial Port4 Address</b><br>Serial Port4 IRQ<br><b>Parallel Port Address</b><br><b>Parallel Port Mode</b><br><b>Parallel Port IRQ</b> | [Disabled]<br>[3F8]<br>[IRQ4]<br>[2F8]<br>[IRQ3]<br>[3E8]<br>[IRQ11]<br>[2E8]<br>[IRQ10]<br>$[378]$<br>[Normal]<br>[IRQ7] | <b>Select Screen</b><br>$\leftrightarrow$<br>ተ 1<br><b>Select Item</b><br><b>Change Option</b><br>$+ -$<br><b>General Help</b><br>F1<br>F10<br>Save and Exit<br><b>ESC</b><br>Exit |  |  |
| (C)Copyright 1985-2009, American Megatrends, Inc.<br>v02.68                                                                                                    |                                                                                                    |                                                                                                    |  |  |

**Super I/O Configuration Screen** 

#### **WatchDog function**

If system hang or not respond for user, enable watchdog function can triggers a system reset by an user given value count down to zero.

#### **Serial Port1~4 Address**

Select IO address as serial ports default resource.

#### **Serial Port1~4 IRQ**

Select IO IRQ as serial ports default resource.

#### *Chapter 4 AMI BIOS Setup*

#### **Parallel Port Address**

Select IO address for parallel ports resource allocation.

#### **Parallel Port Mode**

Select the operation mode for parallel port.

#### **Parallel Port IRQ**

Select IRQ for parallel ports resource allocation.

#### **4-4-4. Hardware Health Configuration**

| <b>BIOS SETUP UTILITY</b>                                |                                                                        |                                                                                                    |
|----------------------------------------------------------|------------------------------------------------------------------------|----------------------------------------------------------------------------------------------------|
| <b>Advanced</b>                                          |                                                                        |                                                                                                    |
| <b>Hardware Health Configuration</b>                     |                                                                        |                                                                                                    |
| <b>System Temperature</b><br><b>CPU</b> Temperature      | : $43^{\circ}$ C/109 $^{\circ}$ F<br>: $51^{\circ}$ C/123 $^{\circ}$ F |                                                                                                    |
| Vcore<br>12V<br>5V<br>1.05V<br><b>VSB</b>                | $:1.104$ V<br>$:11.776$ V<br>$:5.024$ V<br>:1.080 V<br>$:5.049$ V      |                                                                                                    |
|                                                          |                                                                        | <b>Select Screen</b><br>$\leftrightarrow$<br>1 <sup>1</sup><br><b>Select Item</b><br><b>General Help</b><br>F1<br><b>Save and Exit</b><br>F10<br>ESC Exit |
| v02.68 (C)Copyright 1985-2009, American Megatrends, Inc. |                                                                        |                                                                                                    |

**Hardware Health Configuration Screen** 

#### **System Temperature / CPU Temperature**

Both section show System and CPU current temperature.

#### **VCORE / 12V / 5V / 1.05V / VSB**

These items provide hardware health information.

#### **4-4-5. APM Configuration**

| <b>BIOS SETUP UTILITY</b>                                   |                          |  |                                                                                                    |
|-------------------------------------------------------------|--------------------------|--|----------------------------------------------------------------------------------------------------|
| <b>Advanced</b>                                             |                          |  |                                                                                                    |
| <b>APM Configuration</b>                                    |                          |  | Go into On/Off<br>or Delay 4 sec                                                                                                    |
| <b>Power Button Mode</b><br>Restore on AC Power Loss        | [On/Off]<br>[Last State] |  | <b>When Power button</b><br>is pressed.                                                                                                    |
| Resume On LAN<br>Resume On RTC Alarm                        | [Disabled]<br>[Disabled] |  |                                                                                                    |
|                                                             |                          |  | <b>Select Screen</b><br>$\leftrightarrow$<br><b>I</b> ↑<br><b>Select Item</b><br><b>Change Option</b><br>$+ -$<br><b>General Help</b><br>F1<br>Save and Exit<br>F10<br>ESC.<br>Exit |
| (C)Copyright 1985-2009, American Megatrends, Inc.<br>v02.68 |                          |  |                                                                                                    |

**APM Configuration Screen** 

#### **Power Management/APM**

This is the main control item for enable/disable below APM functions.

#### **Power Button Mode**

This setting controls shutdown action by pressing power button. The system will be shutdown immediately after pressing power button when set to "On/Off". If set the power button mode to "Delay 4 seconds", system will be shutdown after pressing and hold the power button over 4 seconds.

#### **Restore on AC/Power Loss**

Once a power failure situation happens, this item decides the system power state after AC power restore back.

#### **Resume On LAN**

When user set this option to [Enable], System can be wake up from sleep state and boot into OS once received an incoming message from LAN device.

## **Resume On RTC Alarm**

When user set this option to [Enable], it allows system to be wake up at specific date/time.

#### **RTC Alarm Date (Days)**

Set a specific date value for RTC alarm function to wakeup system from soft off state.

#### **System Time**

Set a specific time value for RTC alarm function to wakeup system from soft off state.

#### **4-4-6 USB Configuration**

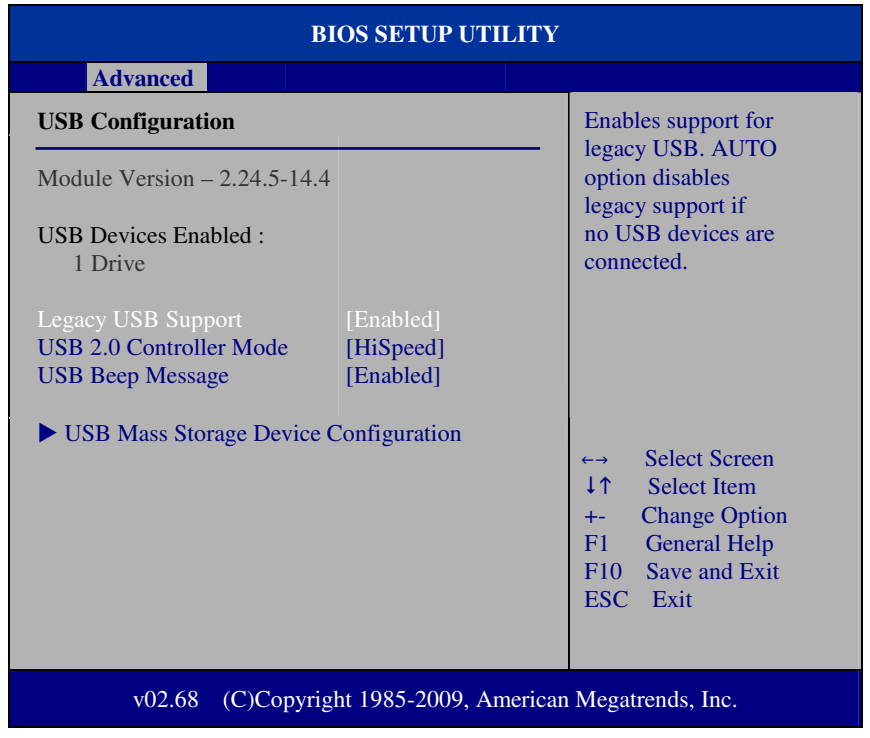

**USB Configuration Screen** 

#### **Legacy USB Support**

Set to [Enabled] if you want to use USB device in the legacy operating system, such as MS-DOS or SCO Unix.

#### **USB 2.0 Controller Mode**

Configure the onboard USB 2.0 controller operation mode to high Speed or full speed mode.

#### **USB Beep Message**

System will generate beep sound during USB device enumeration.

#### **4-4-6.1 USB Mass Storage Device Configuration**

| <b>BIOS SETUP UTILITY</b>                                   |                                 |                                                                                                    |  |
|-------------------------------------------------------------|---------------------------------|----------------------------------------------------------------------------------------------------|--|
| <b>Advanced</b>                                             |                                 |                                                                                                    |  |
| <b>USB Mass Storage Device Configuration</b>                |                                 | If Auto, USB devices,<br>less than 530MB will                                                                                                    |  |
| Device $#1$<br><b>Emulation Type</b>                        | USB2.0 USB Flash Disk<br>[Auto] | be emulated as Floppy<br>and remaining as<br>hard drive. Forced FDD<br>option can be used to<br>force a HDD formatted<br>drive to boot as FDD<br>(Ex. ZIP drive).                  |  |
|                                                             |                                 | <b>Select Screen</b><br>$\leftrightarrow$<br>1 <sup>1</sup><br><b>Select Item</b><br><b>Change Option</b><br>$++$<br>F1<br><b>General Help</b><br>Save and Exit<br>F10<br>ESC Exit |  |
| (C)Copyright 1985-2009, American Megatrends, Inc.<br>v02.68 |                                 |                                                                                                    |  |

**USB Mass Storage Device Configuration Screen** 

#### **Emulation Type**

Select which type of device that USB mass storage emulation. When user select to [Auto], the USB storage size less than 530MB will be emulated as floppy drive and remaining as hard drive.

## **4-5. Boot**

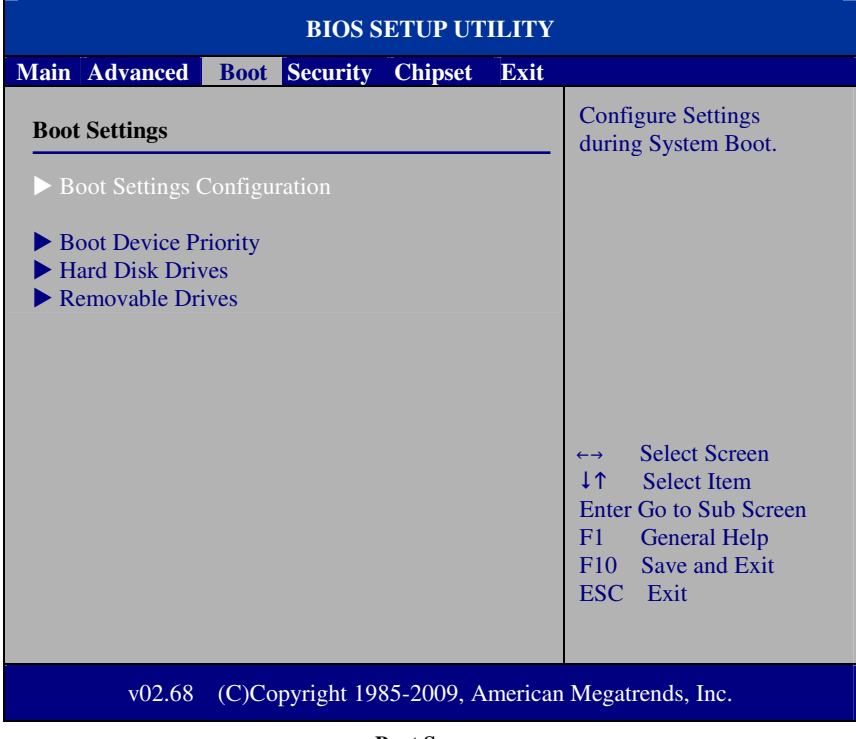

**Boot Screen** 

This menu provides control items for system boot configuration.

## **4-5-1 Boot Settings Configuration**

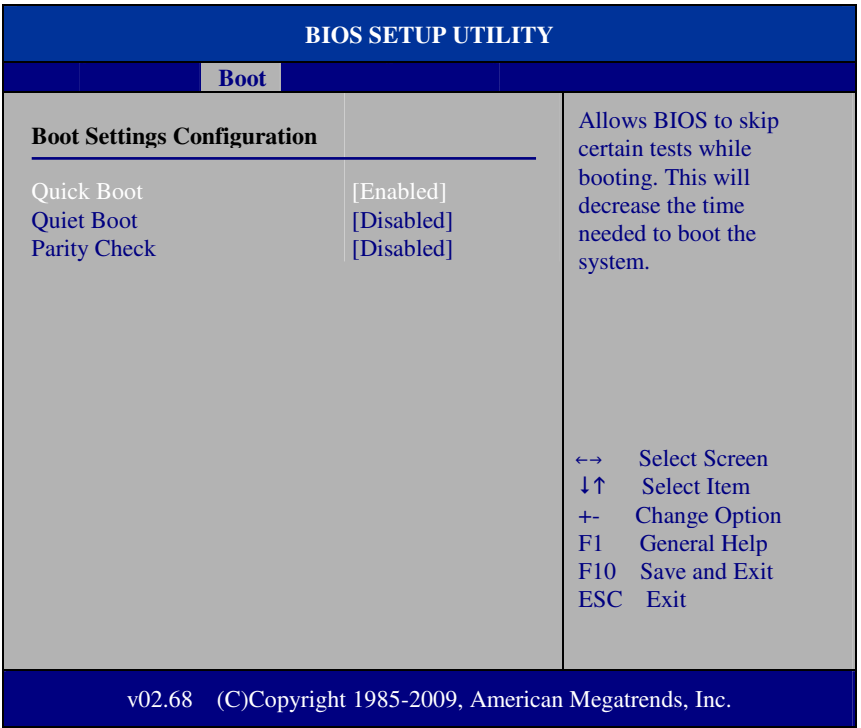

#### **Boot Settings Configuration Screen**

#### **Quick Boot**

Enable this item allows BIOS POST to skip some tests during boot-up for saving boot time.

#### **Quiet Boot**

When set this option to [disabled], BIOS will display normal POST messages.

#### **Parity Check**

This setting enables or disables memory or parity error check.

*POS-6510 USER*′*S MANUAL* **Page: 4-19**

## **4-5-2 Boot Device Priority**

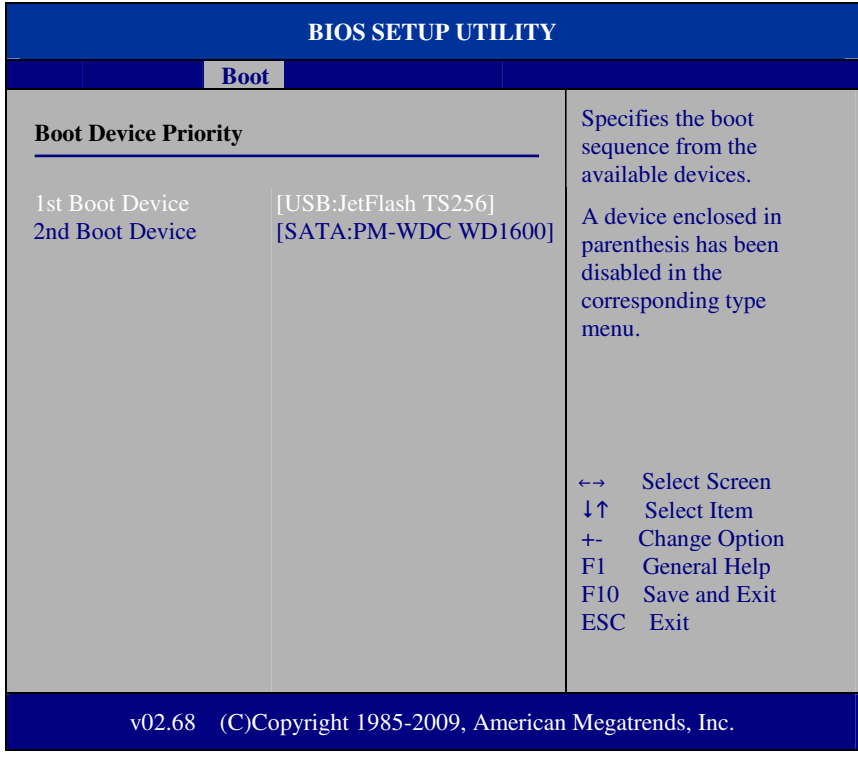

#### **Boot Device Priority Screen**

## **1 st / 2nd / 3rd …Boot Device**

Choose the boot sequence from the available devices.

#### **4-5-3 Hard Disk Drives**

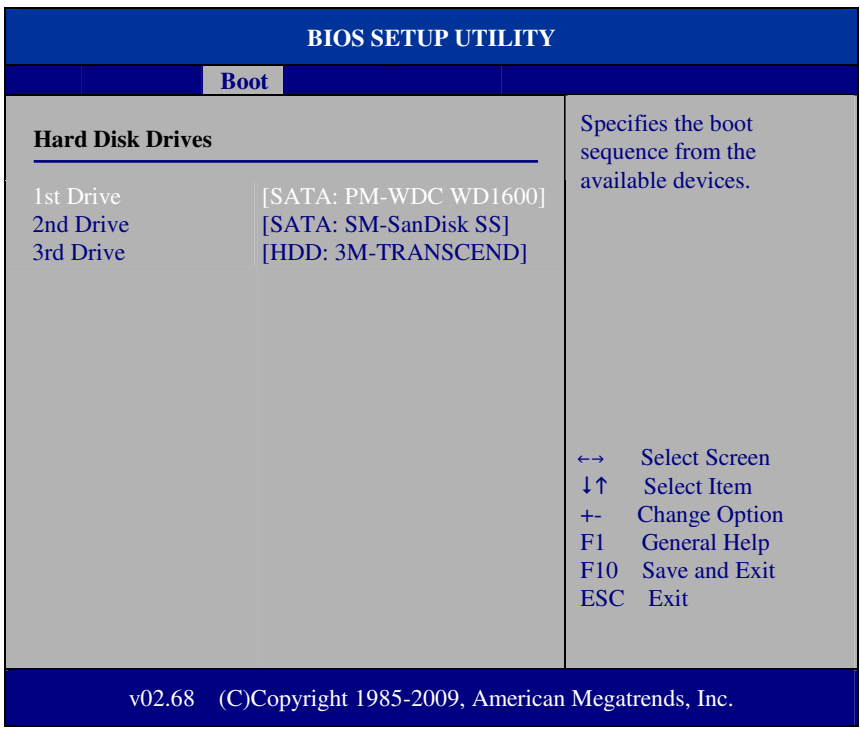

#### **Hard Disk Drives Screen**

## **1 st / 2nd …Drive**

This setting allows user to set the priority of hard drive or another bootable USB storages. Press <Enter> to enter the sub-menu and press <  $\uparrow$  > or <  $\downarrow$  > arrow keys to select the device. Another way is to press  $\langle + \rangle$  or  $\langle - \rangle$  to move it up/down in the priority list.

# **4-6. Security**

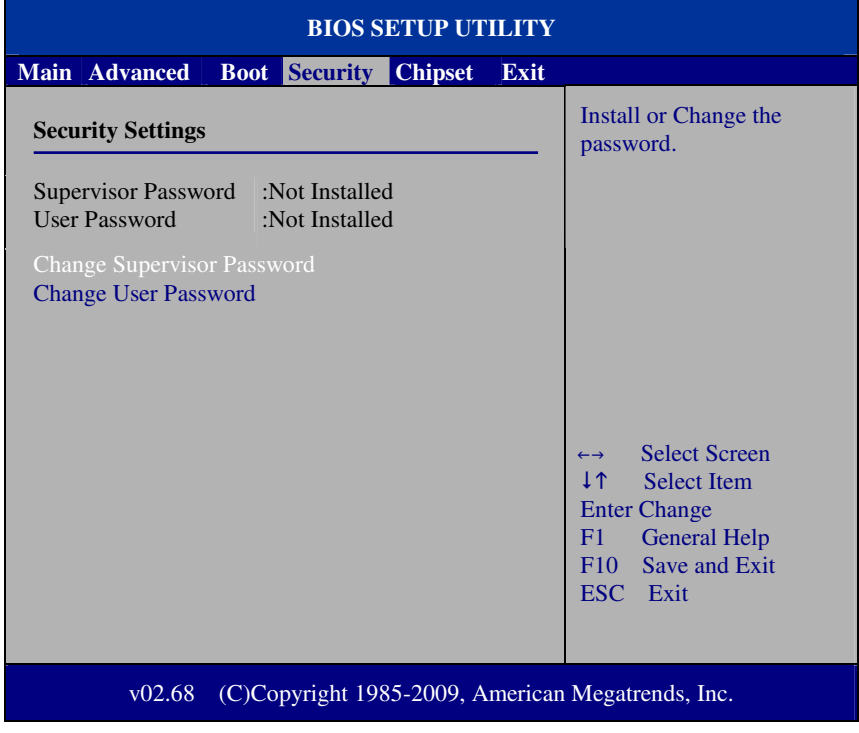

**Security Settings Screen** 

#### **Change Supervisor Password**

Supervisor Password controls the access right to the BIOS Setup utility. These settings allow user to set or change the supervisor password.

#### **Change User Password**

User Password controls system access right when power on. These settings allow user to set or change the user password.

# **4.7 Chipset**

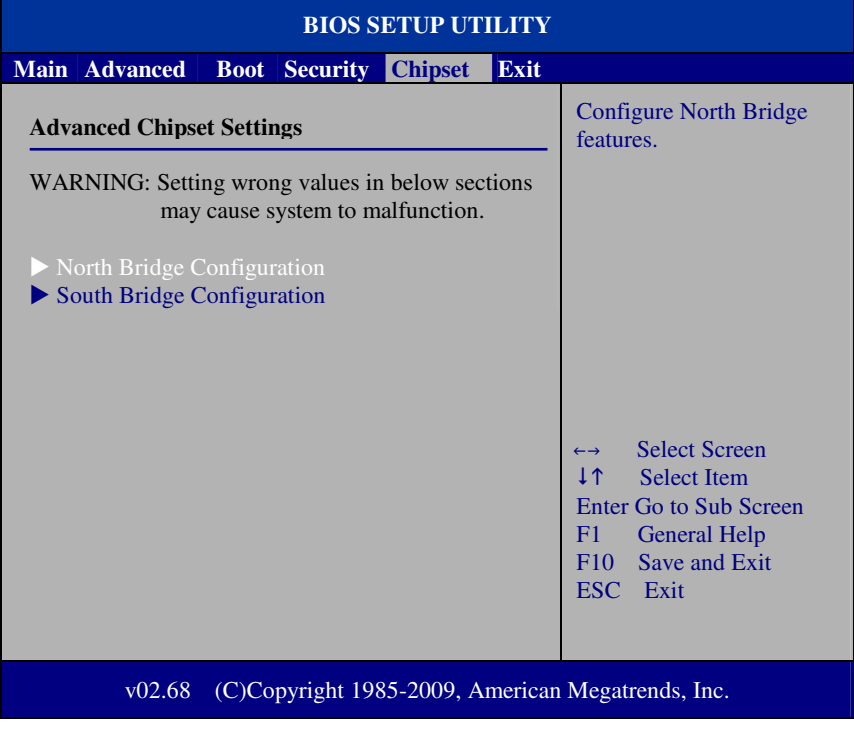

**Advanced Chipset Settings Screen** 

## **4-7-1 North Bridge Chipset Configuration**

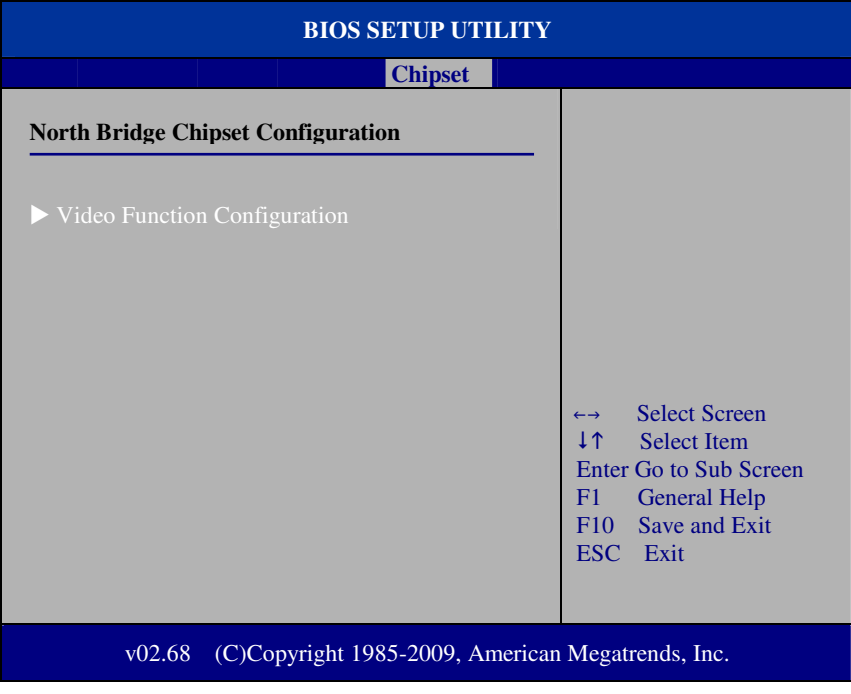

**North Bridge Chipset Configuration**
#### **4-7-1.1 Video Function Configuration**

| <b>Chipset</b>                                                                   |                                                                                                    |
|----------------------------------------------------------------------------------|----------------------------------------------------------------------------------------------------|
|                                                                                  |                                                                                                    |
| <b>Video Function Configuration</b>                                              | Options                                                                                                    |
| <b>DVMT</b> Mode Select<br>[DVMT Mode]<br>[256MB]<br><b>DVMT/FIXED Memory</b>    | <b>Fixed Mode</b><br><b>DVMT</b> Mode                                                                                                |
| [CRT+LVDS]<br><b>Boot Display Device</b><br>[1024x768]<br><b>Flat Panel Type</b> | <b>Select Screen</b><br>$\leftrightarrow$<br>1 T<br><b>Select Item</b><br><b>Change Option</b><br>$+ -$<br><b>General Help</b><br>F1 |
| (C)Copyright 1985-2009, American Megatrends, Inc.<br>v02.68                      | Save and Exit<br>F10<br>ESC.<br>Exit                                                                                                 |

**Video Function Configuration screen** 

#### **DVMT Mode Select / DVMT/ FIXED Memory**

Intel's Dynamic Video Memory Technology (DVMT) allows the system to dynamically allocated memory resources according to the demands of the system at any point in time. The key idea in DVMT is to improve the efficiency of the memory allocated to either system or graphics processor. It is recommended that user select this option to DVMT Mode that system memory is dynamically allocated for optimal balance between graphics and system performance.

#### **Boot Display Device**

Choose the default boot display device by user requirement such as [CRT], [LVDS] and [CRT+LVDS].

#### **Flat Panel Type**

Select the resolution for the connected LVDS panel such as [800x600] and [1024x768].

#### **4-7-2 South Bridge Chipset Configuration**

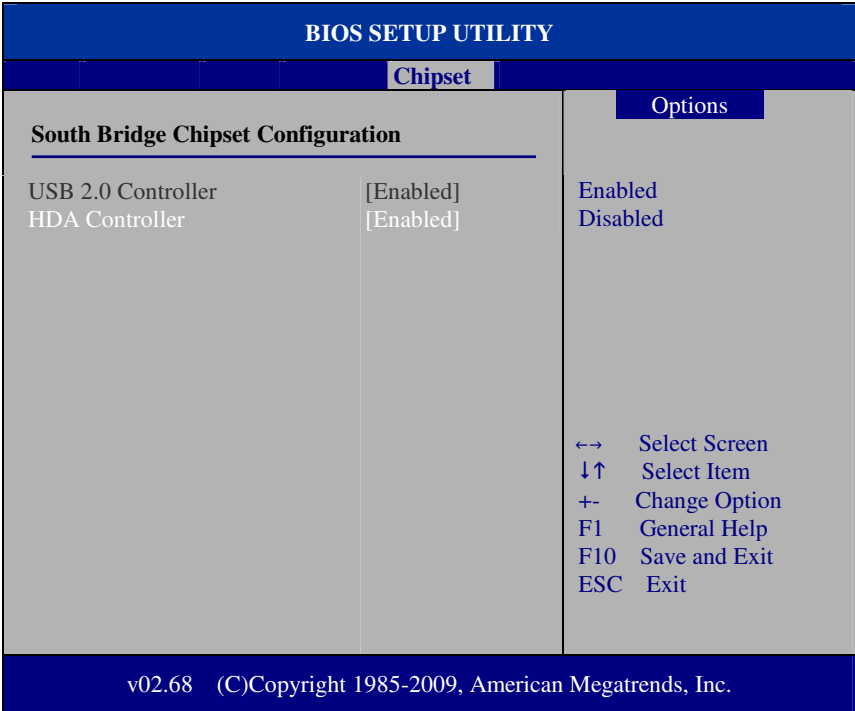

#### **South Bridge Chipset Configuration Screen**

#### **USB 2.0 Controller**

Enable the USB 2.0 Controller.

#### **HDA Controller**

Enable or disable the onboard High-definition Audio controller.

## **4.8 Exit**

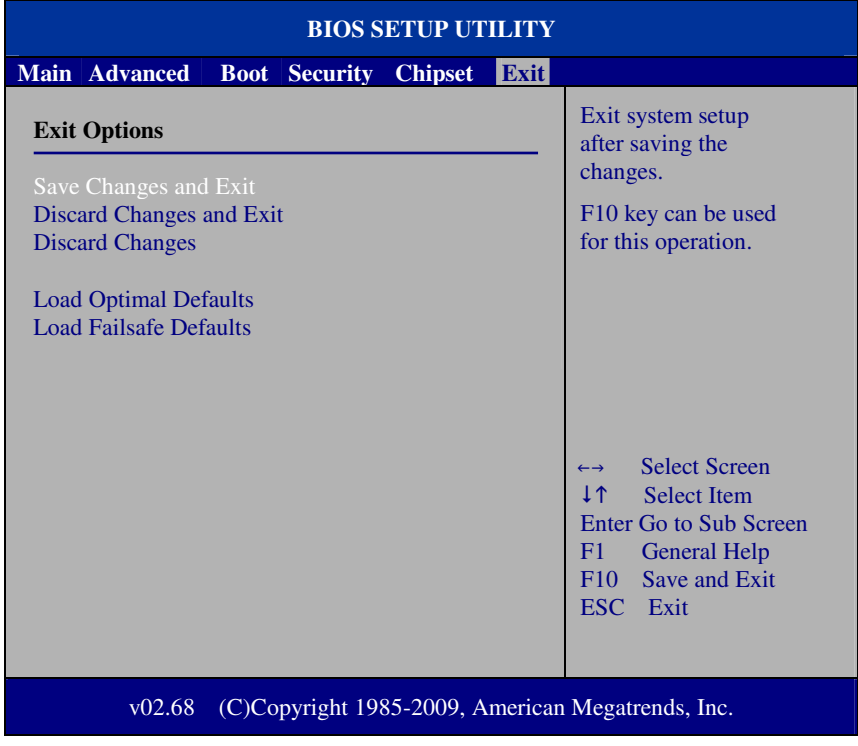

**Exit Screen** 

#### **Save Changes and Exit**

Save changes to CMOS and then exit the BIOS setup screen. User can also press the [F10] key for this operation.

#### **Discard Changes and Exit**

Abandon all changes and exit the BIOS setup screen. User can also press the [ESC] key for this operation.

#### **Discard Changes**

Discard all changes done so far to the setup items. User can press the [F7] key for this operation.

#### **Load Optimal Defaults**

Press <Enter> on this item, it will show a confirmation dialog box with a message like below:

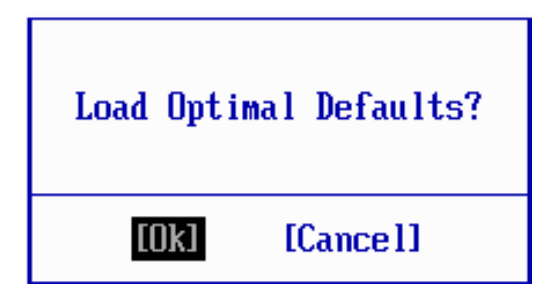

Pressing "Ok" to loads the factory recommended optimal setting for system operations. User can also press the [F9] key for this operation.

#### **Load Failsafe Defaults**

Press <Enter> on this item, it will show a confirmation dialog box with a message like below:

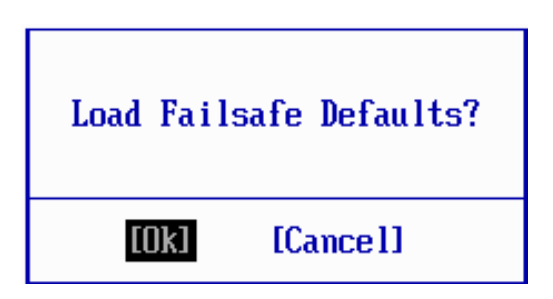

To use the BIOS failsafe default values, change the prompt to "Ok" and press the  $\leq$ Enter  $>$  key. User can also press the [F8] key for this operation.

# *SYSTEM ASSEMBLY*

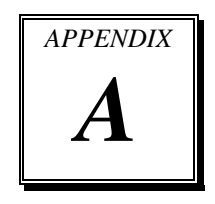

This appendix contains exploded diagrams and part numbers of the POS-6510 system.

Sections included:

- Exploded Diagram for POS-6510 System with Stand
- Exploded Diagram for POS-6510 System Assembly
- Exploded Diagram for POS-6510 Back Cover Assembly
- Exploded Diagram for POS-6510 Top Cover Assembly
- Exploded Diagram for POS-6510 Mainboard Assembly
- Exploded Diagram for POS-6510 Touch Panel Assembly
- Exploded Diagram for POS-6510 Case Assembly
- Exploded Diagram for POS-6510 HDD Assembly
- Exploded Diagram for POS-6510 Heatsink Assembly
- Exploded Diagram for POS-6510 Stand Assembly
- Exploded Diagram for POS-6510 Power Assembly
- Exploded Diagram for POS-6510 VFD Assembly

## **EXPLODED DIAGRAM FOR POS-6510 SYSTEM WITH STAND**

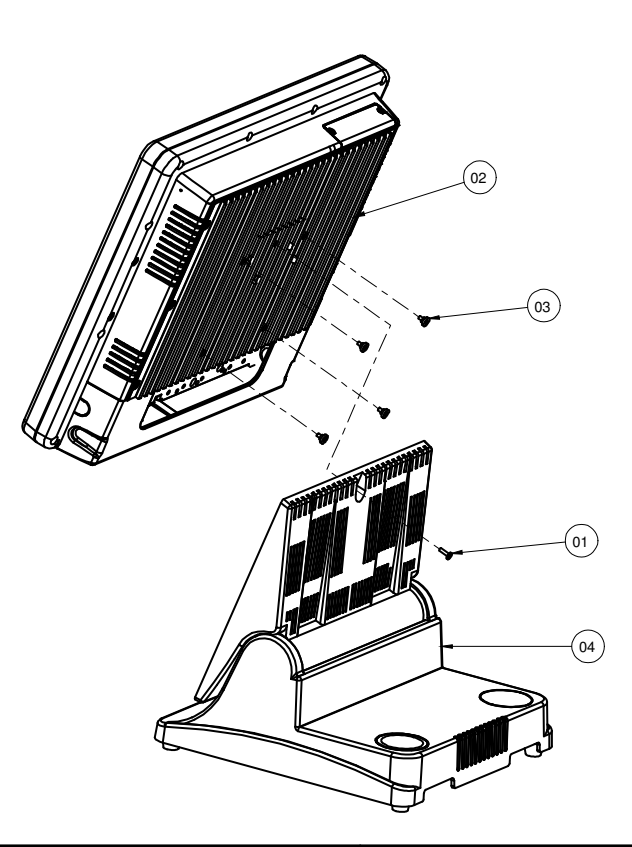

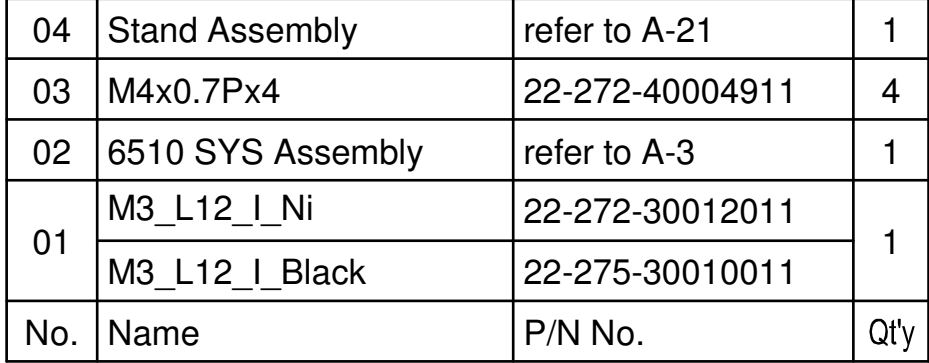

**Page: A-2** *POS-6510 SERIES USER*′*S MANUAL*

## **EXPLODED DIAGRAM FOR POS-6510 SYSTEM ASSEMBLY**

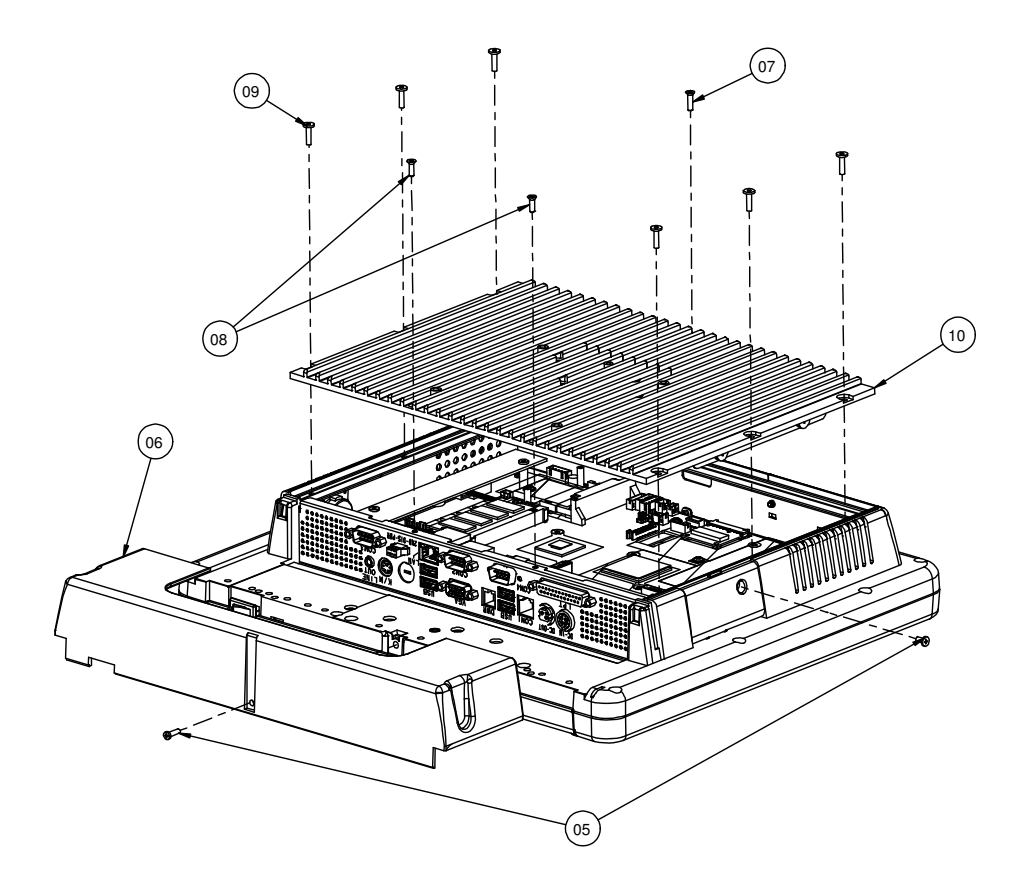

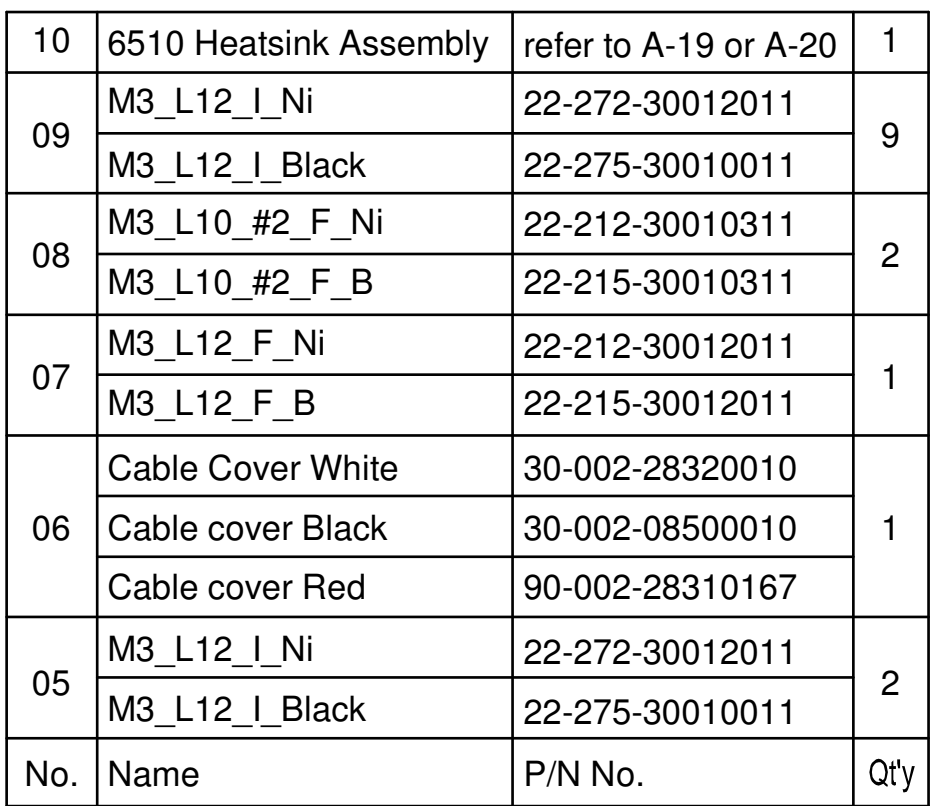

#### **EXPLODED DIAGRAM FOR POS-6510 HEADSET ASSEMBLY**

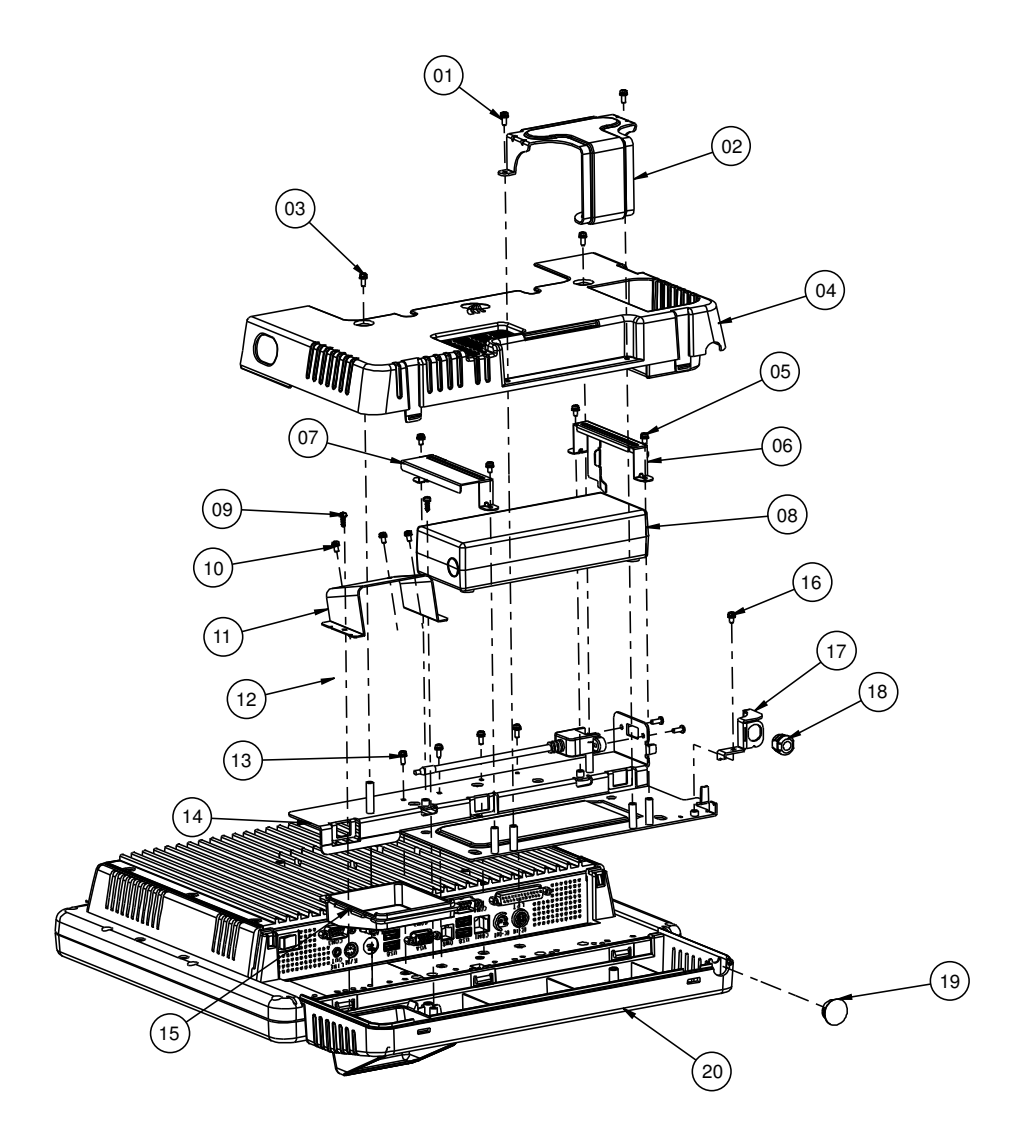

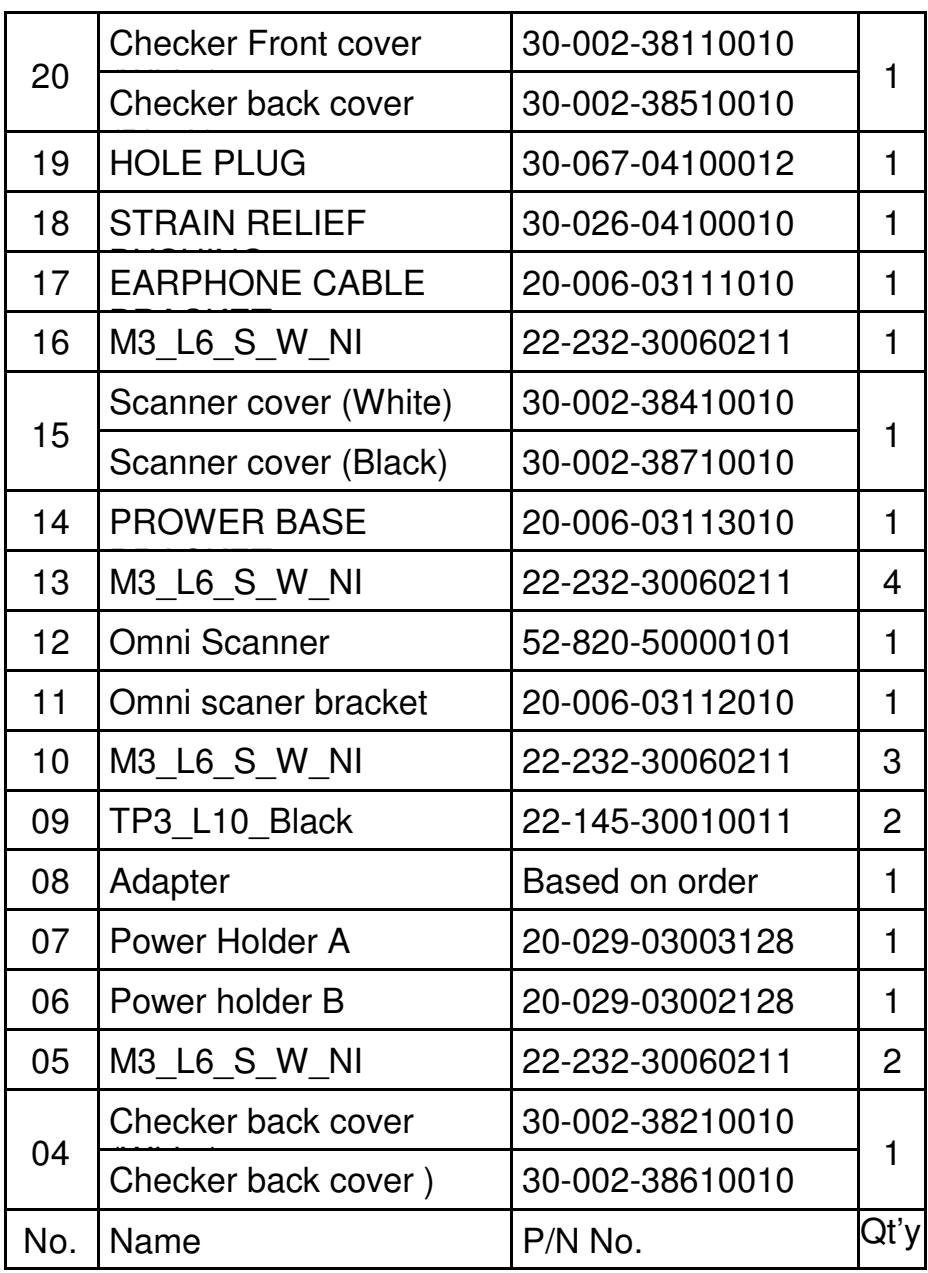

**Page: A-6** *POS-6510 SERIES USER*′*S MANUAL*

*Appendix A System Assembly* 

| 03  | M3 L8 S_W_Ni          | 22-232-30008211 | 2 |
|-----|-----------------------|-----------------|---|
| 02  | EAR HOOK (True white) | 20-011-03061010 |   |
|     | EAR HOOK (Black)      | 20-011-03062010 |   |
| 01  | M3 L8 S_W_Ni          | 22-232-30008211 | 2 |
| No. | Name                  | P/N No.         |   |

## **EXPLODED DIAGRAM FOR POS-6510 BACK COVER ASSEMBLY**

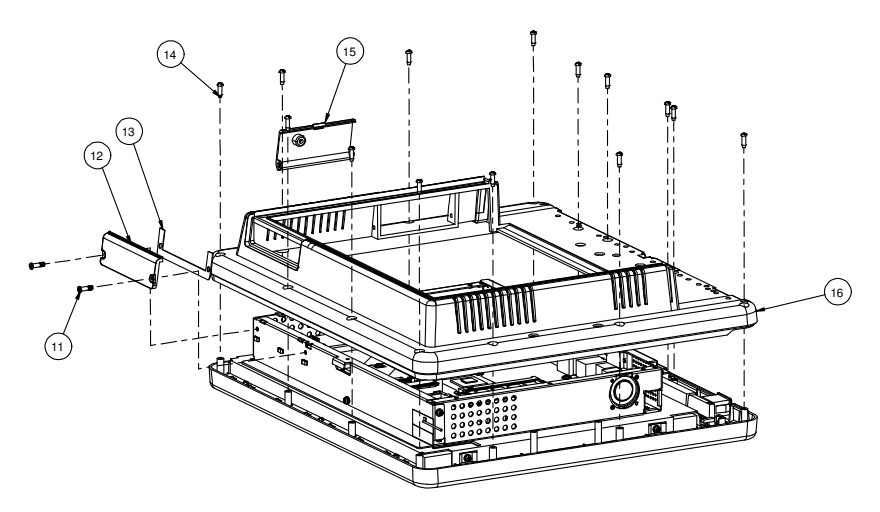

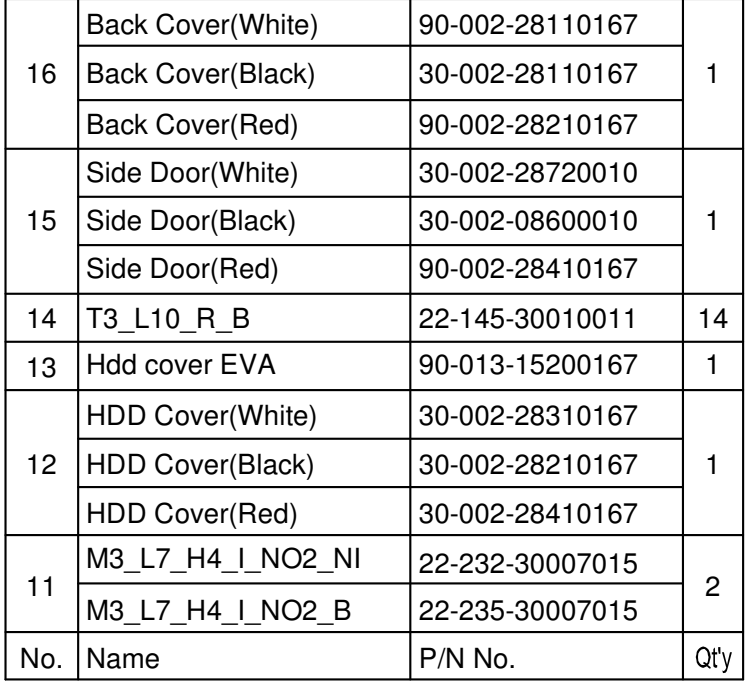

**Page: A-8** *POS-6510 SERIES USER*′*S MANUAL*

## **EXPLODED DIAGRAM FOR POS-6510 TOP COVER ASSEMBLY**

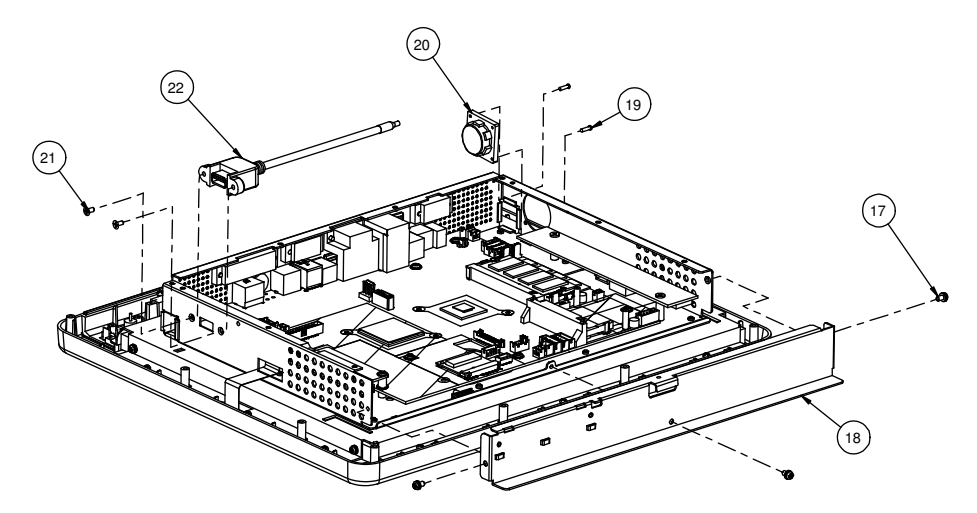

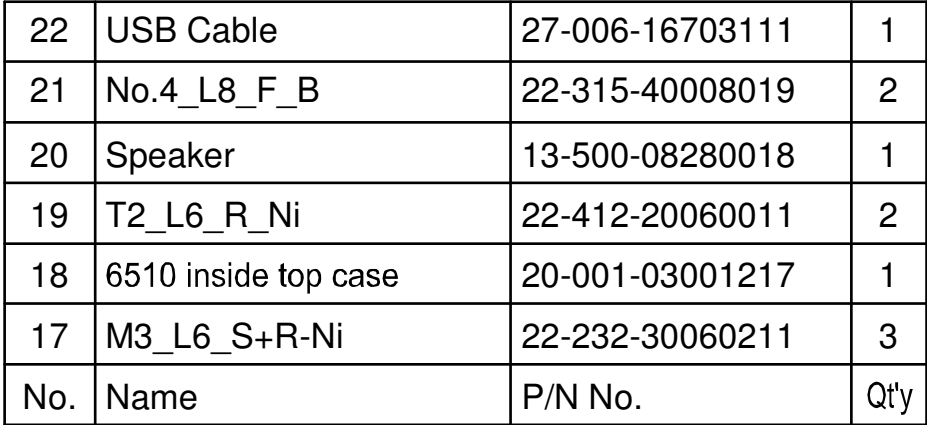

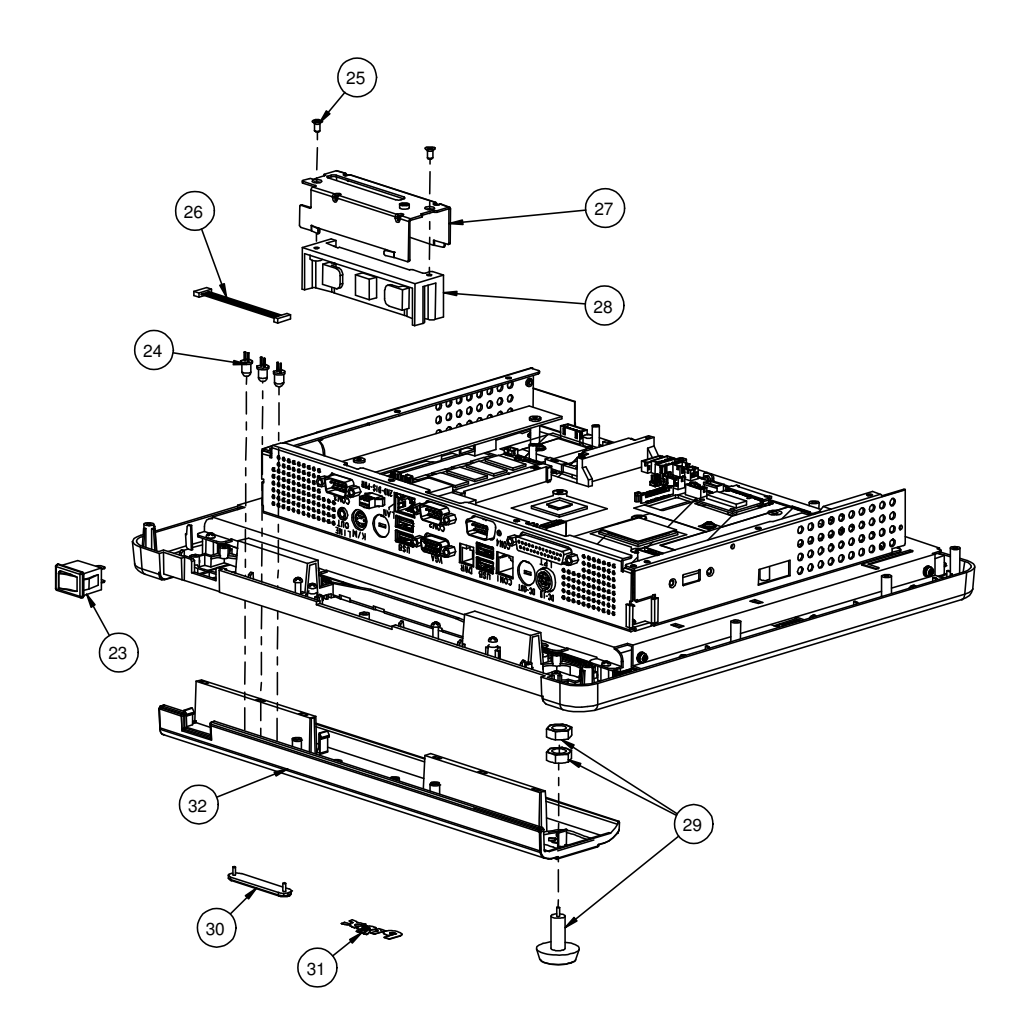

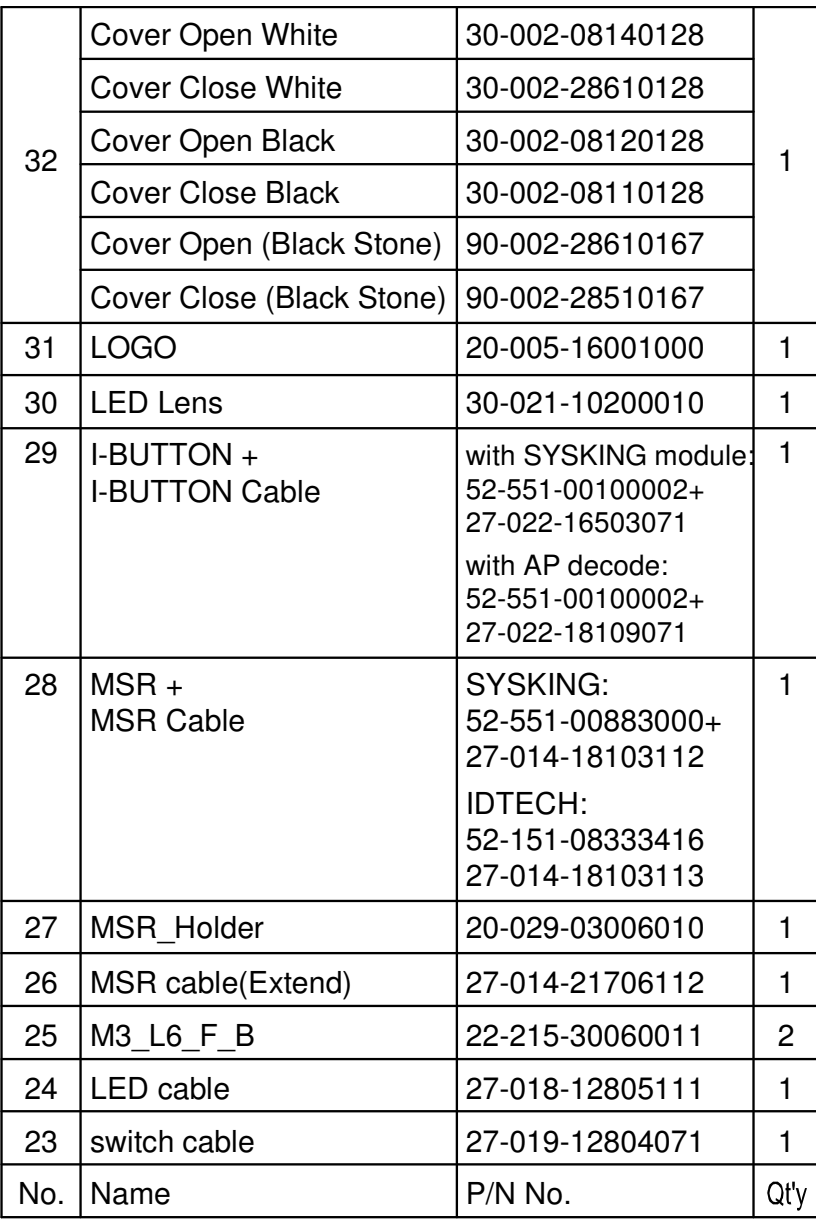

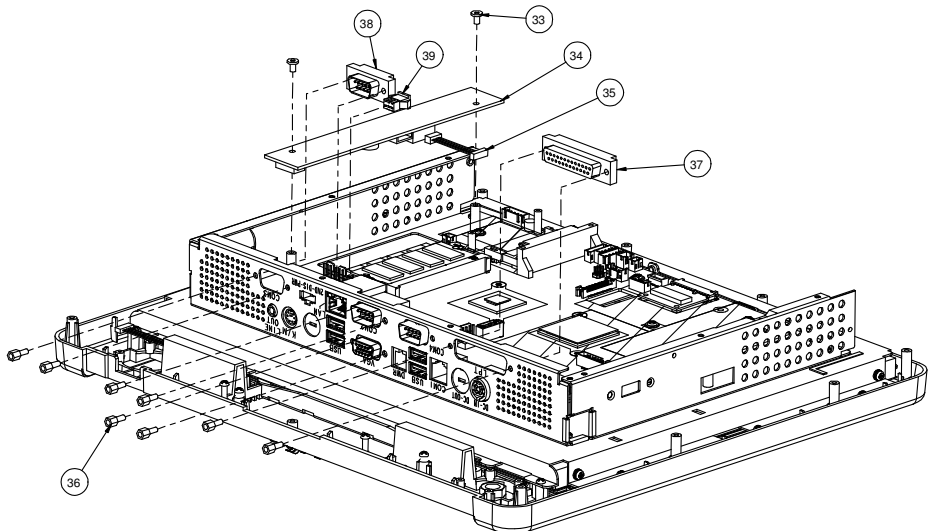

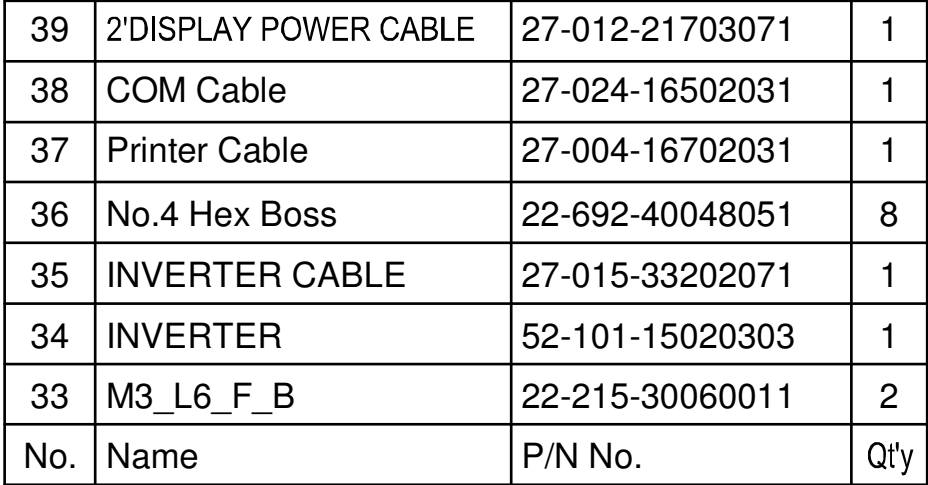

## **EXPLODED DIAGRAM FOR POS-6510 MAINBOARD ASSEMBLY**

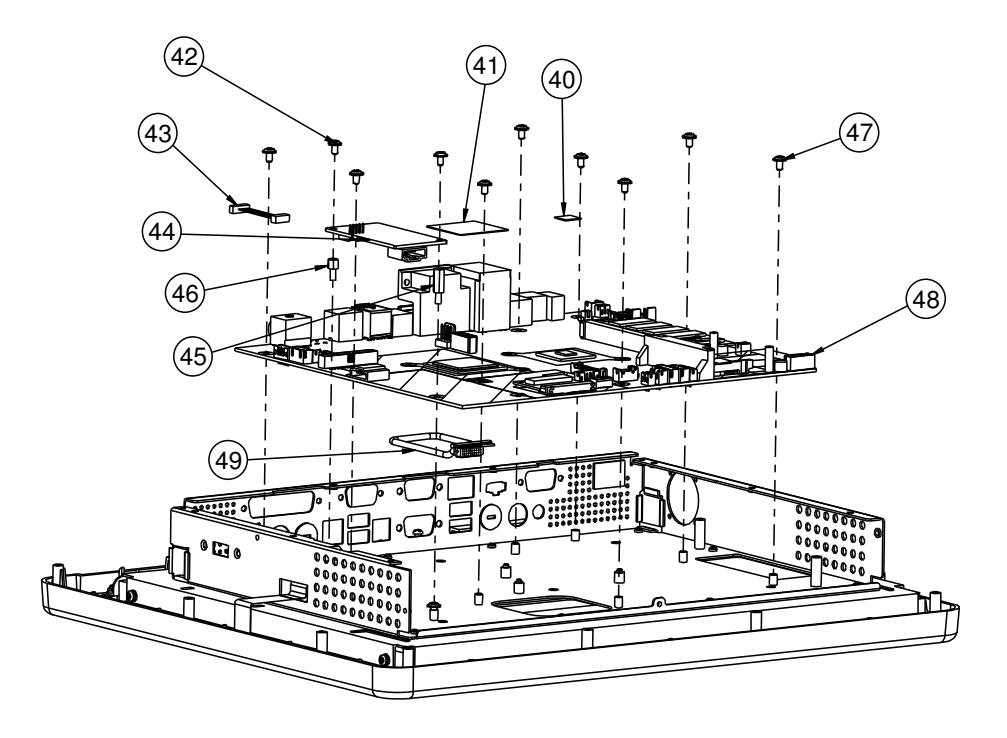

*Appendix A System Assembly* 

| 42, 43, 44, 45, 46 for Capacitive Touch |                        |                       |                          |
|-----------------------------------------|------------------------|-----------------------|--------------------------|
| 49                                      | LVDS Cable             | $27 - 020 - 16702111$ |                          |
| 48                                      | Proof 6510             |                       |                          |
| 47                                      | $M3_LL5_WN_i$          | $22 - 242 - 30005311$ | 9                        |
| 46                                      | M3_BOSS_L5             | 22-298-30005051       | $\overline{\phantom{a}}$ |
| 45                                      | M3_BOSS_LI2            | $22 - 258 - 30012051$ |                          |
| 44                                      | Capacitive Touch PCB   | $52 - 370 - 01700004$ |                          |
| 43                                      | Capacitive Touch Cable | $27 - 016 - 12803161$ |                          |
| 42                                      | $M3_LL5_WN$            | $22 - 242 - 30005311$ |                          |
| 4 <sub>1</sub>                          | $SB$ Pad( $30x30x1$ )  | 81-006-03030001       | I                        |
| 40                                      | $CPU$ $Pad(10x10x1.3)$ | $21 - 006 - 81313002$ |                          |
| No.                                     | Name                   | No.<br>P/N            | Ot'y                     |

## **EXPLODED DIAGRAM FOR POS-6510 TOUCH PANEL ASSEMBLY**

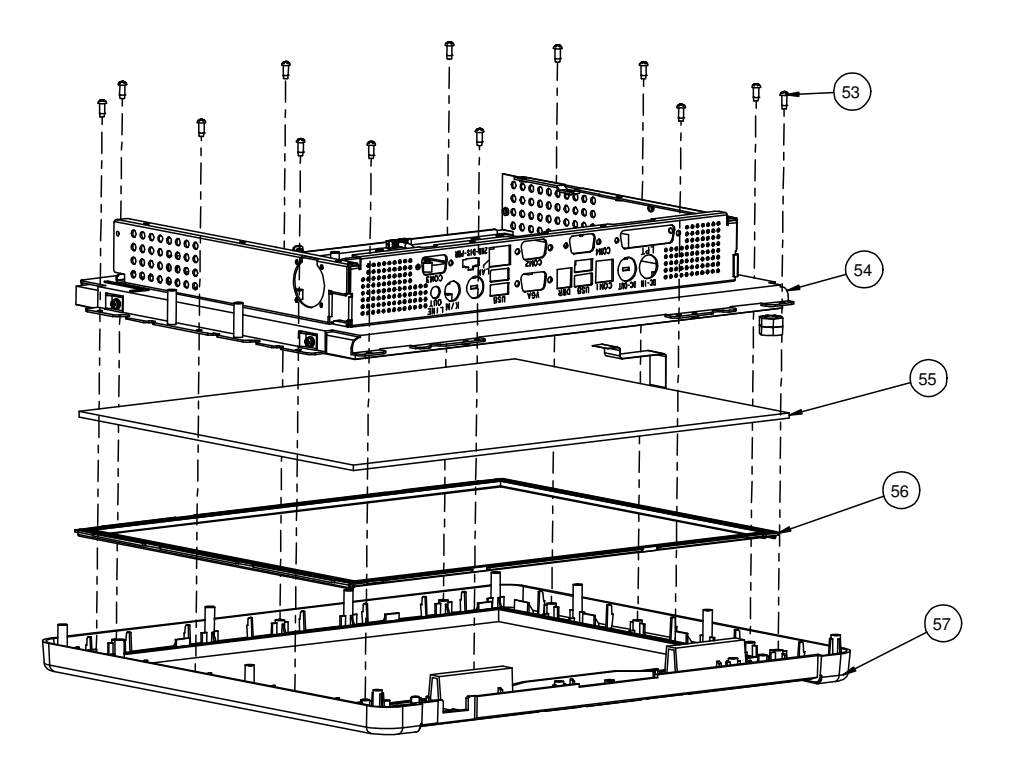

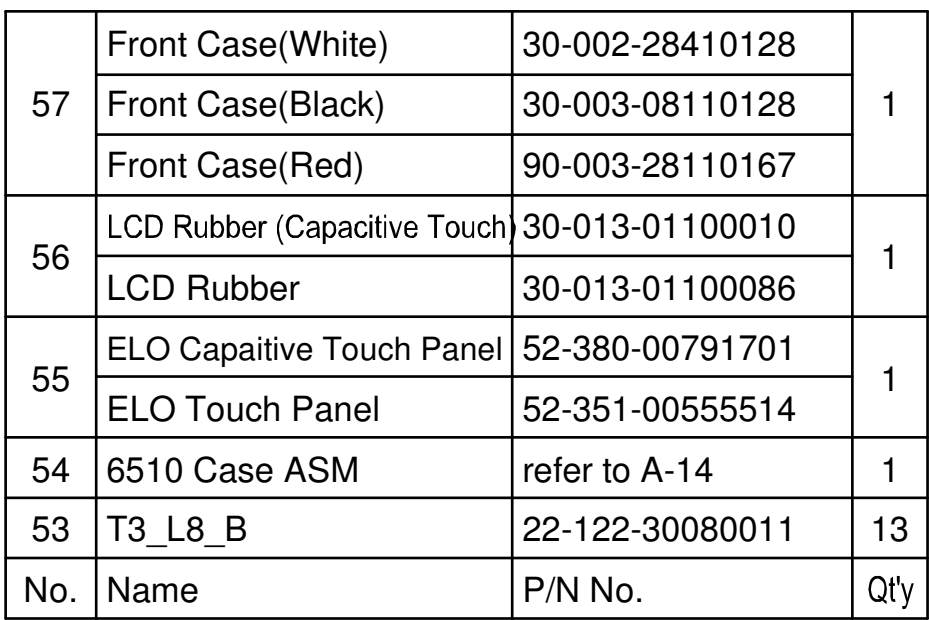

## **EXPLODED DIAGRAM FOR POS-6510 CASE ASSEMBLY**

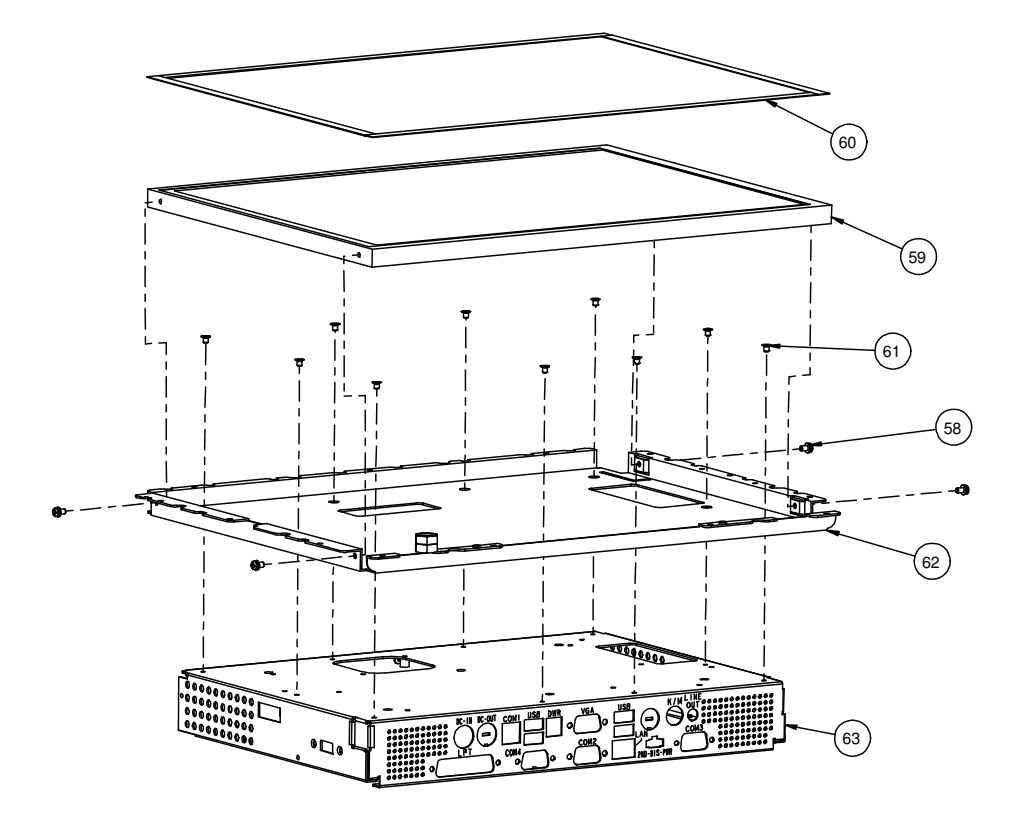

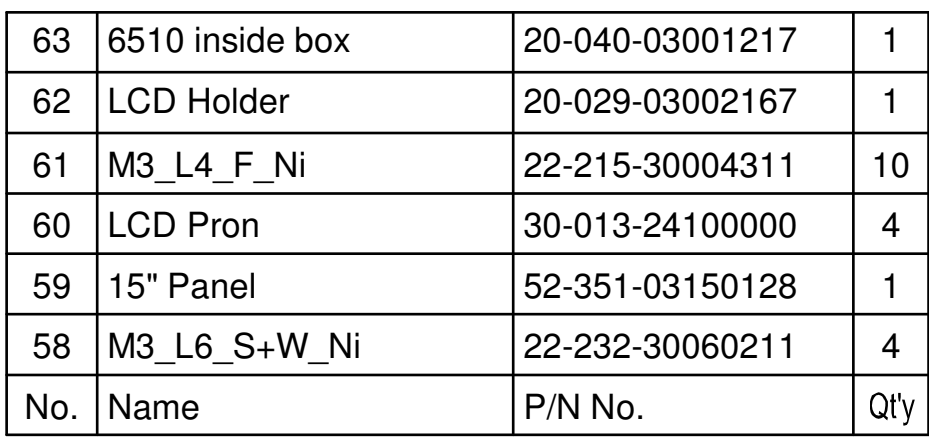

## **EXPLODED DIAGRAM FOR POS-6510 HDD ASSEMBLY**

## **Type 1**

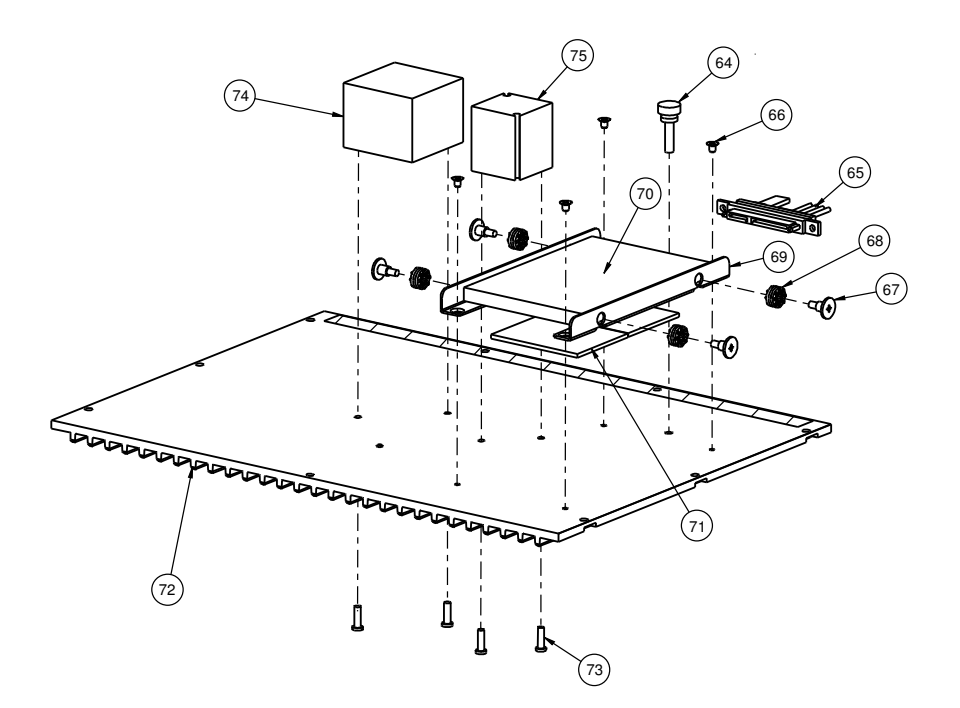

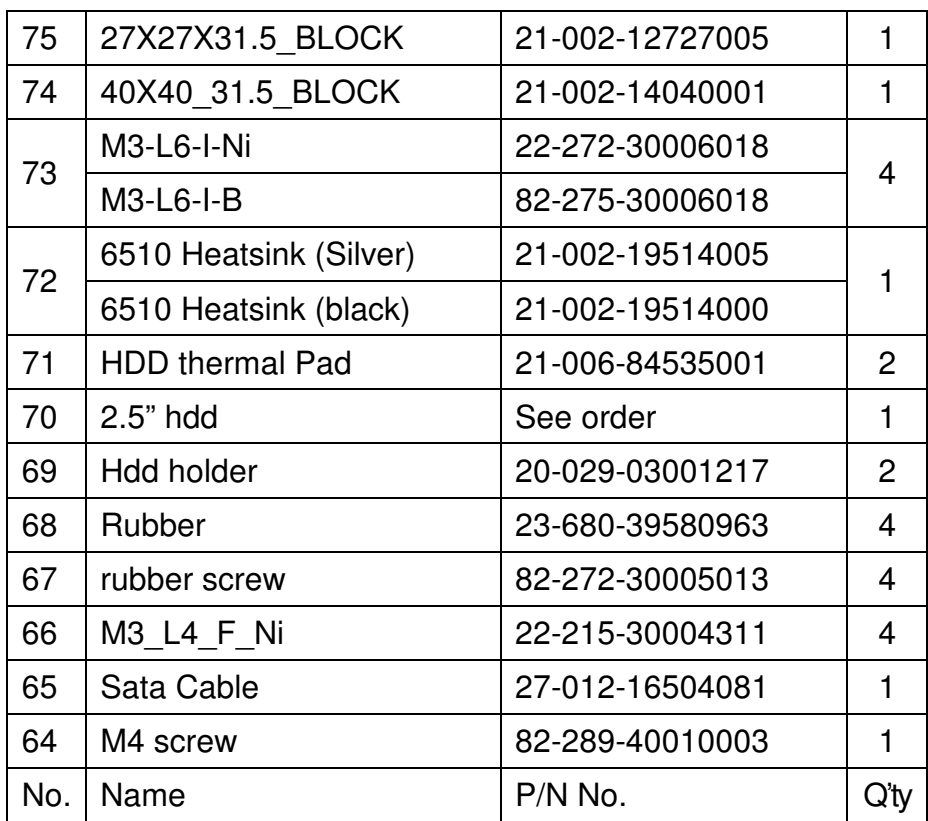

## **Type 2**

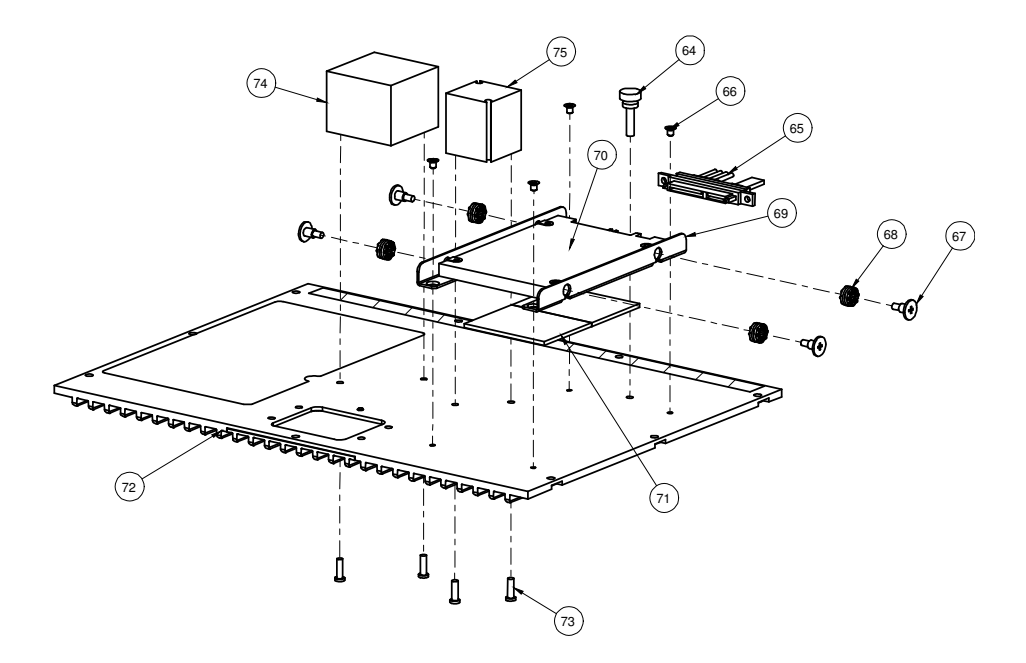

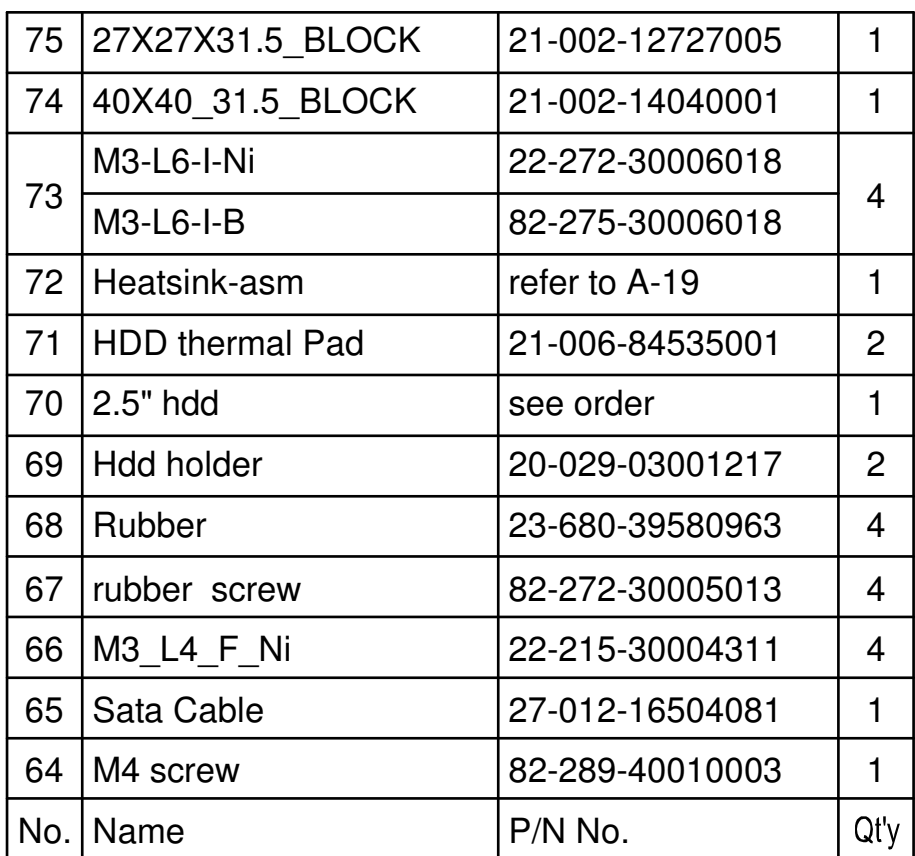

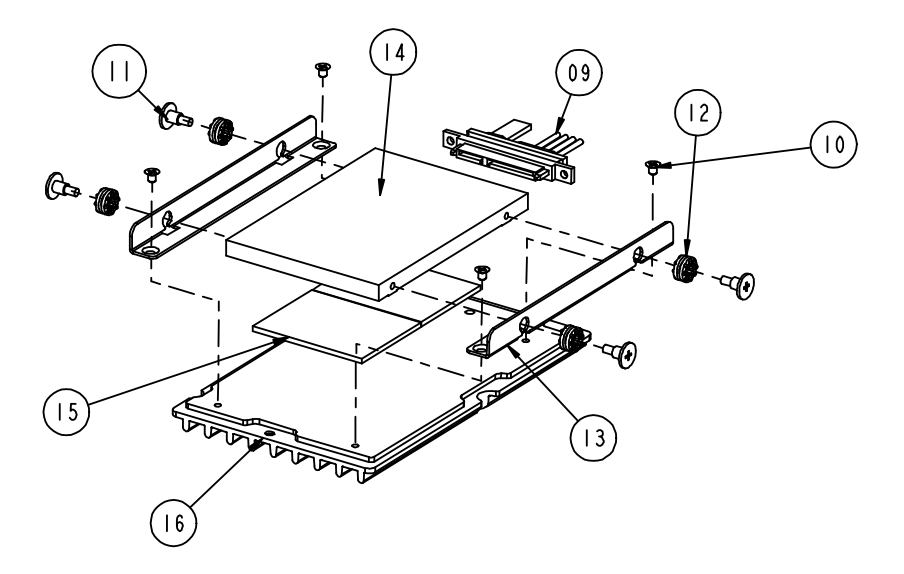

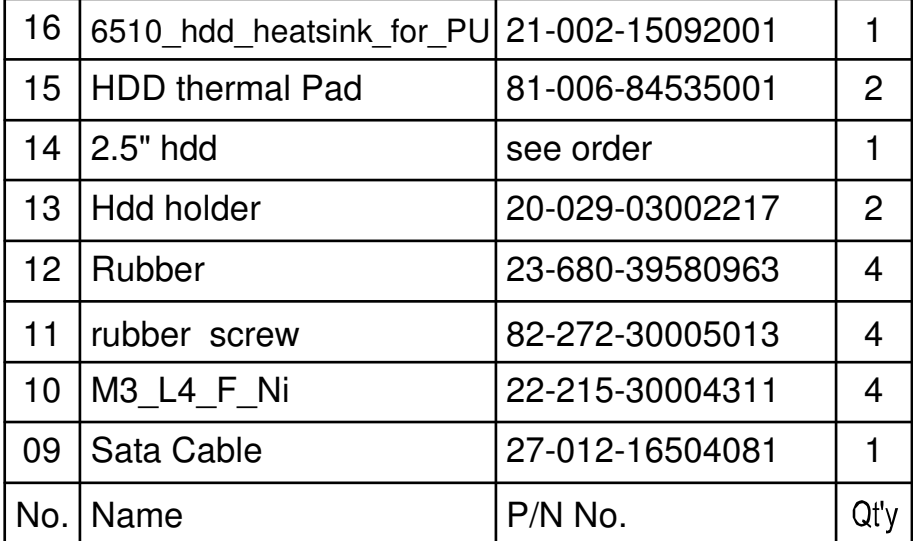

## **EXPLODED DIAGRAM FOR POS-6510 HEATSINK ASSEMBLY**

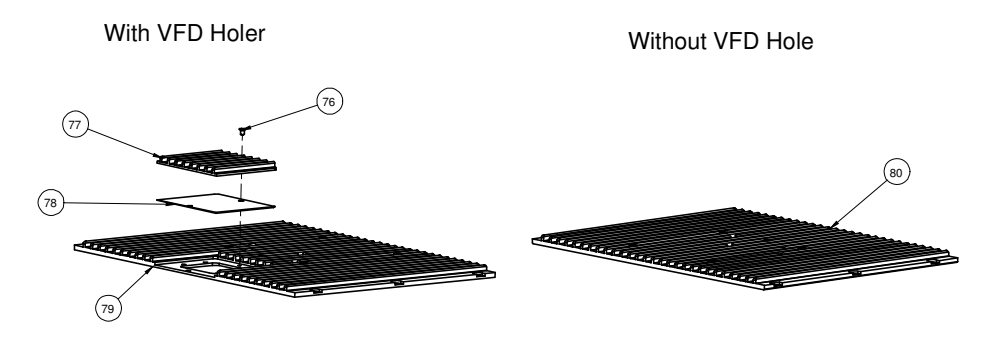

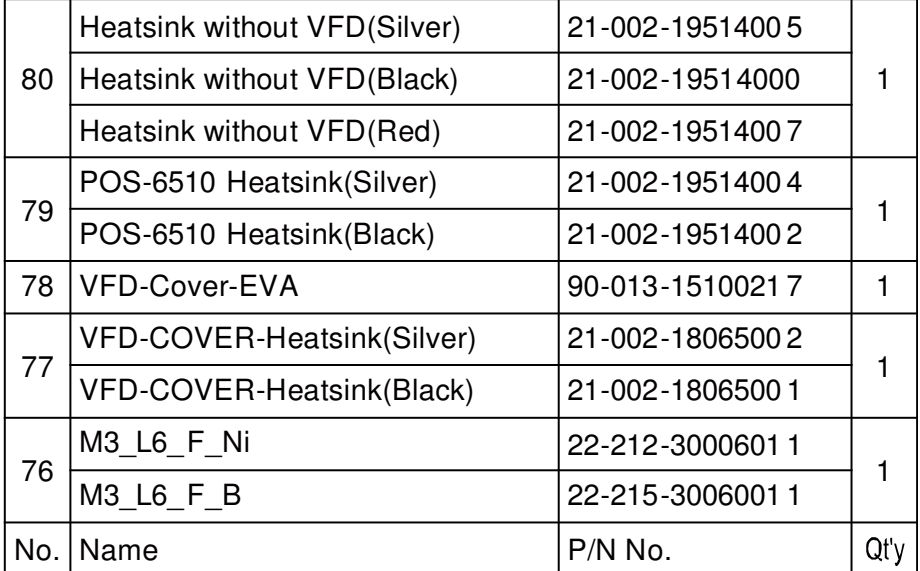

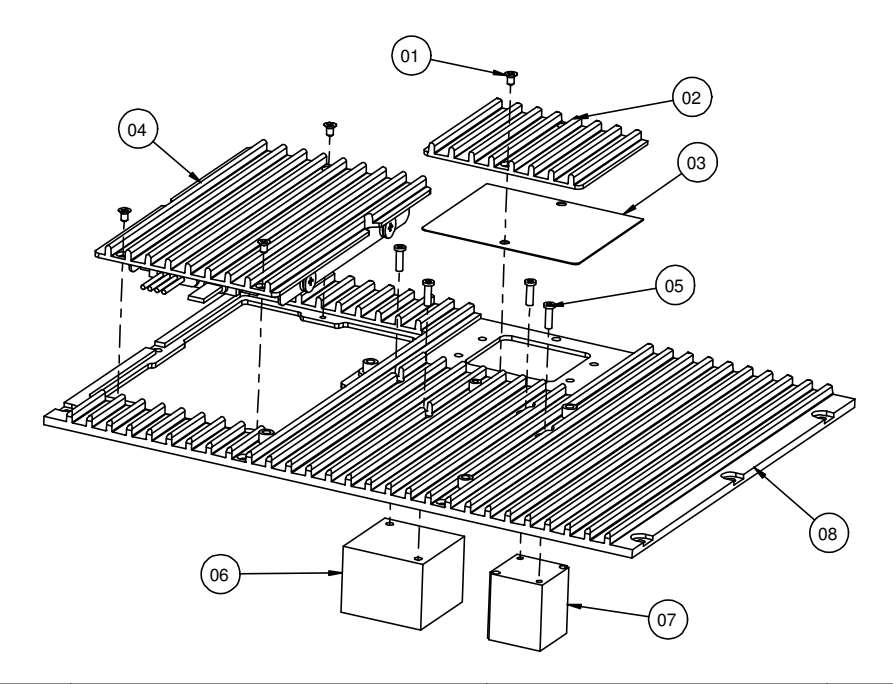

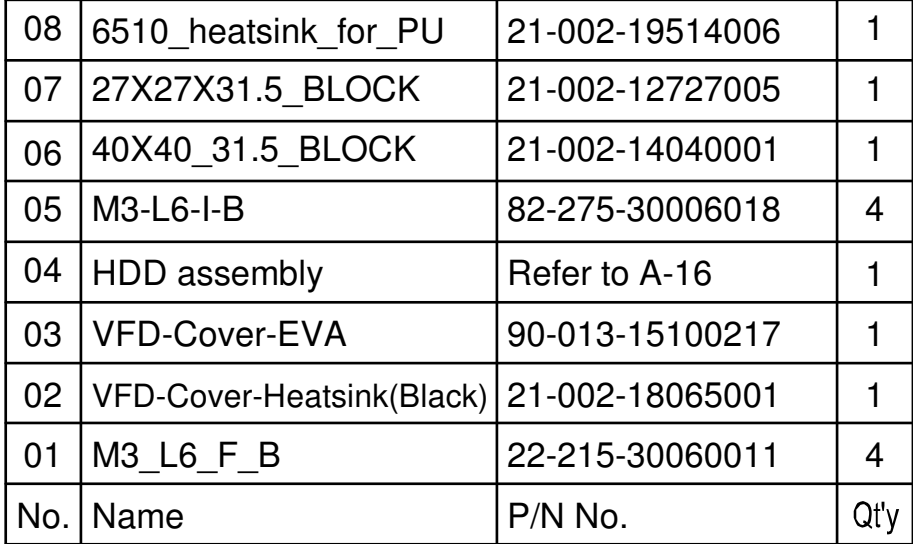

*POS-6510 SERIES USER*′*S MANUAL* **Page: A-25**

## **EXPLODED DIAGRAM FOR POS-6510 STAND ASSEMBLY**

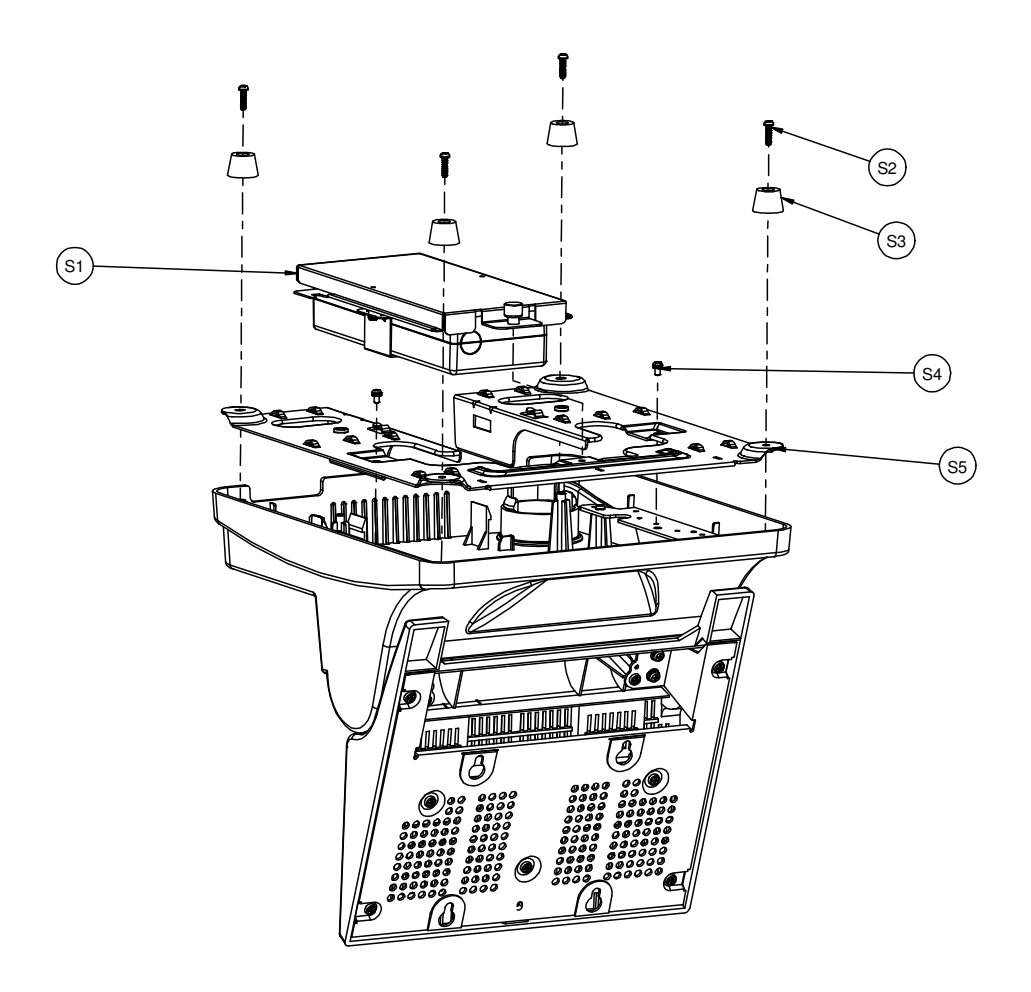

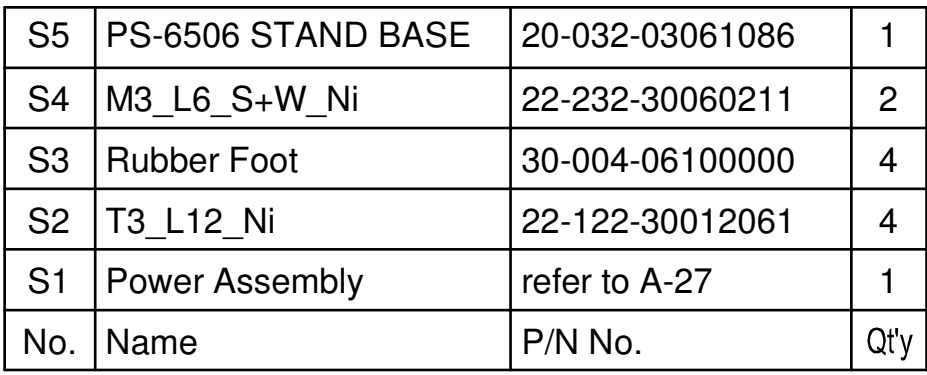

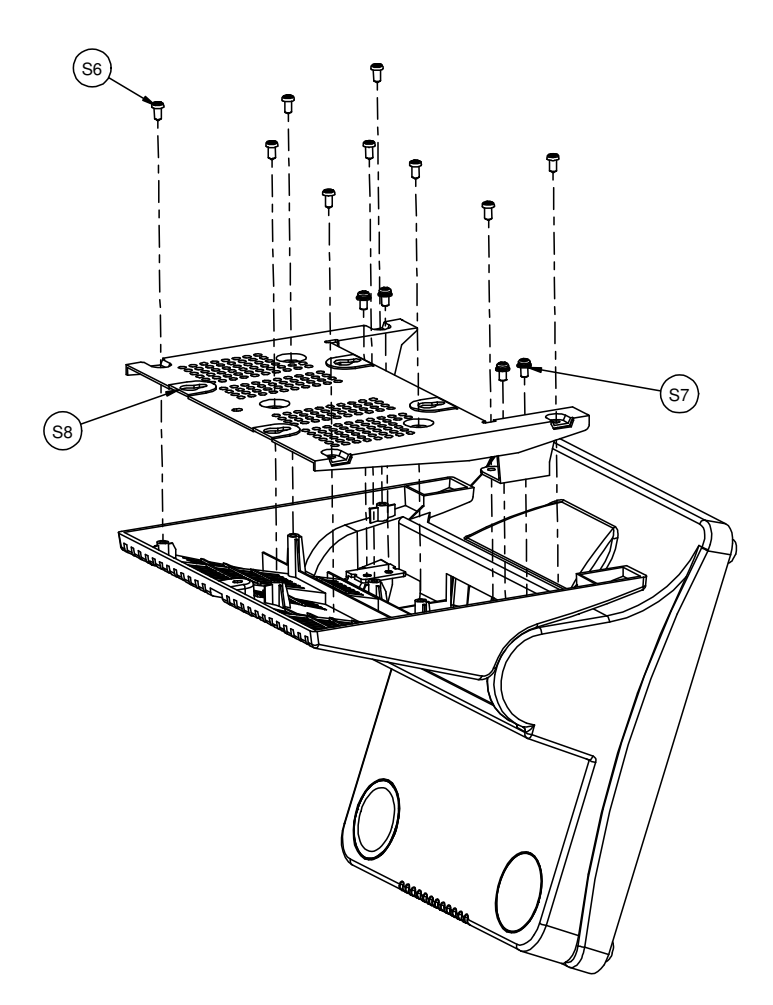

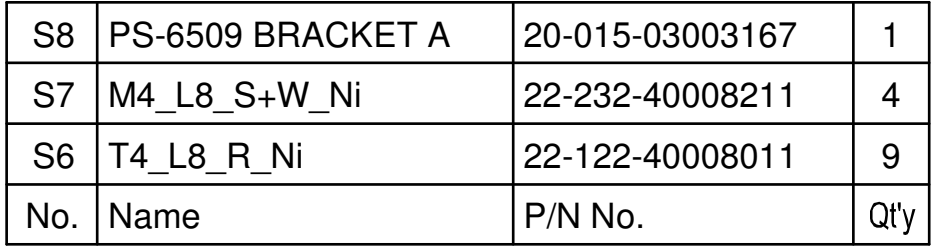

**Page: A-28** *POS-6510 SERIES USER*′*S MANUAL*

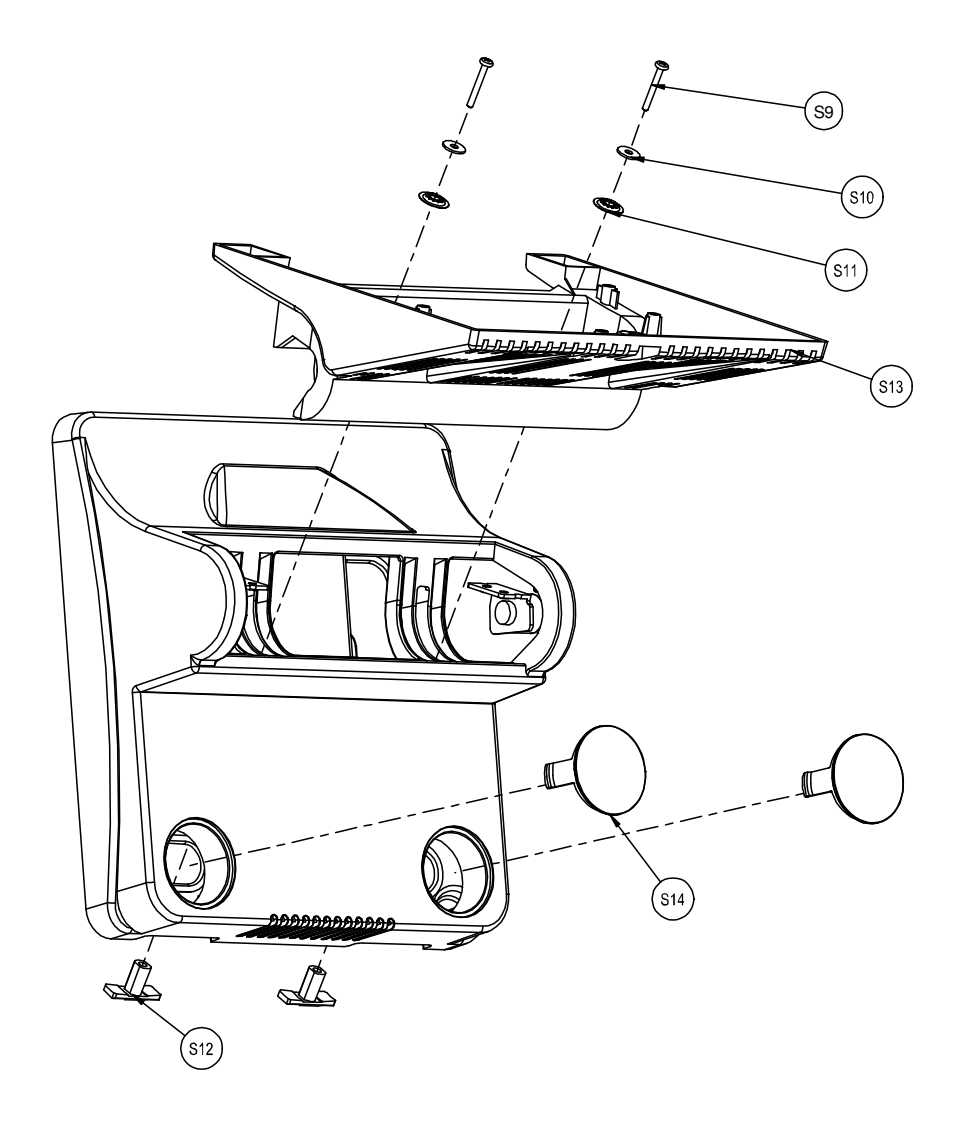

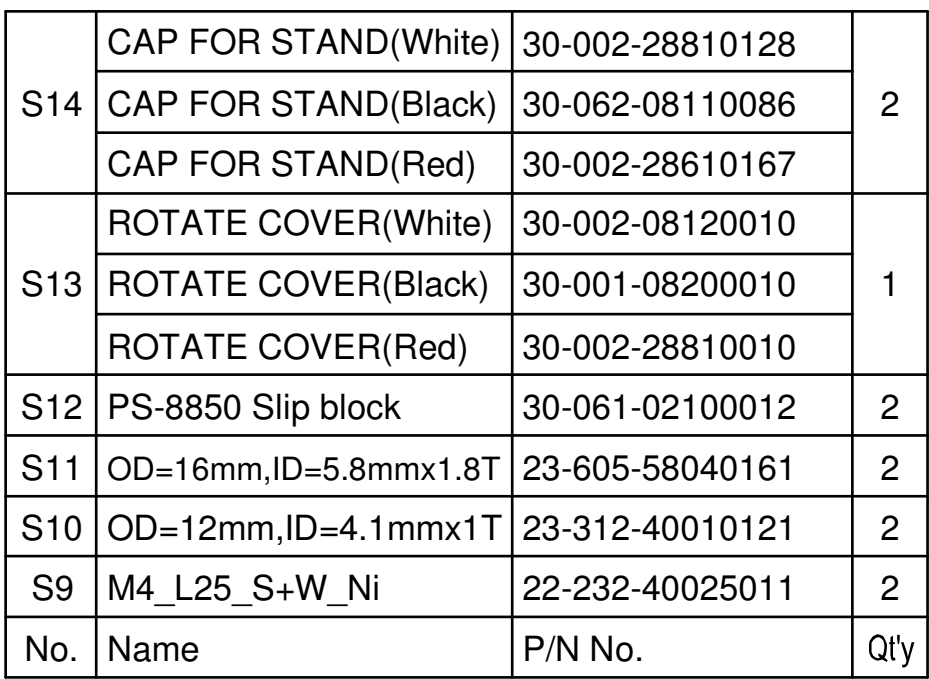

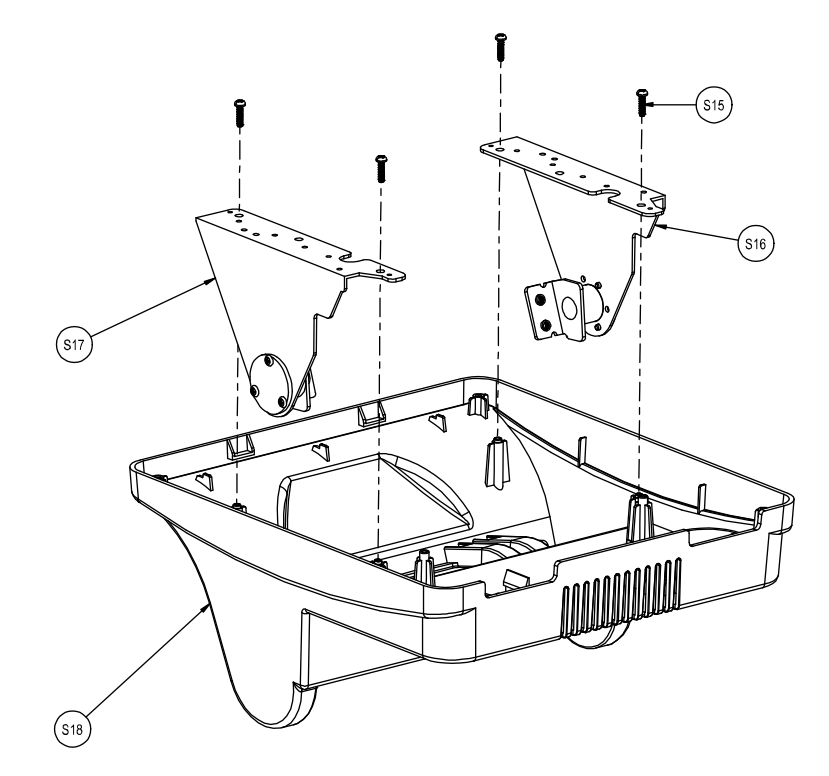

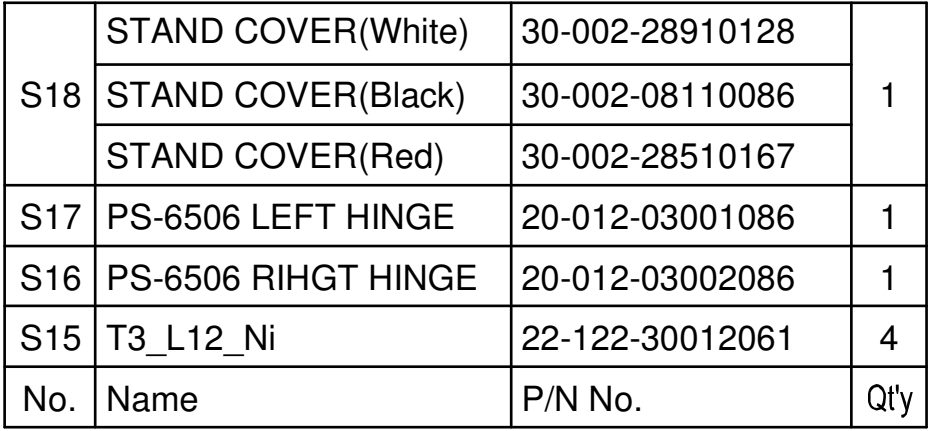
## **EXPLODED DIAGRAM FOR POS-6510 POWER ASSEMBLY**

**Type 1** 

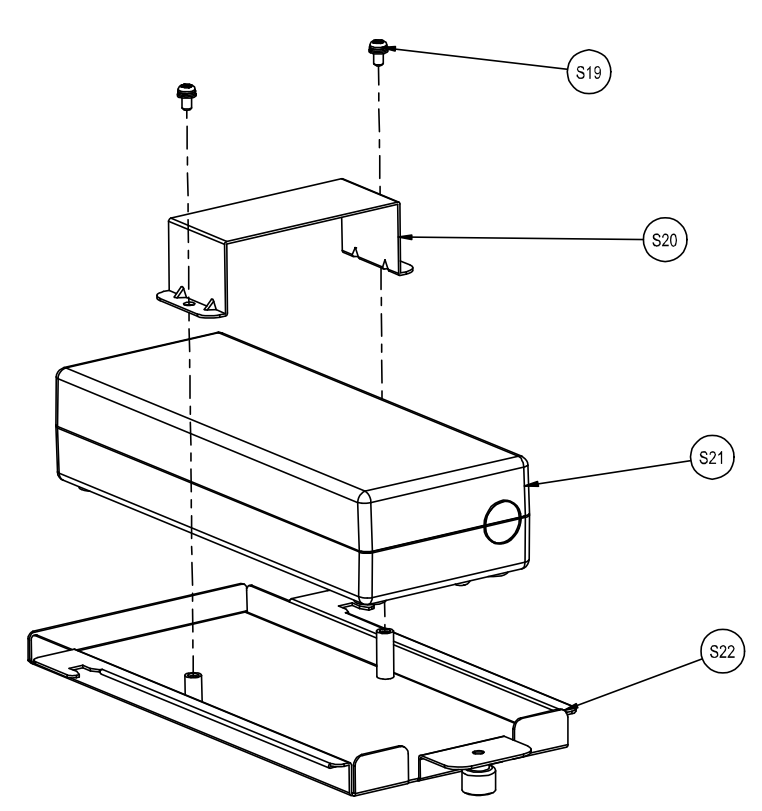

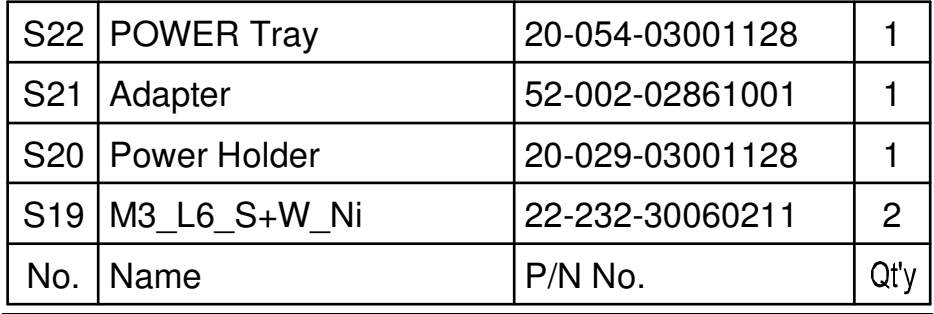

**Page: A-32** *POS-6510 SERIES USER*′*S MANUAL*

## **Type 2**

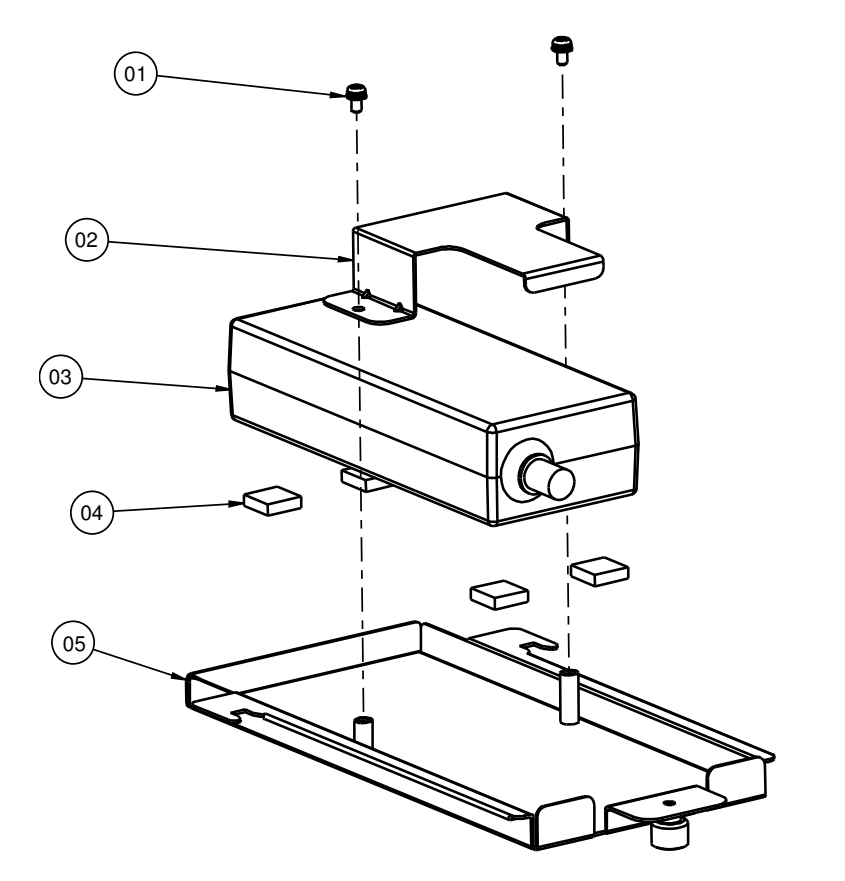

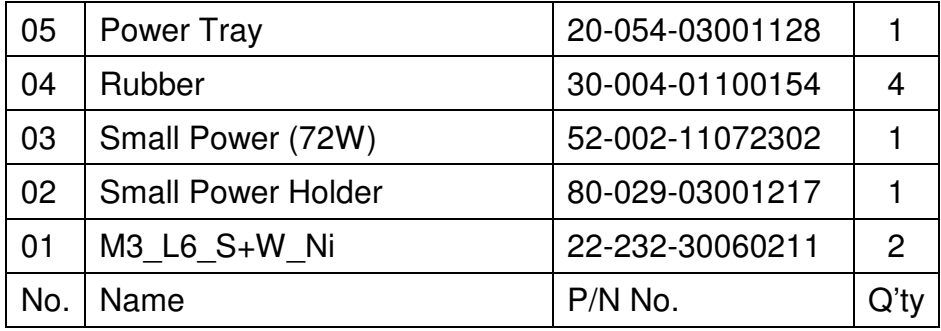

*POS-6510 SERIES USER*′*S MANUAL* **Page: A-33**

## **EXPLODED DIAGRAM FOR POS-6510 VFD ASSEMBLY**

## **Type 1**

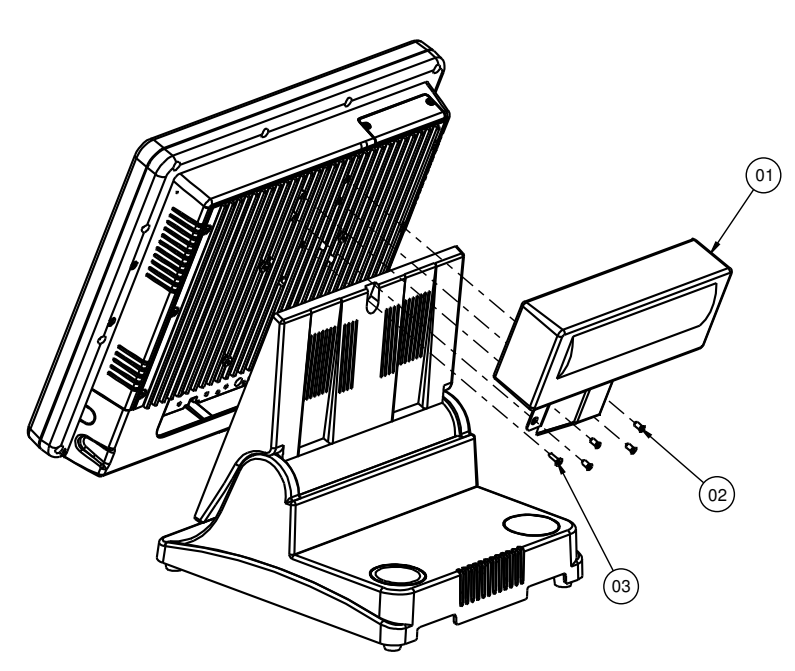

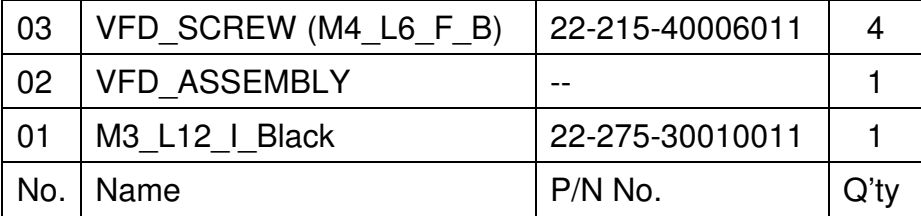

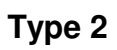

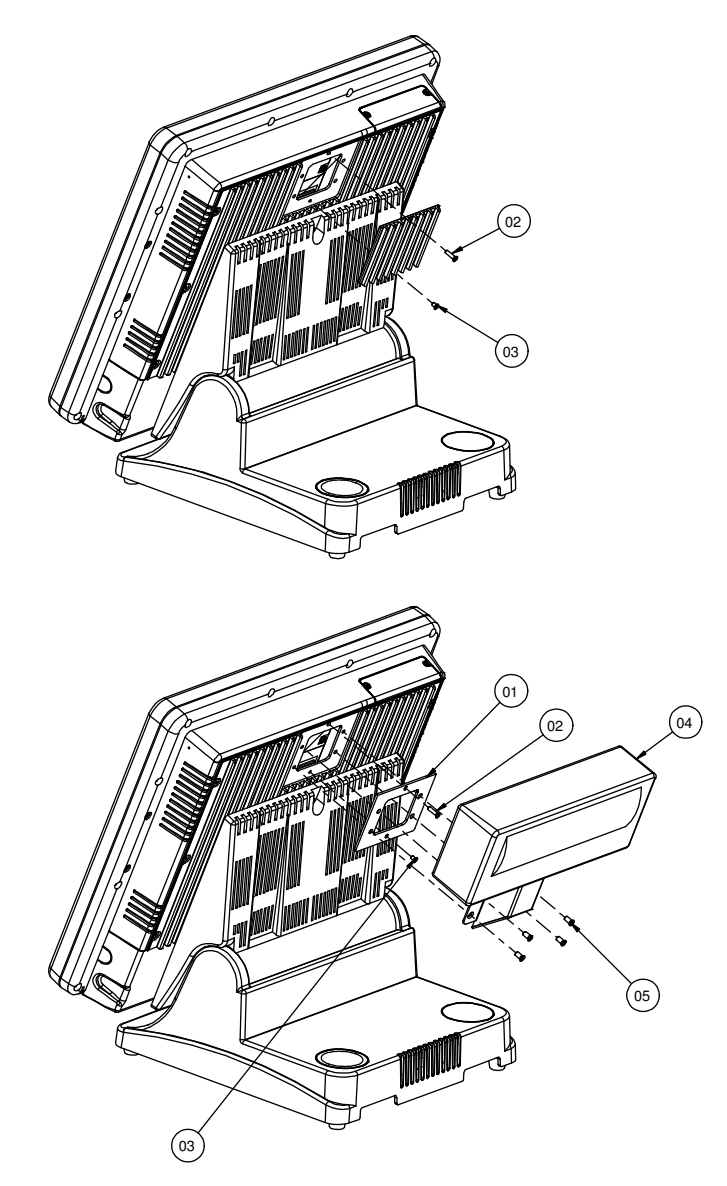

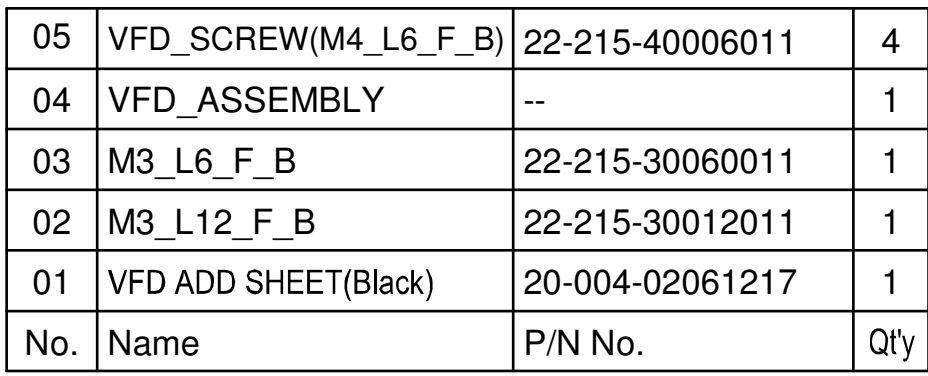

# *TECHNICAL SUMMARY*

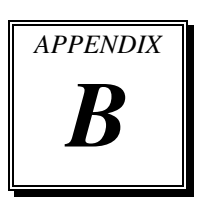

This appendix will give you a brief introduction of the allocation maps for the system resources.

Sections included:

- Block Diagram
- $\bullet$  Interrupt Map
- DMA Channels Map
- $\bullet$  I / O Map
- Watchdog Timer Configuration
- Flash BIOS Update

## **BLOCK DIAGRAM**

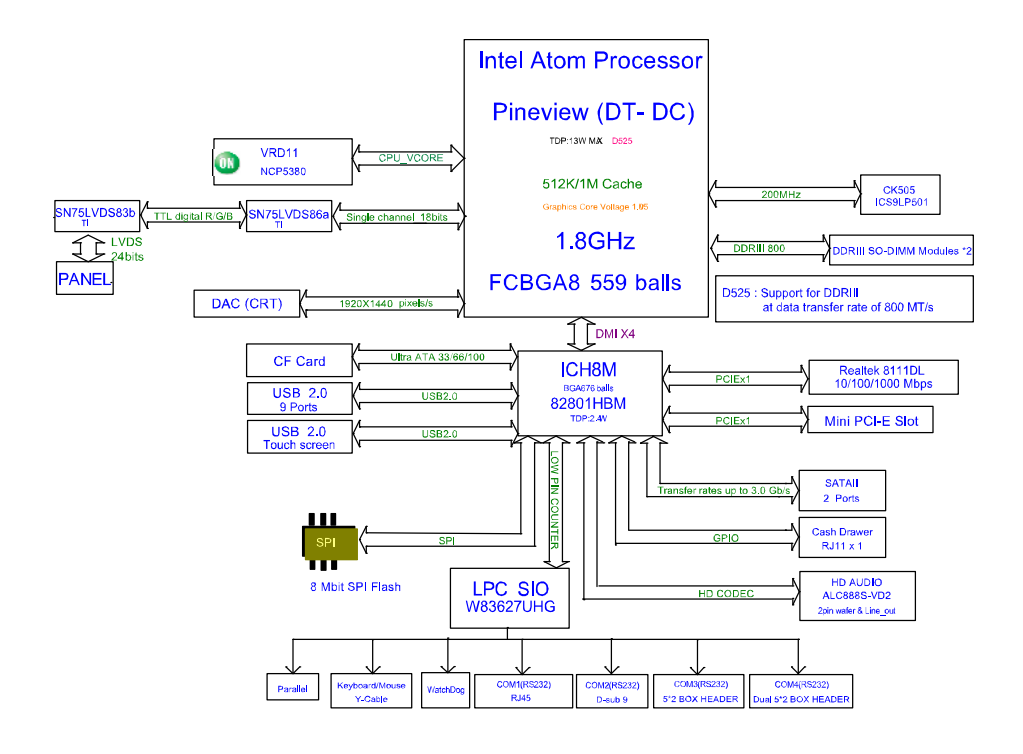

## **INTERRUPT MAP**

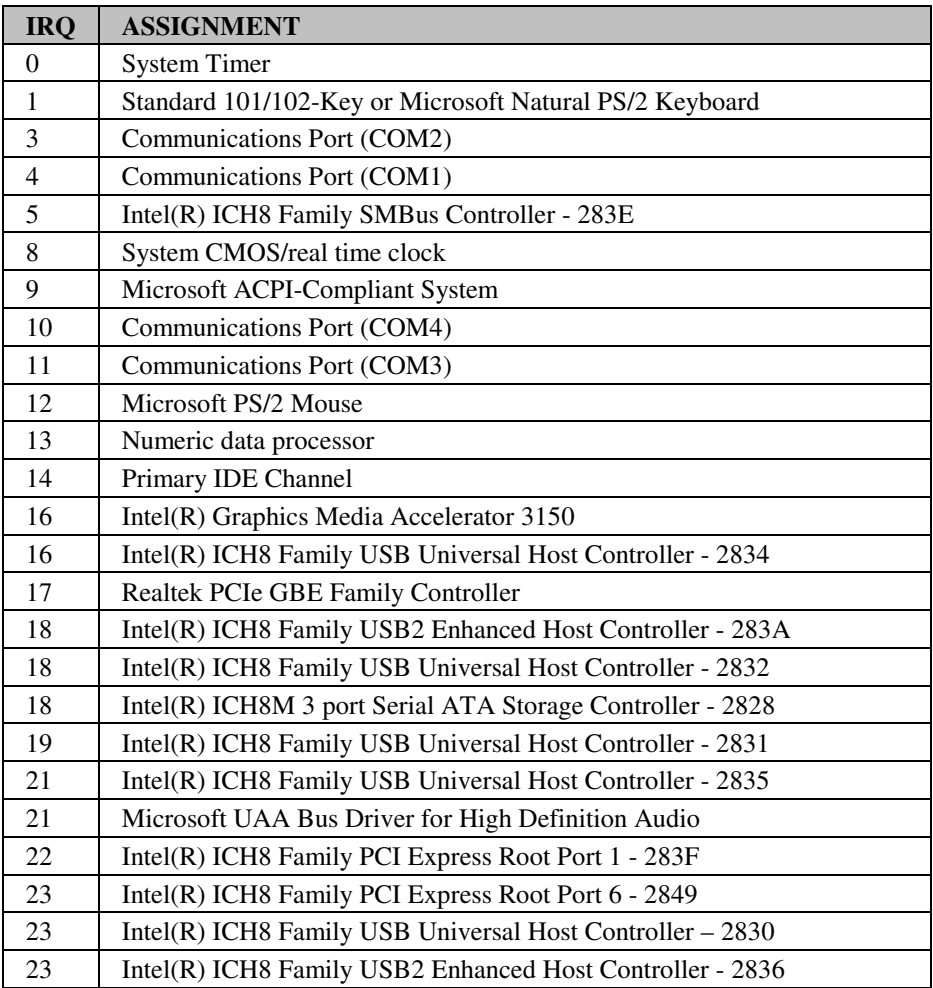

## **DMA CHANNELS MAP**

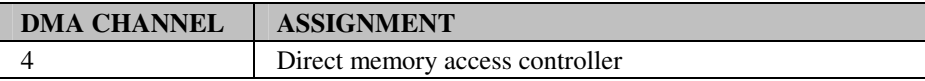

## **I/O MAP**

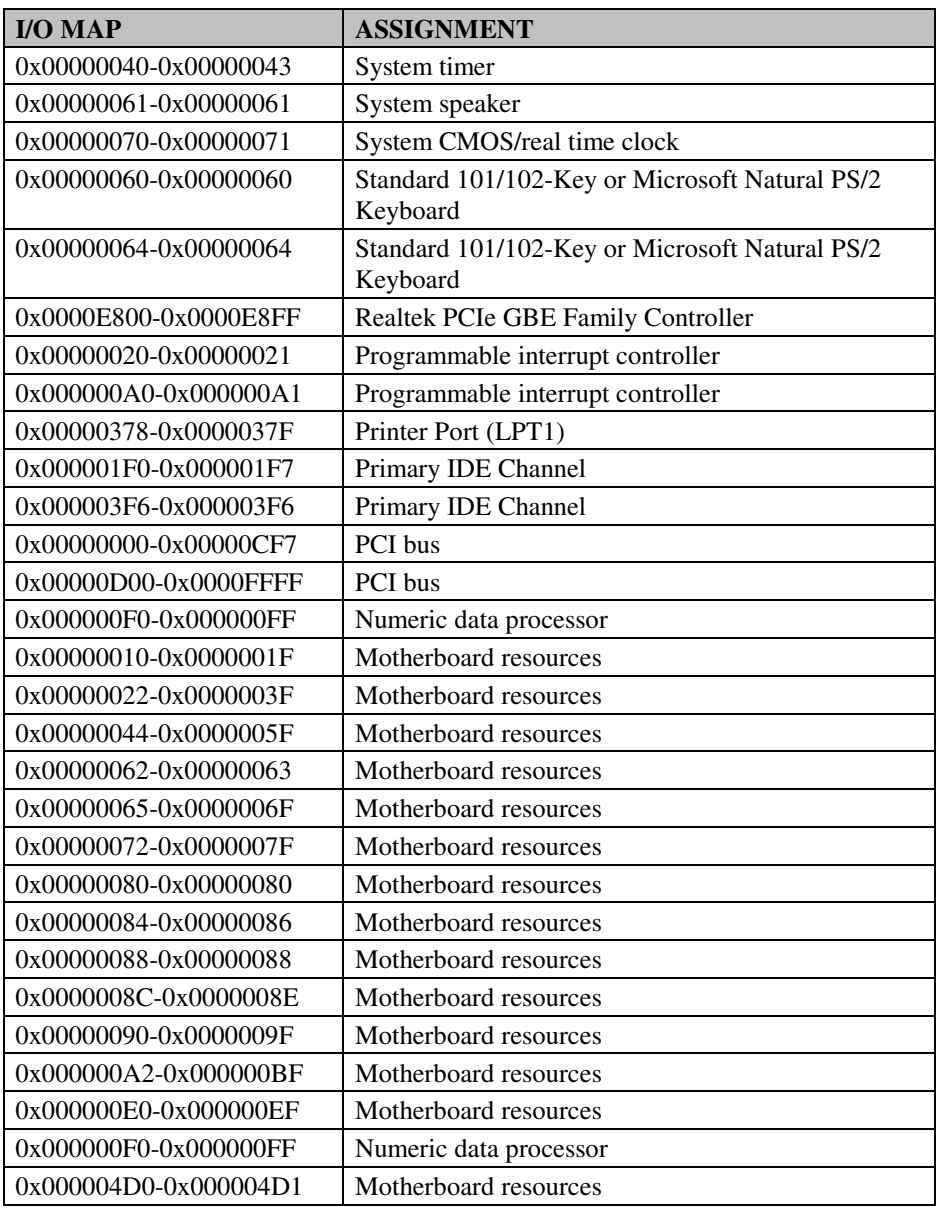

*POS-6510 SERIES USER*′*S MANUAL* **Page: B-5**

*Appendix B Technical Summary* 

| <b>I/O MAP</b>        | <b>ASSIGNMENT</b>                                             |
|-----------------------|---------------------------------------------------------------|
| 0x00000500-0x0000053F | Motherboard resources                                         |
| 0x00000800-0x0000087F | Motherboard resources                                         |
| 0x00000A00-0x00000A0F | Motherboard resources                                         |
| 0x0000FFA0-0x0000FFAF | Intel(R) ICH8M Ultra ATA Storage Controllers -<br>2850        |
| 0x0000D080-0x0000D08F | Intel(R) ICH8M 3 port Serial ATA Storage<br>Controller - 2828 |
| 0x0000D400-0x0000D40F | Intel(R) ICH8M 3 port Serial ATA Storage<br>Controller - 2828 |
| 0x0000D480-0x0000D483 | Intel(R) ICH8M 3 port Serial ATA Storage<br>Controller - 2828 |
| 0x0000D800-0x0000D807 | Intel(R) ICH8M 3 port Serial ATA Storage<br>Controller - 2828 |
| 0x0000D880-0x0000D883 | Intel(R) ICH8M 3 port Serial ATA Storage<br>Controller - 2828 |
| 0x0000DC00-0x0000DC07 | Intel(R) ICH8M 3 port Serial ATA Storage<br>Controller - 2828 |
| 0x0000C400-0x0000C41F | Intel(R) ICH8 Family USB Universal Host Controller<br>$-2835$ |
| 0x0000C480-0x0000C49F | Intel(R) ICH8 Family USB Universal Host Controller<br>$-2834$ |
| 0x0000C800-0x0000C81F | Intel(R) ICH8 Family USB Universal Host Controller<br>$-2832$ |
| 0x0000C880-0x0000C89F | Intel(R) ICH8 Family USB Universal Host Controller<br>$-2831$ |
| 0x0000CC00-0x0000CC1F | Intel(R) ICH8 Family USB Universal Host Controller<br>$-2830$ |
| 0x00000400-0x0000041F | Intel(R) ICH8 Family SMBus Controller - 283E                  |
| 0x0000E000-0x0000EFFF | Intel(R) ICH8 Family PCI Express Root Port 6 - 2849           |
| 0x000003B0-0x000003BB | Intel(R) Graphics Media Accelerator 3150                      |
| 0x000003C0-0x000003DF | Intel(R) Graphics Media Accelerator 3150                      |
| 0x0000C080-0x0000C087 | Intel(R) Graphics Media Accelerator 3150                      |
| 0x00000274-0x00000277 | <b>ISAPNP Read Data Port</b>                                  |
| 0x00000279-0x00000279 | <b>ISAPNP Read Data Port</b>                                  |
| 0x00000000-0x00000CF7 | Direct memory access controller                               |

**Page: B-6** *POS-6510 SERIES USER*′*S MANUAL*

| <b>I/O MAP</b>        | <b>ASSIGNMENT</b>               |
|-----------------------|---------------------------------|
| 0x00000081-0x00000083 | Direct memory access controller |
| 0x00000087-0x00000087 | Direct memory access controller |
| 0x00000089-0x0000008B | Direct memory access controller |
| 0x0000008F-0x0000008F | Direct memory access controller |
| 0x000000C0-0x000000DF | Direct memory access controller |
| 0x000002E8-0x000002EF | Communications Port (COM4)      |
| 0x000003E8-0x000003EF | Communications Port (COM3)      |
| 0x000002F8-0x000002FF | Communications Port (COM2)      |
| 0x000003F8-0x000003FF | Communications Port (COM1)      |

*Appendix B Technical Summary* 

## **WATCHDOG TIMER CONFIGURATION**

Watchdog timer can be configured via I/O port address 2E (hex) and 2F (hex). 2E (hex) is the address port. 2F (hex) is the data port. User can assign the target offset by writing value into address port 2E (hex) and then write/read data to/from the target offset by data port 2F (hex).

### **Configuration Sequence**

Please follow the following steps to program W83627UHG configuration registers.

- 1. Enter the extended function mode.
- 2. Configure the configuration registers.
- 3. Exit the extended function mode.

### **1. Enter the extended function mode**

To place W83627UHG into the Extended Function Mode, two successive writes of 0x87 must be applied to Extended Function Enable Registers (EFERs, i.e. 2Eh or 4Eh).

### **2. Configure the configuration registers**

User must select to the desired Logical Device number and activates the desired Logical Devices through Extended Function Index Register (EFIR) and Extended Function Data Register (EFDR). The EFIR is located at the same address as the EFER, and the EFDR is located at address (EFIR+1). First, write the Logical Device Number (i.e. 0x07) to the EFIR and then write the number of the desired Logical Device to the EFDR. If accessing the Chip (Global) Control Registers, this step is not required. Secondly, write the address of the desired configuration register within the Logical Device to the EFIR and then write (or read) the desired configuration register through the EFDR.

### **3. Exit the extended function mode**

To exit the Extended Function Mode, writing 0xAA to the EFER is required. Once SuperIO exits the Extended Function Mode, it goes back to the normal running mode.

### **Code example for watch dog timer**

Enable watchdog timer and set timeout interval to 30 seconds.

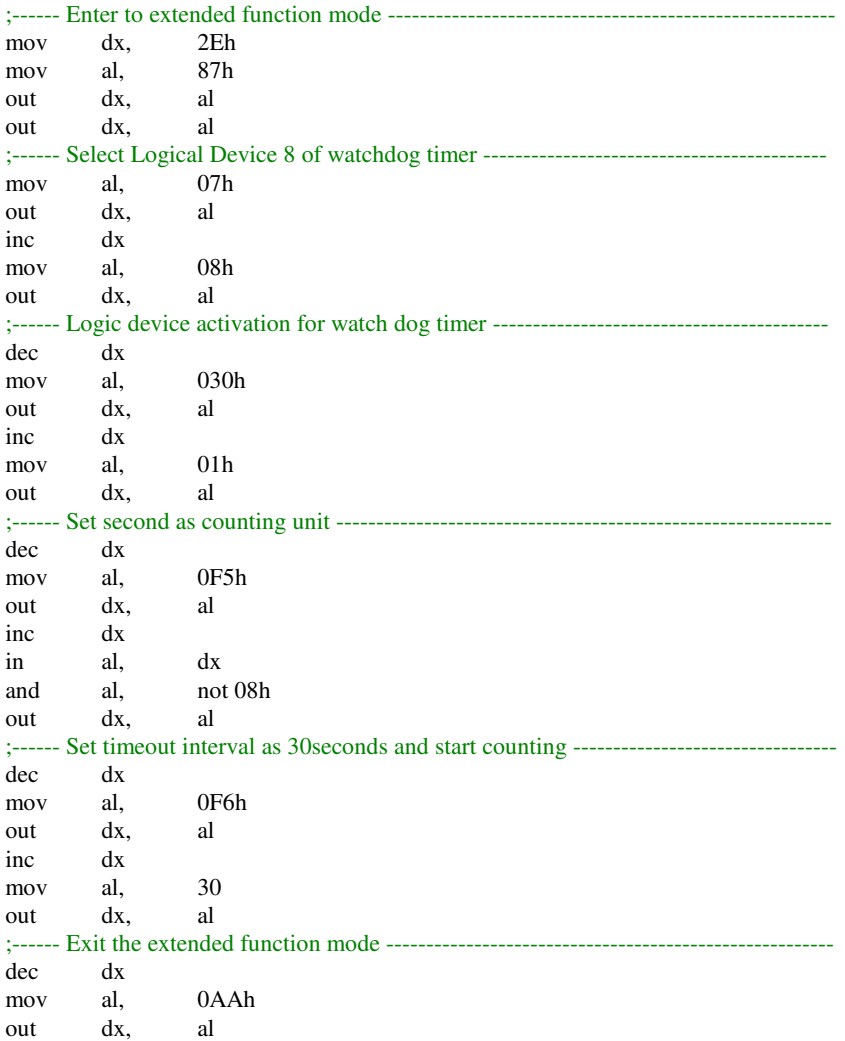

*POS-6510 SERIES USER*′*S MANUAL* **Page: B-9**

## **Flash BIOS Update**

### **I. Before System BIOS Update**

- 1. Prepare a bootable media (ex. USB storage device) which can boot system to DOS prompt DOS prompt.
- 2. Get flash utility (AFUDOS.exe) and BIOS file (ex. 65100P03.ROM) from CD then save them to a bootable device.
- 3. Make sure the target system can first boot to the bootable device.
	- a Connect the bootable USB device.
	- b Turn on the system and press <Del> key during BIOS POST procedure.
	- c System will go into the BIOS setup menu.
	- d Select [Boot] menu.
	- e Select [Boot Devices Priority] sub-menu, set the USB bootable device to be the  $1<sup>st</sup>$  boot device.
	- f Press <F10> key to save configuration and exit the BIOS setup menu.

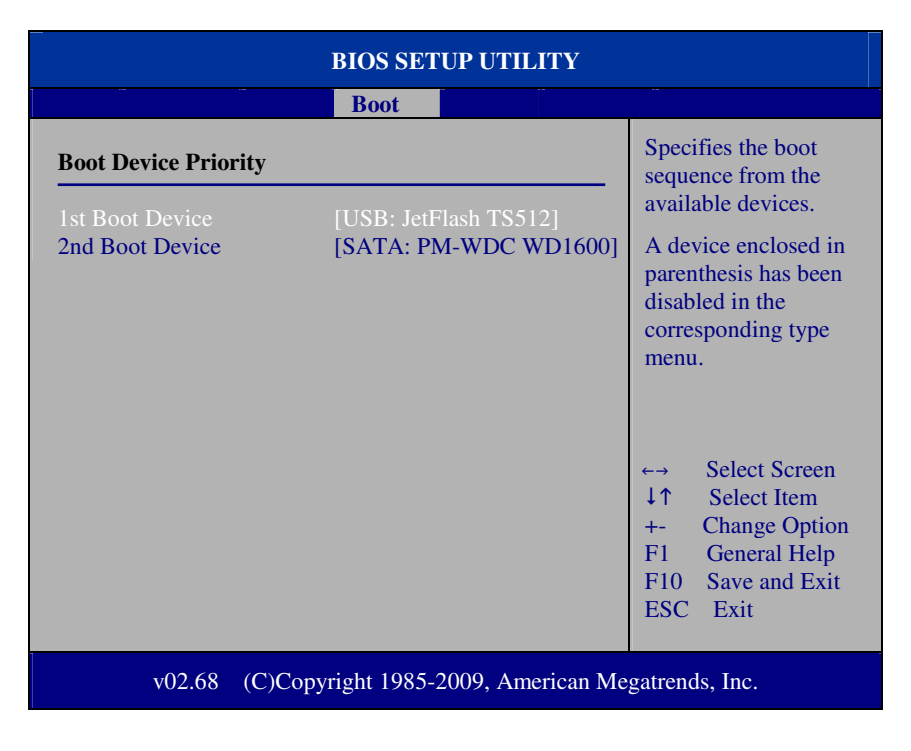

**Page: B-10** *POS-6510 SERIES USER*′*S MANUAL*

### **II. AFUDOS Command for System BIOS Update**

AFUDOS.exe is the AMI firmware update utility; the command line is shown as below:

#### **AFUDOS <ROM File Name> [option1] [option2]….**

User can type "AFUDOS/?" to see all the definition of each control options. The recommended options for BIOS ROM update include following parameters:

- **/P**: Program main BIOS image
- **/B**: Program Boot Block
- **/N**: Program NVRAM
- **/C**: Destroy CMOS checksum
- **/X**: Don't check ROM ID

### **III. BIOS Update Procedure**

- 1. Use the bootable USB storage to boot up system into the DOS command prompt.
- 2. Type "**AFUDOS 65100P03.ROM /p /b /n /c /x** " and press enter to start the flash procedure.

(Note that xxxx means the BIOS revision part, ex. 0P03…)

- 3. During the update procedure, you will see the BIOS update process status and its percentage. Beware! Do not turn off system power or reset your computer if the whole procedure are not complete yet, or it may crash the BIOS ROM and make system unable to boot up next time.
- 4. After BIOS update procedures is complete, the messages should be like the figure shown below.

```
A:\AFUDOS>afudos 65100P03.ROM /p /b /n /c /x
                      AMI Firmware Update Utility v4.38
                                                                             н
      Copyright (C)2010 American Megatrends Inc. All Rights Reserved.
Bootblock checksum .... ok
Module checksums ...... ok
Erasing flash ........ done
Writing flash ......... done
Verifying flash ....... done
Erasing NURAM ......... done
Writing NURAM ......... done
Verifying NVRAM ....... done
Erasing Bootblock ..... done
Writing Bootblock ..... done
Verifying Bootblock ... done
CMOS checksum destroyed
Program ended normally.
:NAFUDOS>
```
*POS-6510 SERIES USER*′*S MANUAL* **Page: B-11**

5. User can restart the system and boot up with new BIOS now.

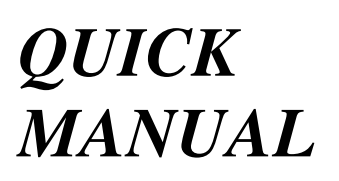

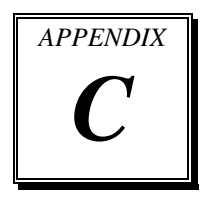

This appendix contains the assembly procedure of the pole VFD and the i-Button Decoder API function guide.

Sections included:

- Assembly Procedure of Pole VFD
- i-Button Decoder API

## **Assembly Procdure of Back VFD – Model 1**

### **Packing Checklist:**

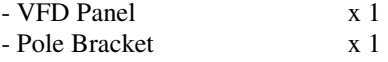

- Screw x 4

### **STEP 1: Prepare VFD**

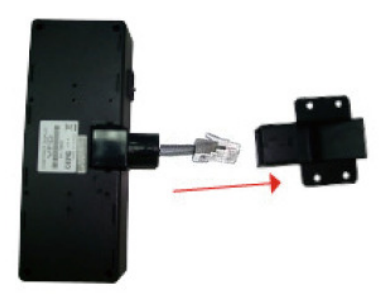

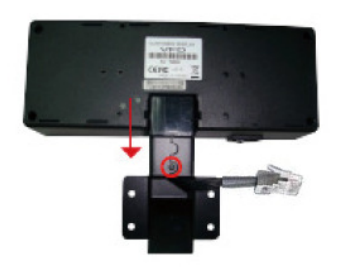

**Thread the cable from module through the hold of pole bracket.**

**Insert the module into the pole bracket until it clicks into place.**

## **STEP 2: Install VFD VFD module Then secure the VFD module to the rear Panel PC with 4 screws. (The attached Panel PC & VFD are not mounted to the stand at this stage.) First, separate the Panel PC and the stand.**

**Page: C-2** *POS-6510 SERIES USER*′*S MANUAL*

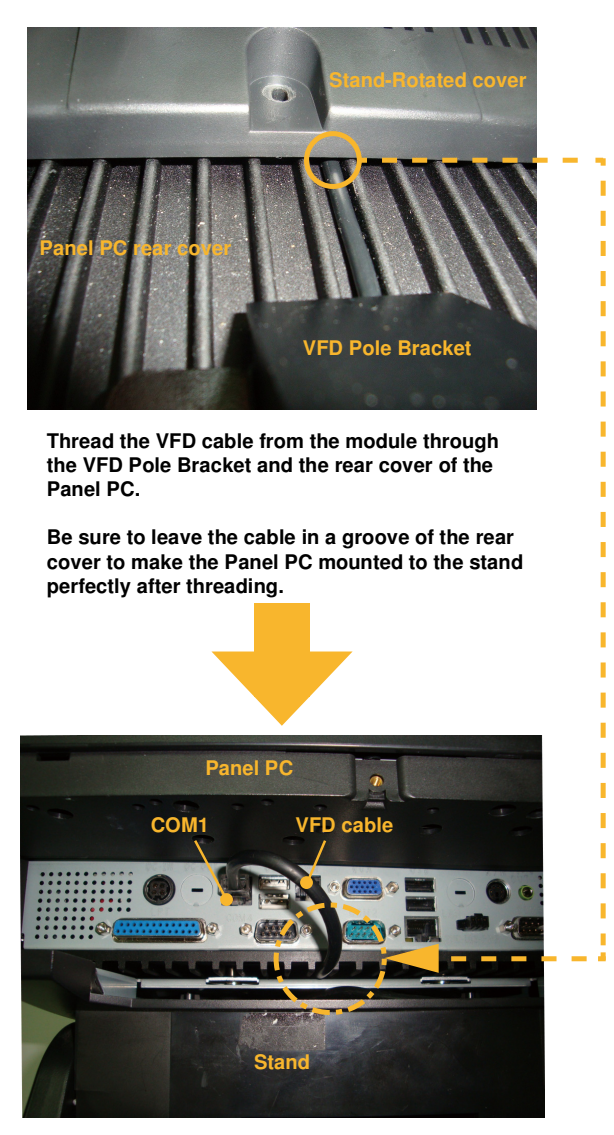

**Plug the VFD cable stretched through the rear cover of the Panel PC into COM1 port (RJ45 connector).**

**Then put back the cable cover (refer to "EXPLODED DIAGRAM FOR POS-6510 SYSTEM ASSEMBLY" section in Appendix page A-3).**

## **Assembly Procdure of Back VFD – Model 2**

### **Packing Checklist:**

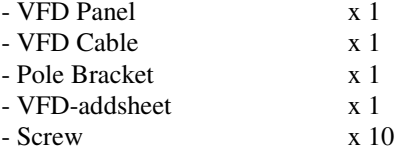

### **STEP 1: Prepare POS**

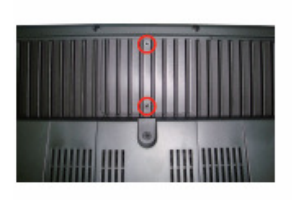

Unscrew the two screws and take off the backing plate on the top of LCD back panel.

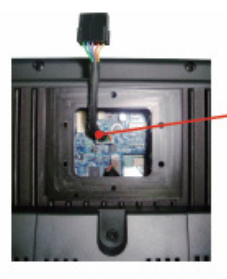

Plug the VFD cable into the COM4 connector.

Refer to COM4 RI & Voltage Selection table as shown and set the COM4 jumper to "VCC12" (12V DC).

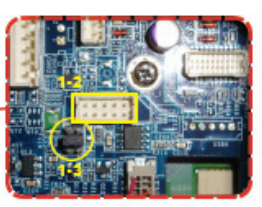

**COM4 RI & Voltage Selection** 

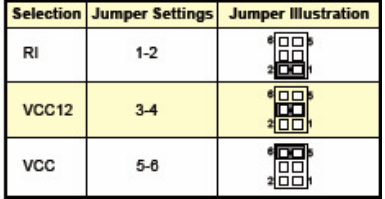

### **STEP 2: Prepare VFD**

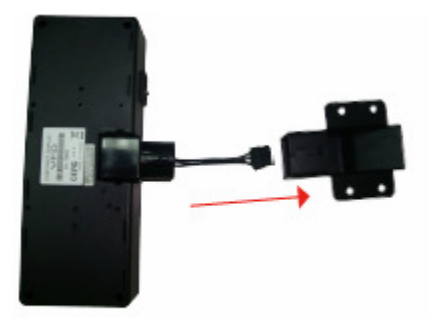

Thread the cable from module through the hole of pole bracket.

Insert the module into the pole bracket until it clicks into place.

**Page: C-4** *POS-6510 SERIES USER*′*S MANUAL*

### **STEP 3: Install VFD**

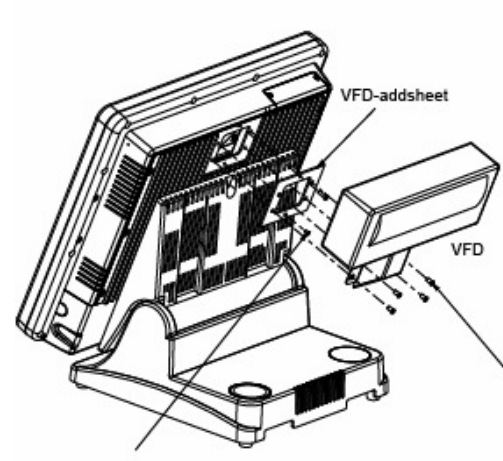

Secure the VFD-addsheet to LCD back panel with six screws.

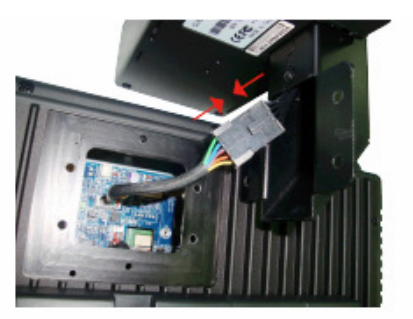

Connect the VFD cable to the cable from VFD pole display.

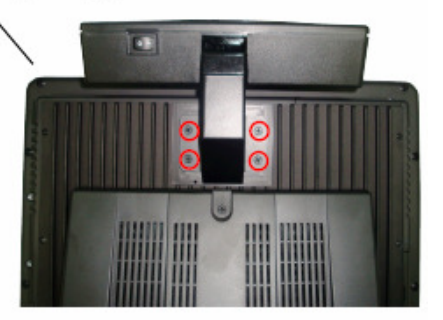

Secure the VFD pole display to the VFD-addsheet with four screws.

### **Finished View of Back VFD for both Model 1 & Model 2:**

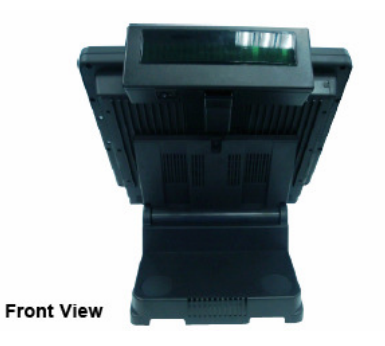

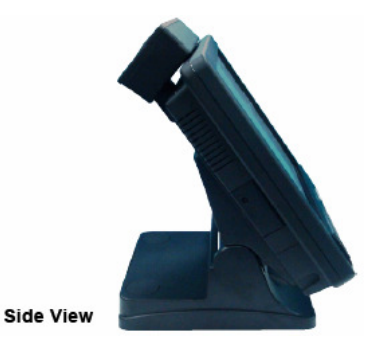

*POS-6510 SERIES USER*′*S MANUAL* **Page: C-5**

## **I-BUTTON DECODER API**

## **I. FUNCTION DESCRIPTION**

The i-Button Decoder API must run on a Windows platform, XP or 7. Users can get the i-Button key serial number of the POS-6510 system through the application programming interface.

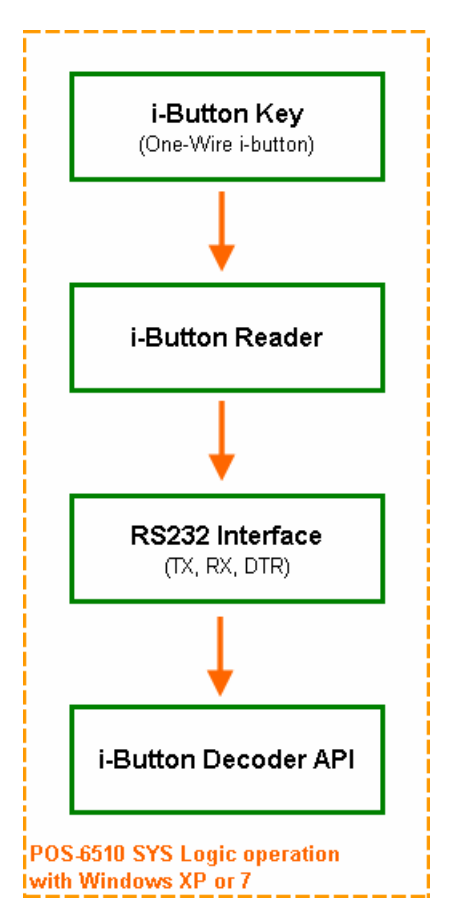

## **II. FUNCTION DEMO**

### **STEP 1: Hardware (Motherboard) Setup**

1-1. Refer to the **i-Button Function Selection** table as shown below and set the jumpers to "i-Button".

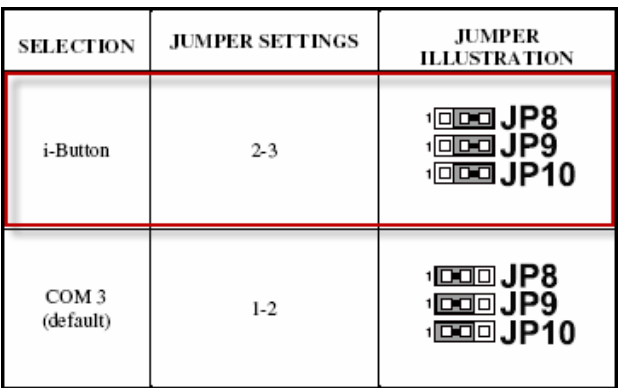

\*\*\* Manufacturing Default - COM3

1-2. Refer to the **JI\_BUTTON1 Pin Assignment** table as shown and connect the i-Button cables to the JI\_BUTTON1 connector.

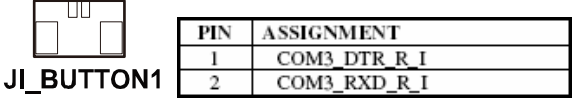

### **Illustration:**

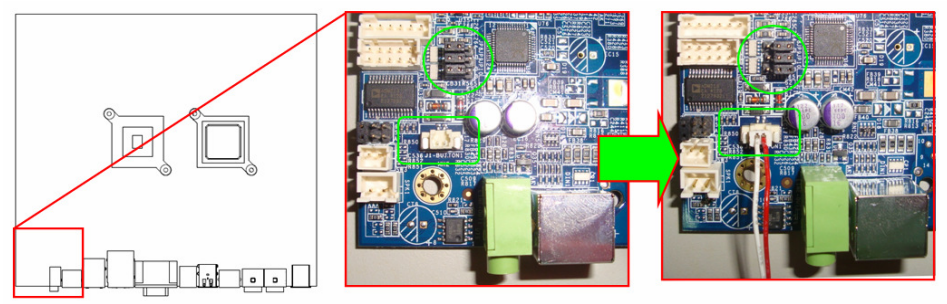

*POS-6510 SERIES USER*′*S MANUAL* **Page: C-7**

1-3. Place the i-Button key on the POS-6510 as shown below.

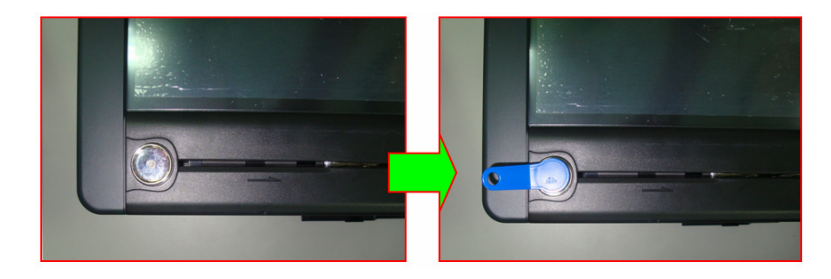

### **STEP 2: Run Demo Program**

2-1. Enter the "ProxAPI standard" folder and double-click the file "ProxAP.exe" to execute the demo AP.

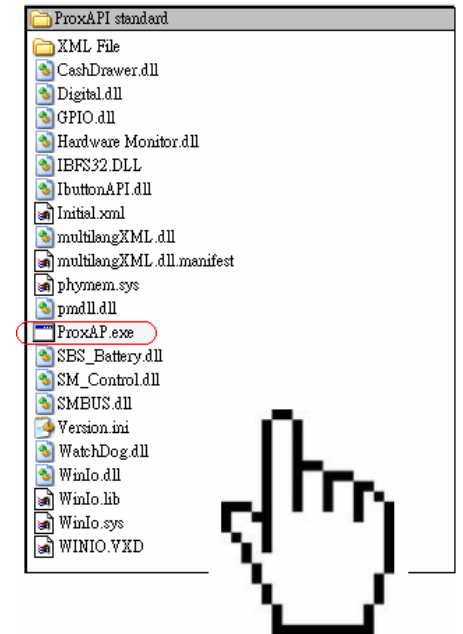

**Note:** ".Net Framework" must be installed on the system before running the Demo AP, and do not remove any file under the "ProxAPI standard" folder.

### **STEP 3: API Setting**

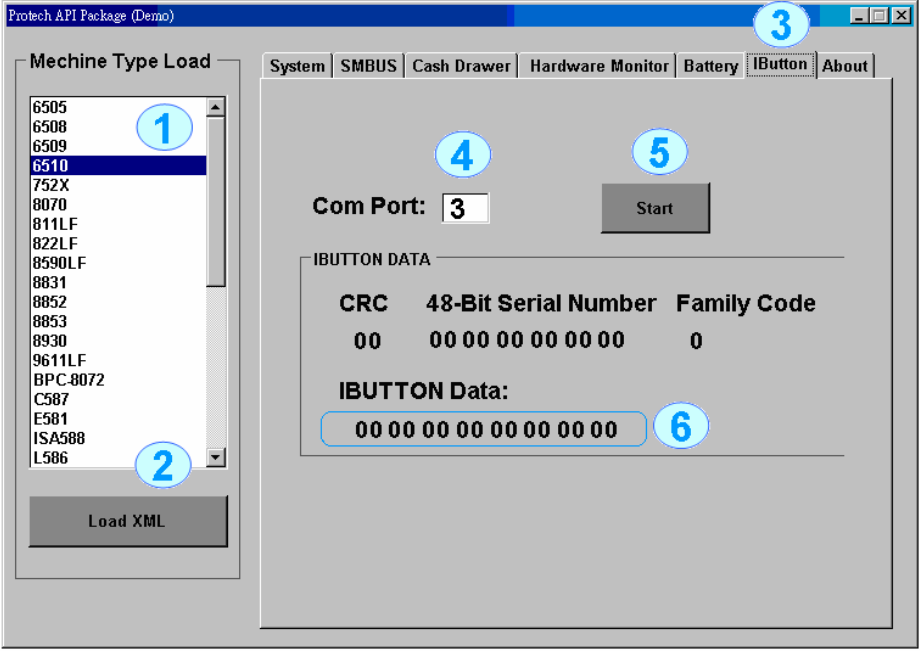

- 3-1. Choose "**6510**" from the Machine Type Load list on the left pane.
- 3-2. Click **[Load XML]**.
- 3-3. Switch to the "IButton" tab on the right pane.
- 3-4. Enter "3" in the "Com Port" text field.
- 3-5. Click **[Start]**.
- 3-6. The i-button serial number is displayed in the "IBUTTON DATA" field.

## **III. API INFORMATION**

### **Function Files:**

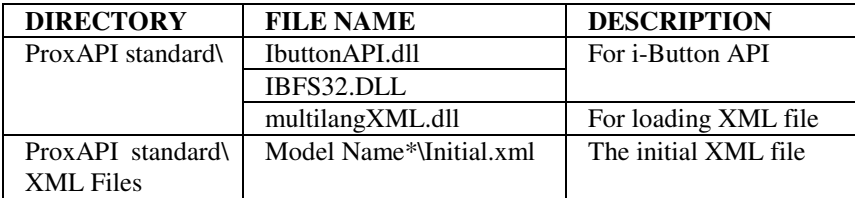

**Note:** Model Name depends on your machine type.

### **Function Parameters:**

## **ComPortSetting**

### **bool Ibutton\_ComPortSetting (int ComportNum)**

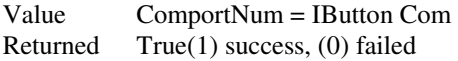

## **Decode\_Ibutton\_Process**

**bool Decode\_Ibutton\_Process(short[] buffer)** 

Value buffer = ibutton read will sent to this buffer Returned True(1) success, (0) failed